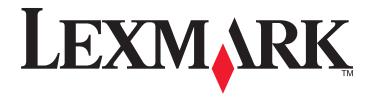

# Lexmark 5000 Series All-In-One

# **User Guide**

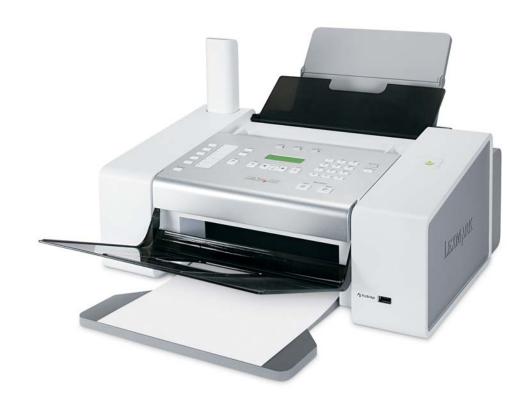

May 2007 www.lexmark.com

# **Contents**

| Safety information                                      | 7  |
|---------------------------------------------------------|----|
| Getting the printer ready to fax                        | 8  |
| Choosing a fax connection                               |    |
| Using an RJ11 adapter                                   |    |
| Connecting directly to a telephone wall jack            | 12 |
| Connecting directly to a telephone wall jack in Germany |    |
| Connecting to a telephone                               |    |
| Connecting to an answering machine                      | 14 |
| Connecting to a computer with a modem                   | 16 |
| Using a digital phone service                           | 17 |
| Faxing using the control panel                          | 18 |
| Getting started                                         | 18 |
| Sending a fax                                           | 20 |
| Receiving a fax                                         | 22 |
| Customizing dial settings                               | 24 |
| Customizing fax settings                                | 27 |
| Managing fax jobs                                       | 29 |
| Faxing using the computer                               | 34 |
| Getting started                                         | 34 |
| Sending a fax                                           | 36 |
| Receiving a fax                                         | 36 |
| Customizing dial settings                               | 37 |
| Customizing fax settings                                | 39 |
| Managing fax jobs                                       | 41 |
| Printing                                                | 43 |
| Getting started                                         | 43 |
| Learning about the All-In-One software print options    | 48 |
| Performing printing and related tasks                   | 50 |
| Managing print jobs                                     | 56 |
| Copying                                                 | 58 |
| Getting started                                         |    |
| Performing conving and related tacks                    | 60 |

| Scanning                                                             | 64   |
|----------------------------------------------------------------------|------|
| Getting started                                                      | 64   |
| Learning about the All-In-One Center scan options                    | 65   |
| Performing scanning and related tasks                                | 71   |
| Scanning over a network                                              | 77   |
| Working with photos                                                  | 79   |
| Getting started                                                      | 79   |
| Using a PictBridge-enabled digital camera to control printing photos | 80   |
| Working with photos                                                  | 81   |
| Networking the printer                                               | 89   |
| Networking overview                                                  | 89   |
| Selecting a network printer                                          | 89   |
| Installing the printer on additional network computers               | 90   |
| Printer sharing                                                      | 90   |
| Finding your MAC address                                             | 90   |
| Understanding the printer                                            | 91   |
| Understanding the printer parts                                      | 91   |
| Understanding the software                                           | 104  |
| Maintaining the printer                                              | 115  |
| Print cartridges                                                     | 115  |
| Printing a test page using the control panel                         | 120  |
| Printing a test page using the computer                              | 121  |
| Improving print quality                                              | 121  |
| Cleaning the exterior of the printer                                 | 122  |
| Cleaning the scan lens and white roller                              | 122  |
| Refilling print cartridges                                           | 123  |
| Using genuine Lexmark print cartridges                               | 123  |
| Ordering print cartridges                                            | 123  |
| Ordering paper and other supplies                                    |      |
| Finding information about the printer                                |      |
| Contacting Customer Support                                          | 127  |
| Troubleshooting                                                      | 128  |
| Setup troubleshooting                                                | 128  |
| Fax troubleshooting                                                  | 133  |
| Print troubleshooting                                                | 1/12 |

| Net | tworking glossary                                 | 185 |
|-----|---------------------------------------------------|-----|
| ı   | Power consumption                                 | 179 |
|     | Product information                               |     |
| I   | Edition notice                                    | 172 |
| Not | tices                                             | 172 |
| ı   | Removing and reinstalling the software            | 171 |
|     | Resetting the printer to factory default settings |     |
|     | Settings are not saved                            |     |
|     | Error messages                                    |     |
|     | Jams and misfeeds troubleshooting                 | 160 |
|     | Scan troubleshooting                              | 155 |
| (   | Copy troubleshooting                              | 153 |

# Safety information

Use only the power supply and power supply cord provided with this product or the manufacturer's authorized replacement power supply and power supply cord.

Connect the power supply cord to a properly grounded electrical outlet that is near the product and easily accessible.

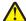

CAUTION: Do not twist, bind, crush, or place heavy objects on the power cord. Do not subject the power cord to abrasion or stress. Do not pinch the power cord between objects such as furniture and walls. If the power cord is misused, a risk of fire or electrical shock results. Inspect the power cord regularly for signs of misuse. Remove the power cord from the electrical outlet before inspecting it.

Use only a 26 AWG or larger telecommunications (RJ-11) cord when connecting this product to the public switched telephone network.

Refer service or repairs, other than those described in the user documentation, to a professional service person.

This product is designed, tested, and approved to meet strict global safety standards with the use of specific Lexmark components. The safety features of some parts may not always be obvious. Lexmark is not responsible for the use of other replacement parts.

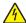

CAUTION: Do not use the fax feature during a lightning storm. Do not set up this product or make any electrical or cabling connections, such as the power supply cord or telephone, during a lightning storm.

# Getting the printer ready to fax

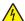

**CAUTION:** Do not use the fax feature during a lightning storm. Do not set up this product or make any electrical or cabling connections, such as the power supply cord or telephone, during a lightning storm.

## Choosing a fax connection

You can connect the printer with equipment such as a telephone, an answering machine, or a computer modem. If problems occur, see the topics listed under "Setup troubleshooting" in the "Troubleshooting" chapter.

#### Notes:

- The printer is an analog device that works best when directly connected to the wall jack.
- Other devices (such as a telephone or answering machine) can be successfully attached to pass through the printer, as described in the setup steps.
- If you want a digital connection such as ISDN, DSL, or ADSL, a third-party device (such as a DSL filter) is required. For more information, see "Using a digital phone service" on page 17.

You do *not* need to attach the printer to a computer, but you *do* need to connect it to a telephone line to send and receive faxes.

You can connect the printer to other equipment. See the following table to determine the best way to set up the printer.

| Equipment                                                                                                    | Benefits                                                                                                    | See this section                                                                     |
|----------------------------------------------------------------------------------------------------|----------------------------------------------------------------------------------------------------|--------------------------------------------------------------------------------------|
| <ul><li>The printer</li><li>A telephone cord</li><li>A telephone wall jack</li></ul>                                      | <ul> <li>Use the fax line as a normal telephone line.</li> <li>Send and receive faxes without using a computer.</li> </ul>                                           | For more information, see "Connecting directly to a telephone wall jack" on page 12. |
| <ul> <li>The printer</li> <li>An answering machine</li> <li>Two telephone cords</li> <li>A telephone wall jack</li> </ul> | <ul> <li>Use the fax line as a normal telephone line.</li> <li>Send and receive faxes without using a computer.</li> <li>Receive incoming voice messages.</li> </ul> | For more information, see "Connecting to an answering machine" on page 14.           |
| <ul> <li>The printer</li> <li>A computer modem</li> <li>Two telephone cords</li> <li>A telephone wall jack</li> </ul>     | <ul> <li>Use the fax line as a normal telephone line.</li> <li>Send and receive faxes without using a computer.</li> <li>Send faxes using the computer.</li> </ul>   | For more information, see "Connecting to a computer with a modem" on page 16.        |

## Related topics:

- "Setup troubleshooting" on page 128
- "Using a digital phone service" on page 17

- "Connecting directly to a telephone wall jack" on page 12
- "Connecting to an answering machine" on page 14

## Using an RJ11 adapter

#### Country/region

- United Kingdom
- Ireland
- Finland
- Norway
- Denmark

- Italy
- Sweden
- Netherlands
- France
- Portugal

To connect your printer to an answering machine or other telecommunications equipment, use the telephone line adapter included in the box with the printer.

1 Connect one end of the telephone cord into the Line port  $\dot{\underline{\bullet}}$  of the printer.

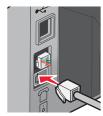

2 Connect the adapter to the telephone line that came with the printer.

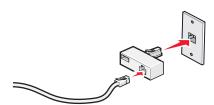

**Note:** The UK adapter is shown. Your adapter may look different, but it will fit the telephone outlet used in your location.

3 Connect the telephone line of your chosen telecommunications equipment to the left outlet of the adapter.

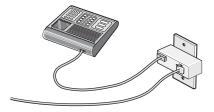

If your telecommunications equipment uses a US-style (RJ11) telephone line, follow these steps to connect the equipment:

**1** Remove the plug from the EXT port on the back of the printer.

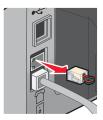

**Note:** Once this plug is removed, any country- or region-specific equipment you connect to the printer by the adapter, as shown, will not function properly.

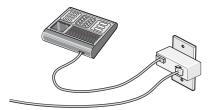

2 Connect your telecommunications equipment directly to the EXT port on the back of the printer.

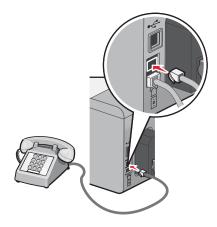

Warning: Do not touch cables or the printer in the area shown while actively sending or receiving a fax.

#### Country/region

- Saudi Arabia
- United Arab Emirates
- Egypt
- Bulgaria
- Czech Republic
- Belgium
- Australia
- South Africa
- Greece

- Israel
- Hungary
- Poland
- Romania
- Russia
- Slovenia
- Spain
- Turkey

To connect an answering machine or other telecommunications equipment to the printer:

1 Remove the plug from the back of the printer.

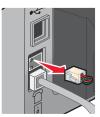

**Note:** Once this plug is removed, any country- or region-specific equipment that you connect to the printer by the adapter, as shown, will not function properly.

2 Connect your telecommunications equipment directly to the EXT port on the back of the printer.

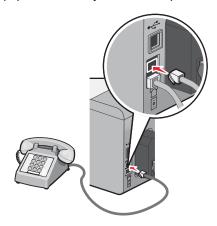

Warning: Do not touch cables or the printer in the area shown while actively sending or receiving a fax.

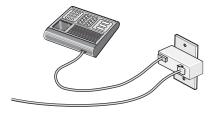

#### Country/region

- Germany
- Austria
- Switzerland

There is a plug installed in the EXT port of the printer. This plug is necessary for the proper functioning of the printer.

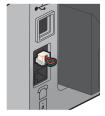

**Note:** Do not remove the plug. If you remove it, other telecommunications devices in your home (such as telephones or answering machines) may not work.

## Connecting directly to a telephone wall jack

Connect the printer directly to a telephone wall jack to make copies or to send and receive faxes without using a computer.

- **1** Make sure you have a telephone cord and a telephone wall jack.
- **2** Connect one end of the telephone cord into the LINE port of the printer.

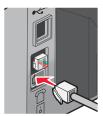

**3** Connect the other end of the telephone cord into an active telephone wall jack.

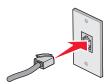

## Connecting directly to a telephone wall jack in Germany

Connect the printer directly to a telephone wall jack to send and receive faxes without using a computer.

- 1 Make sure you have a telephone cord (provided with the product) and a telephone wall jack.
- **2** Connect one end of the telephone cord into the LINE port of the printer.

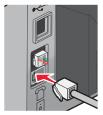

3 Connect the other end of the telephone cord into the N slot of an active telephone wall jack.

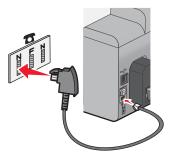

4 If you would like to use the same line for both fax and telephone communication, connect a second telephone line (not provided) between the telephone and the F slot of an active telephone wall jack.

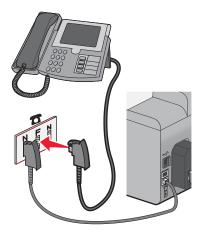

5 If you would like to use the same line for recording messages on your answering machine, connect a second telephone line (not provided) between the answering machine and the other N slot of the telephone wall jack.

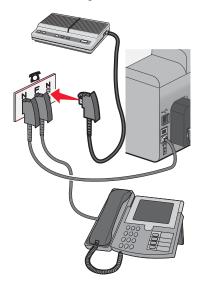

## Connecting to a telephone

Connect a telephone to the printer to use the fax line as a normal telephone line. Then set up the printer wherever your telephone is located to make copies or to send and receive faxes without using a computer.

**Note:** Setup steps may vary depending on your country or region. For more information on connecting the printer to telecommunications equipment, see the related topic, "Using an RJ11 adapter."

- 1 Make sure you have the following:
  - A telephone
  - Two telephone cords
  - A telephone wall jack

2 Connect one telephone cord to the LINE port i of the printer, and then plug it into an active telephone wall jack.

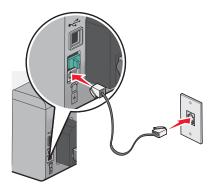

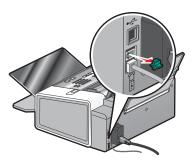

**4** Connect the other telephone cord to a telephone, and then plug it into the EXT port  $\widehat{\blacksquare}$  of the printer.

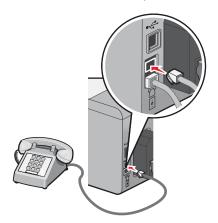

## Related topics:

• "Using an RJ11 adapter" on page 9

## Connecting to an answering machine

Connect an answering machine to the printer to receive both incoming voice messages and faxes.

**Note:** Setup steps may vary depending on your country or region. For more information on connecting the printer to telecommunications equipment, see the related topic, "Using an RJ11 adapter."

- 1 Make sure you have the following:
  - A telephone
  - · An answering machine

- Three telephone cords
- A telephone wall jack
- 2 Connect one telephone cord into the LINE port in of the printer, and then plug it into an active telephone wall jack.

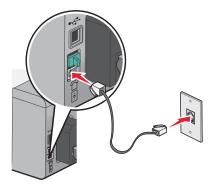

 ${f 3}$  Remove the protective plug from the EXT port  $\widehat{\ensuremath{\blacksquare}}$  of the printer.

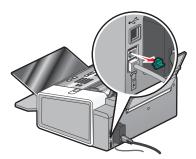

**4** Connect a second telephone cord from the telephone to the answering machine.

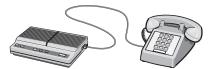

**5** Connect a third telephone cord from the answering machine to the EXT port  $\widehat{\ }$  of the printer.

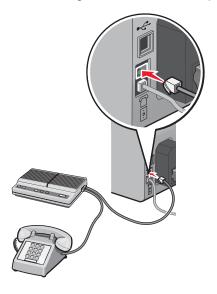

Getting the printer ready to fax

#### Related topics:

• "Using an RJ11 adapter" on page 9

## Connecting to a computer with a modem

Connect the printer to a computer with a modem to send faxes from the software application.

**Note:** Setup steps may vary depending on your country or region. For more information on connecting the printer to telecommunications equipment, see the related topic, "Using an RJ11 adapter."

- 1 Make sure you have the following:
  - A telephone
  - A computer with a modem
  - Two telephone cords
  - A telephone wall jack
- 2 Connect a telephone cord into the LINE port 🄄 of the printer, and then plug it into an active telephone wall jack.

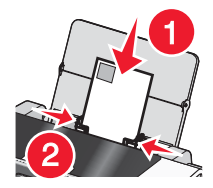

 ${\bf 3}\,$  Remove the protective plug from the EXT port  $\widehat{\ \ }$  of the printer.

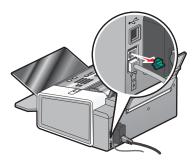

**4** Connect a second telephone cord from the computer modem to the EXT port  $\widehat{\ }$  of the printer.

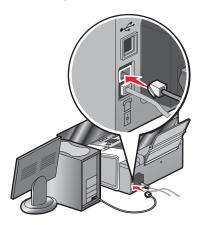

#### Related topics:

• "Using an RJ11 adapter" on page 9

## Using a digital phone service

The fax modem is an analog device. Certain devices can be connected to the printer so that digital telephone services can be used.

- If you are using an ISDN telephone service, connect the printer to an analog telephone port (an R-interface port) on an ISDN terminal adapter. For more information and to request an R-interface port, contact your ISDN provider.
- If you are using DSL, connect to a DSL filter or router that will support analog use. For more information, contact your DSL provider.
- If you are using a PBX telephone service, make sure you are connecting to an analog connection on the PBX. If none exists, consider installing an analog telephone line for the fax machine. For more information on faxing when using a PBX telephone service, see the related topic, "Setting up to fax while behind a PBX."

## Related topics:

• "Setting up to fax while behind a PBX" on page 30

# Faxing using the control panel

## **Getting started**

#### Loading paper

- 1 Make sure:
  - You use paper designed for inkjet printers.
  - If you are using photo, glossy, or heavyweight matte paper, you load it with the glossy or printable side facing you. (If you are not sure which side is the printable side, see the instructions that came with the paper.)
  - The paper is not used or damaged.
  - If you are using specialty paper, you follow the instructions that came with it.
  - You do not force paper into the printer.
- **2** Before loading paper the first time, slide the paper guides out toward the edges of the paper support. You can load up to:
  - 100 sheets of plain paper
  - 25 sheets of heavyweight matte paper
  - · 25 sheets of photo paper
  - 25 sheets of glossy paper

Note: Photos require more drying time. Remove each photo as it exits, and allow it to dry to avoid ink smudging.

3 Load the paper vertically in the center of the paper support, and adjust the paper guides to rest against the edges of the paper.

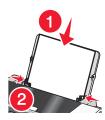

Note: To avoid paper jams, make sure the paper does not buckle when you adjust the paper guides.

#### **Related topics:**

• "Using the automatic paper type sensor" on page 43

## Loading original documents into the Automatic Document Feeder (ADF)

You can load up to 30 sheets of an original document into the Automatic Document Feeder (ADF) for scanning, copying, and faxing.

1 Load an original document facedown into the ADF.

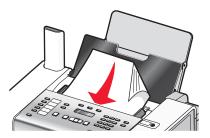

2 Adjust the paper guides on the ADF to rest against the edges of the paper.

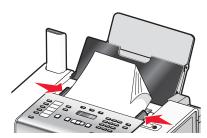

#### **Automatic Document Feeder (ADF) paper capacity**

| Load up to                                                                                                    | Make sure                                                                                                    |
|----------------------------------------------------------------------------------------------------|----------------------------------------------------------------------------------------------------|
| 30 sheets of:  • Letter-size paper  • A4 paper  • Legal-size paper                                                           | The document is loaded facedown. The paper guides rest against the edges of the paper.                                                                                                    |
| 30 sheets of:  Custom-size paper Prepunched paper Reinforced-edge copier paper Preprinted forms Letterhead paper Photo paper | <ul> <li>The document is loaded facedown.</li> <li>The paper guides rest against the edges of the paper.</li> <li>The paper size fits within these dimensions: Width:  - 76.2 mm-215.9 mm  - 3.5 in8.5 in. Length:  - 127.0 mm-355.6 mm  - 5.0 in14.0 in.</li> <li>You allow preprinted media to dry thoroughly before loading into the ADF.</li> <li>You do <i>not</i> use media printed with metallic ink particles.</li> <li>You avoid embossed designs.</li> </ul> |

#### **Related topics:**

- "Understanding the parts of the printer" on page 92
- "Scanning a document" on page 71

## Sending a fax

## Entering a fax number using the control panel

- 1 From the control panel, press Fax Mode.
- 2 Enter a fax number using:

| The keypad               | Enter a fax number using the keypad.                                                                                                    |  |
|--------------------------|----------------------------------------------------------------------------------------------------|--|
|                          | Notes:                                                                                                    |  |
|                          | You can include a calling card number as part of the fax number.                                                                                                    |  |
|                          | • A fax number can include up to 64 numbers and/or the symbols * or #.                                                                                                    |  |
|                          | Press Redial / Pause to insert a three-second pause in a number you are entering to wait for an outside line or get through an automated answering system. A comma appears on the display. |  |
| Quick Dial               | Press Quick Dial 1, 2, 3, 4, or 5.                                                                                                    |  |
|                          | <b>Note:</b> For instructions on how to set Quick Dial buttons, see "Setting up Quick Dial buttons using the control panel" and/or "Setting up Quick Dial buttons using the computer."     |  |
| Speed Dial or Group Dial | a Press Phone Book.                                                                                                    |  |
|                          | <b>b</b> Enter Speed Dial and/or Group Dial numbers.                                                                                                    |  |
|                          | <ul> <li>Press</li></ul>                                                                                                    |  |
|                          | <ul> <li>Use the keypad to enter the number of the Speed Dial entry (1–89) or Group Dial entry (90–99).</li> </ul>                                                                         |  |
| Notes:                   |                                                                                                    |  |
|                          | <ul> <li>For instructions on how to add Speed Dial or Group Dial numbers<br/>using the computer, see the related topic, "Setting up Speed<br/>Dial."</li> </ul>                            |  |
|                          | <ul> <li>For instructions on how to add Speed Dial or Group Dial numbers<br/>using the control panel, see the related topic, "Using the control<br/>panel Phonebook."</li> </ul>           |  |

- 3 If you want to send a fax to a group of numbers (broadcast fax):
  - a Press √.
  - **b** Repeat entering fax numbers, using any combination of the previous methods, until a maximum of 30 fax numbers have been entered.

Note: Each fax number contained in Group Dial entries counts toward the 30-number maximum.

#### **Related topics:**

- "Setting up Speed Dial using the computer" on page 38
- "Setting up Quick Dial buttons using the control panel" on page 26
- "Using the control panel Phonebook" on page 24

#### Sending a fax using the control panel

Make sure the printer is on.

- 1 Load an original document facedown in the Automatic Document Feeder (ADF).
- 2 From the control panel, press Fax Mode.
- 3 Enter a fax or Speed Dial (1–89) number; press **Quick Dial 1**, **2**, **3**, **4**, or **5**; or press **Phone Book** to select a number from the Speed Dial or Group Dial list. For more information, see "Entering a fax number."

Note: Press the keypad numbers to use an automated answering system.

- 4 If you want to send a fax to a group of numbers (broadcast fax):
  - a Press √.
  - **b** Add fax numbers for the group, and press **√** until all have been entered, for a maximum of 30.

Note: Each fax number contained in Group Dial entries counts toward the 30-number maximum.

5 Press Start Color or Start Black.

#### **Related topics:**

- "Entering a fax number using the control panel" on page 20
- "Using the control panel Phonebook" on page 24

#### Sending a broadcast fax at a scheduled time

You can send a fax to a group of fax numbers at a time you choose.

- 1 Load an original document facedown in the Automatic Document Feeder (ADF).
- 2 From the control panel, press Fax Mode.
- 3 Press .
- 4 Press ◀ or ▶ repeatedly until **Delay Fax** appears, and then press **√**.
- 5 Press ◀ or ▶ repeatedly until **Delay Until** appears, and then press **√**.
- **6** Enter the time you want to send the fax, and then press **√**.
- 7 If the printer is not set to the 24-hour mode, press ◀ or ▶ repeatedly to select AM or PM, and then press ✔ to save your settings.
- **8** Enter a fax or Speed Dial (1–89) number; press **Quick Dial 1**, **2**, **3**, **4**, or **5**; or press **Phonebook** to select a number from the Speed Dial or Group Dial list. For more information, see "Entering a fax number."

Note: Press the keypad numbers to use an automated answering system.

**9** If needed, add more fax numbers, and press **√** until all, for a maximum of 30, have been entered.

Note: Each fax number contained in Group Dial entries counts toward the 30-number maximum.

10 Press Start Color or Start Black.

**Note:** At the designated time, the fax program dials and sends the fax to all of the designated fax numbers. If the fax transmission is unsuccessful to any of the numbers on the broadcast list, the unsuccessful numbers will be dialed again based on your redial settings. For information on changing redial settings, see "Phone Line Busy."

#### **Related topics:**

- "Entering a fax number using the control panel" on page 20
- "Phone Line Busy" on page 139

### Sending a fax while listening to a call (On Hook Dial) using the control panel

The manual dialing feature lets you dial a telephone number while listening to the call through a speaker on the printer. It is useful when you must navigate an automated answering system or enter a calling card number before sending your fax.

- 1 From the control panel, press Fax Mode.
- 2 Press .
- 3 Press ◀ or ▶ repeatedly until On Hook Dial appears, and then press ✔. You can now hear the dial tone of the telephone line.
- 4 Enter a fax or Speed Dial (1–89) number; press **Quick Dial 1**, **2**, **3**, **4**, or **5**; or press **Phone Book** to select a number from the Speed Dial or Group Dial list. For more information, see "Entering a fax number."

Note: Press the keypad numbers to use an automated answering system.

5 Press Start Color or Start Black.

#### **Related topics:**

"Entering a fax number using the control panel" on page 20

## Receiving a fax

#### Receiving a fax automatically using the control panel

- **1** Make sure the Auto Answer light is on.
- 2 To set the number of telephone rings before the printer automatically receives faxes:
  - a Press Fax Mode.
  - **b** Press
  - **c** Press **d** or **r** repeatedly until **Fax Setup** appears.
  - **d** Press **√**.
  - e Press ◀ or ▶ repeatedly until Ringing and Answering appears.
  - f Press √.
  - g Press ◀ or ▶ repeatedly until Pick Up On appears.
  - **h** Press **√**.
  - i Press ◀ or ▶ repeatedly until the setting you want appears.
  - j Press **√** to save the setting.

Auto Answer light turns on. When the numbers of rings you set is detected, the printer automatically receives the incoming fax.

#### Receiving a fax manually

- **1** Make sure the Auto Answer light is off.
- 2 To receive the fax if you have not set up a manual answer code:
  - Press Start Color or Start Black.

or

- Press \* 9 \* on the telephone after you answer it and hear fax tones.
- **3** To receive a fax if you have set up a manual answer code, enter the code on the telephone after you answer it and hear fax tones.

**Note:** For information on how to set up a manual answer code, see the related topic, "Setting a fax manual answer code."

4 Hang up the telephone. The printer receives the fax.

#### **Related topics:**

"Setting a fax manual answer code using the control panel" on page 23

#### Receiving a fax with an answering machine using the control panel

Note: You must set up the equipment as shown in the related topic, "Connecting to an answering machine."

To receive a fax with an answering machine connected to the printer:

- 1 Make sure that Auto Answer is on. For more information, see the related topic, "Setting Auto Answer to on."
- 2 Make sure you have set the number of times the telephone rings before receiving a fax automatically. See the related topic, "Setting the number of rings before receiving a fax automatically using the control panel."

When a telephone ring is detected, the answering machine picks up the call.

- If the printer detects a fax, it receives the fax and disconnects the answering machine.
- If the printer does not detect a fax, the answering machine receives the call.
- **3** Set the answering machine to answer incoming calls before the printer does.

For example, if you set the answering machine to answer calls after three rings, set the printer to answer calls after five rings.

#### **Related topics:**

- "Connecting to an answering machine" on page 14
- "Setting Auto Answer to On" on page 37
- "Setting the number of rings before receiving a fax automatically using the control panel" on page 26

### Setting a fax manual answer code using the control panel

- 1 From the control panel, press Fax Mode.
- 2 Press .
- 3 Press ◀ or ▶ repeatedly until Fax Setup appears.
- 4 Press √.
- 5 Press ◀ or ▶ repeatedly until Ringing and Answering appears.
- 6 Press √.

- 7 Press ◀ or ▶ repeatedly until Manual Pickup Keycode appears.
- 8 Press √.
- 9 Enter the code you want up to seven characters. Characters can include numbers or the symbols \* and #.
- **10** Press **√** to save the setting.

#### Using Caller ID from the control panel

Caller ID is a service provided by some telephone companies that identifies the telephone number or the name of the person who is calling. If you subscribe to this service, it works with the printer. When you receive a fax, the telephone number or name of the person who is sending you the fax appears on the display.

#### Notes:

- Caller ID is available only in some countries and regions.
- The number of patterns is defined by the country or region setting and only the number of patterns defined for the selected country or region is shown.

The printer supports two distinct Caller ID patterns: Pattern 1 (FSK) and Pattern 2 (DTMF). Depending on the country or region you live in and the telecommunications company you subscribe to, you may need to switch the pattern to display Caller ID information.

- 1 From the control panel, press Settings.
- 2 Press ◀ or ▶ repeatedly until **Device Setup** appears.
- 3 Press √.
- 4 Press ◀ or ▶ repeatedly until Caller ID Pattern appears.
- 5 Press √.
- 6 Press ◀ or ▶ repeatedly until the setting you want appears.
- **7** Press **√** to save the setting.

## **Customizing dial settings**

### Using the control panel Phonebook

The control panel Phonebook is a directory of Speed Dial entries (1–89) and Group Dial entries (90–99).

To access a Phonebook entry:

- 1 From the control panel, press **Phonebook**.
- 2 Press ◀ or ▶ repeatedly until the entry you want appears.

or

Use the keypad to enter the number of the Speed Dial or Group Dial entry.

To access the Phone Book menu:

- 1 From the control panel, press Fax Mode.
- 2 Press .
- 3 Press ◀ or ▶ repeatedly until Phone Book appears, and press ✔.

- **4** Press **◄** or **▶** repeatedly until the setting you want appears.
- **5** Press **√**, and follow the instructions on the display.

| Use this | То                                                             |  |
|----------|----------------------------------------------------------------|--|
| View     | View Phonebook entries.                                        |  |
| Add      | Create a new Speed Dial or Group Dial entry.                   |  |
| Remove   | Delete a Speed Dial or Group Dial entry.                       |  |
| Modify   | Edit a Speed Dial or Group Dial entry.                         |  |
| Print    | Print all Speed Dial and Group Dial entries in the Phone Book. |  |

**Note:** For instructions on how to add Speed Dial or Group Dial entries to the Phonebook using the computer, see the related topic, "Setting up speed dial."

#### **Related topics:**

• "Setting up Quick Dial buttons using the control panel" on page 26

#### Setting up a dialing prefix using the control panel

You can add a prefix of up to eight characters to the beginning of each number dialed. Characters can include numbers, the symbols \* and #, or a three-second pause created by pressing Redial / Pause. The pause appears as a comma on the display.

- 1 From the control panel, press Fax Mode.
- 2 Press .
- 3 Press ◀ or ▶ repeatedly until Fax Setup appears.
- 4 Press √.
- 5 Press ◀ or ▶ repeatedly until Dialing and Sending appears.
- 6 Press √.
- 7 Press ◀ or ▶ repeatedly until Dial Prefix appears.
- 8 Press √.
- **9** To change the setting, press **◄** or **▶** repeatedly until **Create** appears.
- **10** Press **√**.
- 11 Enter the prefix to be dialed before each telephone number.
- **12** Press **√** to save the setting.

#### Related topics:

• "Using the control panel" on page 95

## Setting the distinctive ring using the control panel

Distinctive ring is a service provided by some telephone companies that assigns multiple phone numbers to a single telephone line. If you subscribe to this service, you can program your printer to have a distinctive ring pattern and phone number for incoming faxes.

- 1 From the control panel, press Fax Mode.
- 2 Press .
- 3 Press ◀ or ▶ repeatedly until Fax Setup appears.
- 4 Press √.
- 5 Press ◀ or ▶ repeatedly until Ringing and Answering appears.
- 6 Press √.
- 7 Press **◄** or **▶** repeatedly until **Ring Pattern** appears.
- 8 Press √.
- **9** Press **◄** or **▶** repeatedly until the ring pattern you want appears.
- **10** Press **√** to save the setting.

#### **Related topics:**

• "Using the control panel" on page 95

### Setting up Quick Dial buttons using the control panel

- 1 From the control panel, press Fax Mode.
- 2 Enter a fax number.

#### Notes:

- You can include a calling card number as part of the fax number.
- A fax number can include up to 64 characters. Characters can include numbers, the symbols \* and #, or a three-second pause created by pressing Redial / Pause. The pause appears as a comma on the display.
- 3 Hold down an empty Quick Dial button for two seconds.
- **4** To program additional Quick Dial buttons, repeat step 2 through step 3.

Note: You can also program any empty Quick Dial button whenever you are prompted to enter a fax number.

# Setting the number of rings before receiving a fax automatically using the control panel

- 1 From the control panel, press Fax Mode.
- 2 Press
- 3 Press ◀ or ▶ repeatedly until Fax Setup appears.
- 4 Press √.
- 5 Press ◀ or ▶ repeatedly until Ringing and Answering appears.
- 6 Press √.

- 7 Press or repeatedly until Pick Up on appears.
- 8 Press √.
- **9** Press **◄** or **▶** repeatedly until the setting you want appears.
- **10** Press **√** to save the setting.
- 11 Make sure the Auto Answer light is on.

When the number of rings you set is detected, the printer automatically receives the incoming fax.

#### **Related topics:**

• "Using the control panel" on page 95

## **Customizing fax settings**

## Setting up a fax header using the control panel

During the initial setup of your printer, you were prompted to enter your name, fax number, date, and time. This information is used to create a fax header for faxes you send.

If you have not entered this information:

- 1 From the control panel, press Fax Mode.
- 2 Press .
- 3 Press ◀ or ▶ repeatedly until Fax Setup appears.
- 4 Press √.
- 5 Press ◀ or ▶ repeatedly until Dialing and Sending appears.
- 6 Press **√**.

Note: In Australia, skip to step step 11. The last 20 digits of your fax number is your Fax Name or Station ID.

- 7 Press ◀ or ▶ repeatedly until Your Fax Name appears.
- 8 Press √.
- 9 Enter your name using the keypad.

Note: You can enter a maximum of 24 characters.

- **10** Press **√** to save the setting.
- 11 Press ◀ or ▶ repeatedly until Your Fax Number appears.
- **12** Press **√**.
- **13** Enter your fax number using the keypad.

Note: You can enter a maximum of 64 numbers and/or the symbols \* or #.

- **14** Press **√** to save the setting.
- 15 Press Settings.
- **16** Press **√**.

- **17** Press **◄** or **▶** repeatedly until **Device Setup** appears.
- **18** Press **√**.
- 19 Press ◀ or ▶ repeatedly until Date/Time appears.
- **20** Press **√**.
- 21 Enter the date using the keypad.
- **22** Press **√**.
- 23 Enter the time using the keypad.
- **24** Press **√**.
- 25 If the hour you entered is 12 or less, press ◀ or ▶ repeatedly until AM, PM, or 24hr appears.
- **26** Press **√** to save the setting.

#### **Related topics:**

• "Using the control panel" on page 95

#### Setting up a fax footer using the control panel

- 1 From the control panel, press Fax Mode.
- 2 Press .
- 3 Press ◀ or ▶ repeatedly until Fax Setup appears.
- 4 Press √.
- 5 Press **◄** or **▶** repeatedly until **Fax Printing** appears.
- 6 Press √.
- **7** Press **◄** or **▶** repeatedly until **Fax Footer** appears.
- 8 Press √.
- **9** Press **◀** or **▶** repeatedly until **on** appears.
- **10** Press **√**.
- **11** During the initial setup of your printer, you were prompted to enter the date and time. If you have not entered this information:
  - a Press Settings.
  - **b** Press **√**.
  - c Press ◀ or ▶ repeatedly until Device Setup appears.
  - d Press √.
  - e Press ◀ or ▶ repeatedly until Date/Time appears.
  - f Press √.
  - **g** Enter the date using the keypad.
  - **h** Press **√**.
  - i Enter the time using the keypad.

- i Press √.
- k If the hour you entered is 12 or less, press ◀ or ▶ repeatedly until AM, PM, or 24hr appears.
- I Press 

  ✓ to save the setting.

#### **Related topics:**

• "Using the control panel" on page 95

### Changing Caller ID pattern using the control panel

The printer supports two distinct Caller ID patterns: Pattern 1 (FSK) and Pattern 2 (DTMF). Depending on the country or region you live in and the telecommunications company you subscribe to, you may need to switch the pattern for the printer to display Caller ID information.

- 1 From the control panel, press Settings.
- 2 Press ◀ or ▶ repeatedly until **Device Setup** appears.
- 3 Press √.
- 4 Press ◀ or ▶ repeatedly until Caller ID Pattern appears.
- 5 Press √.
- 6 Press ◀ or ▶ repeatedly until the Caller ID pattern setting indicated by an \* appears.

**Note:** The number of patterns is defined by the country or region setting and only the number of patterns defined for the selected country or region is shown.

- 7 If you want to change the Caller ID pattern:
  - a Press ◀ or ▶ repeatedly until the Caller ID pattern you want appears.
  - **b** Press **√** to save the setting.

## Managing fax jobs

### Forwarding faxes

Use the fax forwarding feature if you are going to be away, but still want to receive your faxes. There are three fax forwarding settings:

- Off—(Default).
- Forward—The printer sends the fax to the designated fax number.
- Print & Forward—The printer prints the fax and then sends it to the designated fax number.

To set up fax forwarding:

- 1 From the control panel, press Fax Mode.
- 2 Press .
- 3 Press ◀ or ▶ repeatedly until Fax Setup appears.
- 4 Press √.
- 5 Press ◀ or ▶ repeatedly until Ringing and Answering appears.
- 6 Press √.
- 7 Press 

  ✓ or 

  repeatedly until Fax Forward appears.

- 8 Press √.
- 9 Press ◀ or ▶ repeatedly until the setting you want appears.
- **10** Press **√**.
- 11 Enter the number to which you want to forward the fax.
- **12** Press **√** to save the setting.

**Note:** If you select Forward or Print & Forward, **Forward** will appear in the lower left corner of the fax default menu. To view the selected setting, press  $\circlearrowleft$  repeatedly.

#### **Related topics:**

• "Using the control panel" on page 95

### Setting up to fax while behind a PBX

If the printer is being used in a business or office, it may be connected to a Private Branch Exchange (PBX) telephone system. Ordinarily, when dialing a fax number, the printer waits to recognize the dial tone and then dials the fax number. However, this method of dialing may not work if the PBX telephone system uses a dial tone that is not recognizable to most fax machines. The "Dialing while behind a PBX" feature enables the printer to dial the fax number without waiting to recognize the dial tone.

- 1 From the control panel, press Fax Mode.
- 2 Press .
- 3 Press ◀ or ▶ repeatedly until Fax Setup appears.
- 4 Press √.
- 5 Press ◀ or ▶ repeatedly until Dialing and Sending appears.
- 6 Press √.
- 7 Press ◀ or ▶ repeatedly until **Dial Method** appears.
- 8 Press √.
- 9 Press 

  ✓ or 

  repeatedly until Behind PBX appears.
- **10** Press **√** to save this setting.

#### **Related topics:**

• "Using the control panel" on page 95

## Printing fax activity reports using the control panel

- 1 From the control panel, press Fax Mode.
- 2 Press .
- 3 Press ◀ or ▶ repeatedly until Fax Setup appears.
- 4 Press √.
- 5 Press ◀ or ▶ repeatedly until Reports appears.
- 6 Press √.

- 7 Press ◀ or ▶ repeatedly until the type of report you want to print appears.
- 8 Press √.
- **9** Press **◄** or **▶** repeatedly until the setting you want appears.
- **10** Press **√** to print the report.

#### **Related topics:**

• "Using the control panel" on page 95

### Blocking unwanted changes to fax settings using the control panel

This feature blocks network users from changing fax settings.

- 1 From the control panel, press **Settings**.
- 2 Press ◀ or ▶ repeatedly until Device Setup appears.
- 3 Press √.
- 4 Press ◀ or ▶ until Host Fax Settings appears.
- 5 Press √.
- 6 Press ◀ or ▶ until Block appears.
- **7** Press **√** to save this setting.

### Blocking junk faxes using the control panel

If you have Caller ID, you can block faxes sent from specific numbers and/or all faxes which do not include a Caller ID number.

- 1 From the control panel, press Fax Mode.
- 2 Press 🗐.
- 3 Press ◀ or ▶ repeatedly until Fax Setup appears.
- 4 Press √.
- 5 Press **◄** or **▶** repeatedly until **Fax Blocking** appears.
- 6 Press √.
- 7 Press ◀ or ▶ repeatedly until Turn On/Off appears.
- 8 Press √.
- **9** Press **◄** or **▶** repeatedly until **on** appears.
- **10** Press **√**.
- 11 If you want to block faxes from specific phone numbers:
  - a Press ◀ or ▶ repeatedly until Add appears.
  - **b** Press **√**.
  - c Enter a fax number of up to 64 characters. Characters can include numbers and the symbols \* and #.
  - d Press √.

**e** If you want to enter a corresponding name, enter it using the keypad buttons.

Note: A name can include up to 24 characters.

- f Press √.
- g If you want to enter additional numbers:
  - 1 Press √.
  - 2 Repeat step c through step f.

Note: You can enter up to 50 phone numbers.

- **h** If you do not want to enter additional numbers:
  - 1 Press 

    ✓ or repeatedly until No appears.
  - 2 Press √.
- **12** If you want to block all faxes that do not provide a Caller ID number:
  - a Press ◀ or ▶ repeatedly until Block No-ID appears.
  - **b** Press **√**.
  - **c** Press **d** or **r** repeatedly until **on** appears.
  - **d** Press **√** to save the setting.
- 13 If you want to print a list of blocked faxes:
  - a Press ◀ or ▶ repeatedly until Print appears.
  - **b** Press **√** to print the list.

#### Changing Caller ID pattern using the control panel

The printer supports two distinct Caller ID patterns: Pattern 1 (FSK) and Pattern 2 (DTMF). Depending on the country or region you live in and the telecommunications company you subscribe to, you may need to switch the pattern for the printer to display Caller ID information.

- 1 From the control panel, press **Settings**.
- 2 Press ◀ or ▶ repeatedly until Device Setup appears.
- 3 Press √.
- 4 Press ◀ or ▶ repeatedly until Caller ID Pattern appears.
- **5** Press **√**.
- 6 Press ◀ or ▶ repeatedly until the Caller ID pattern setting indicated by an \* appears.

**Note:** The number of patterns is defined by the country or region setting and only the number of patterns defined for the selected country or region is shown.

- 7 If you want to change the Caller ID pattern:
  - a Press ◀ or ▶ repeatedly until the Caller ID pattern you want appears.
  - **b** Press **√** to save the setting.

## Canceling a fax after a document is loaded using the control panel

If you have loaded a document into the Automatic Document Feeder (ADF) and the printer roller has started pulling it into the printer, but you have not yet initiated your fax job:

- 1 Pull the control panel up.
- **2** Gently lift your original document out of the ADF.
- **3** Push the control panel down until it *snaps* into place.

# Faxing using the computer

## **Getting started**

## Loading paper

- 1 Make sure:
  - · You use paper designed for inkjet printers.
  - If you are using photo, glossy, or heavyweight matte paper, you load it with the glossy or printable side facing you. (If you are not sure which side is the printable side, see the instructions that came with the paper.)
  - The paper is not used or damaged.
  - If you are using specialty paper, you follow the instructions that came with it.
  - You do not force paper into the printer.
- **2** Before loading paper the first time, slide the paper guides out toward the edges of the paper support. You can load up to:
  - 100 sheets of plain paper
  - 25 sheets of heavyweight matte paper
  - · 25 sheets of photo paper
  - 25 sheets of glossy paper

Note: Photos require more drying time. Remove each photo as it exits, and allow it to dry to avoid ink smudging.

3 Load the paper vertically in the center of the paper support, and adjust the paper guides to rest against the edges of the paper.

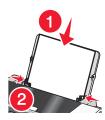

Note: To avoid paper jams, make sure the paper does not buckle when you adjust the paper guides.

#### **Related topics:**

• "Using the automatic paper type sensor" on page 43

## Loading original documents into the Automatic Document Feeder (ADF)

You can load up to 30 sheets of an original document into the Automatic Document Feeder (ADF) for scanning, copying, and faxing.

1 Load an original document facedown into the ADF.

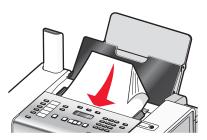

2 Adjust the paper guides on the ADF to rest against the edges of the paper.

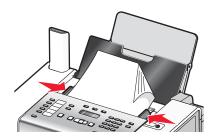

#### **Automatic Document Feeder (ADF) paper capacity**

| Automatic Decament Feder (ADF) paper capacity |                                                                                                   |  |
|-----------------------------------------------|---------------------------------------------------------------------------------------------------|--|
| Load up to                                    | Make sure                                                                                         |  |
| 30 sheets of:                                 | The document is loaded facedown.                                                                  |  |
| Letter-size paper                             | The paper guides rest against the edges of the paper.                                             |  |
| A4 paper                                      |                                                                                                   |  |
| Legal-size paper                              |                                                                                                   |  |
| 30 sheets of:                                 | The document is loaded facedown.                                                                  |  |
| Custom-size paper                             | <ul> <li>The paper guides rest against the edges of the paper.</li> </ul>                         |  |
| Prepunched paper                              | The paper size fits within these dimensions:                                                      |  |
| Reinforced-edge copier paper                  | Width:                                                                                            |  |
| Preprinted forms                              | - 76.2 mm-215.9 mm                                                                                |  |
| Letterhead paper                              | - 3.5 in8.5 in.                                                                                   |  |
| Photo paper                                   | Length:                                                                                           |  |
|                                               | – 127.0 mm–355.6 mm                                                                               |  |
|                                               | <b>–</b> 5.0 in.–14.0 in.                                                                         |  |
|                                               | <ul> <li>You allow preprinted media to dry thoroughly before loading<br/>into the ADF.</li> </ul> |  |
|                                               | <ul> <li>You do not use media printed with metallic ink particles.</li> </ul>                     |  |
|                                               | You avoid embossed designs.                                                                       |  |

#### **Related topics:**

- "Understanding the parts of the printer" on page 92
- "Scanning a document" on page 71

## Sending a fax

#### Sending fax while behind a PBX

If the printer is being used in a business or office, it may be connected to a Private Branch Exchange (PBX) telephone system. Ordinarily, when dialing a fax number, the printer waits to recognize the dial tone and then dials the fax number. However, this method of dialing may not work if the PBX telephone system uses a dial tone that is not recognizable to most fax machines. The "Dialing while behind a PBX" feature enables the printer to dial the fax number without waiting to recognize the dial tone.

- 1 From the Finder desktop, double-click the **Lexmark 5000 Series** folder.
- 2 Double-click the Lexmark 5000 Series Fax Setup Utility icon.
- 3 From the Fax Setup Utility dialog, click the **Send** tab.
- 4 From the Dialing Method pop-up menu, select PBX.
- 5 Click Save Settings.

## Receiving a fax

#### Receiving a fax automatically using the computer

- 1 From the Finder desktop, double-click the Lexmark 5000 Series folder.
- 2 Double-click the Lexmark 5000 Series Fax Setup Utility icon.
- 3 From the Fax Setup Utility dialog, click the Receive tab.
- 4 From the Auto Answer pop-up menu, select On.
- **5** From the "Answer On" pop-up menu, select a setting.

Note: When the number of rings you set is detected, the printer automatically receives the incoming fax.

6 Click Save Settings.

#### **Related topics:**

- "Setting the number of rings before receiving a fax automatically" on page 38
- "Setting Auto Answer to On" on page 37

### Setting a fax manual answer code

- 1 From the Finder desktop, double-click the Lexmark 5000 Series folder.
- 2 Double-click the Lexmark 5000 Series Fax Setup Utility icon.
- **3** From the Fax Setup Utility dialog, click the **Receive** tab.
- 4 In the Manual Answer Code field, enter the code you want to use.

#### Notes:

- The default code setting is \*9\*.
- The code can include up to seven numbers, commas, periods, and/or these symbols: \*#+-().
- 5 Click Save Settings.

# **Customizing dial settings**

### Adding contacts from the Address Book

- 1 From the Finder desktop, double-click the **Lexmark 5000 Series** folder.
- 2 Double-click the Fax Setup Utility icon.
- 3 Select the Speed Dials tab.
- 4 Click .
- 5 From the Address Book, click and drag the contact that you want to add to your printer's Speed Dial list.

**Note:** Only the fax numbers specified in the Address Book contact is reflected on the Speed Dial list. If there is more than one fax number for a contact, the application automatically creates separate entries.

6 Click Save Settings.

### Using Caller ID from the software

Caller ID is a service provided by some telephone companies that identifies the telephone number (and possibly the name) of the person who is calling. If you subscribe to this service, it works with the printer. When you receive a fax, the telephone number of the person who is sending you the fax appears on the display.

Note: Caller ID is available only in some countries and regions.

The printer supports two distinct Caller ID patterns: Pattern 1 (FSK) and Pattern 2 (DTMF). Depending on the country or region you live in and the telecommunications company you subscribe to, you may need to switch the pattern to display Caller ID information.

- 1 From the Finder desktop, double-click the **Lexmark 5000 Series** folder.
- 2 Double-click the Lexmark 5000 Series Fax Setup Utility icon.
- 3 From the Fax Setup Utility dialog, click the **Receive** tab.
- 4 From the Caller ID Pattern pop-up menu, select the pattern number you want to use.
- 5 Click Save Settings.

### Setting Auto Answer to On

- 1 From the Finder desktop, double-click the **Lexmark 5000 Series** folder.
- 2 Double-click the Lexmark 5000 Series Fax Setup Utility icon.
- **3** From the Fax Setup Utility dialog, click the **Receive** tab.
- **4** From the Auto Answer pop-up menu, choose **On**.
- 5 Click Save Settings.

The Auto Answer light on the control panel comes on. When the number of rings you set is detected, the printer automatically receives the incoming fax.

### Setting up a dialing prefix

You can add a prefix to the beginning of each number dialed. The prefix can include up to eight numbers, commas, periods, and/or these symbols: \* # + - ().

- 1 From the Finder desktop, double-click the **Lexmark 5000 Series** folder.
- 2 Double-click the Lexmark 5000 Series Fax Setup Utility icon.
- 3 From the Fax Setup Utility dialog, click the Send tab.
- 4 In the Dialing Prefix field, enter the prefix to be dialed before each telephone number.
- 5 Click Save Settings.

### Setting the distinctive ring

Distinctive ring is a service provided by some telephone companies that assigns multiple phone numbers to a single telephone line. If you subscribe to this service, you can program your printer to have a distinctive ring pattern and phone number for incoming faxes.

- 1 From the Finder desktop, double-click the **Lexmark 5000 Series** folder.
- 2 Double-click the Lexmark 5000 Series Fax Setup Utility icon.
- **3** From the Fax Setup Utility dialog, click the **Receive** tab.
- 4 From the Distinctive Ring Pattern pop-up menu, select the ring pattern you want to use.
- 5 Click Save Settings.

### Setting the number of rings before receiving a fax automatically

- 1 From the Finder desktop, double-click the **Lexmark 5000 Series** folder.
- 2 Double-click the Lexmark 5000 Series Fax Setup Utility icon.
- **3** From the Fax Setup Utility dialog, click the **Receive** tab.
- 4 From the "Answer On" pop-up menu, select the setting you want to use.
- **5** From the Auto Answer pop-up menu, select **On**.
- 6 Click Save Settings.

The Auto Answer light on the control panel turns on. When the number of rings you set is detected, the printer automatically receives the incoming fax.

# Setting up Speed Dial using the computer

- 1 From the Finder desktop, double-click the **Lexmark 5000 Series** folder.
- 2 Double-click the Fax Setup Utility icon.
- 3 Select the **Speed Dials** tab.
- 4 Click + to enter contact names and fax numbers in the Individuals or Groups tabs.
  - Note: To delete an entry from the Speed Dial list, select it, and then click -.
- 5 Click Save Settings.

• "Customizing settings using the Fax Setup Utility" on page 39

# **Customizing fax settings**

### Using the Fax Setup Utility

Use this utility to adjust how faxes are sent and received. When you save the settings, they apply to every fax you send or receive. You can also use this utility to create and edit the Speed Dial list.

- 1 From the Finder desktop, double-click the **Lexmark 5000 Series** folder.
- 2 Double-click the Fax Setup Utility icon.
- **3** From the Device menu, select your printer. Customize your settings as needed.

Note: For a list of available options, see "Customizing settings using the Fax Setup Utility" on page 39.

- 4 Click Save Settings after you finish customizing the settings.
- 5 Close the Fax Setup Utility.

### Setting a fax quality using the computer

You can set or change the quality of your outgoing fax.

- 1 From the Finder desktop, double-click the Lexmark 5000 Series folder.
- 2 Double-click the Lexmark 5000 Series Fax Setup Utility icon.
- 3 From the Fax Setup Utility dialog, click the **Send** tab.
- 4 From the Default Send Quality pop-up menu, select a quality.

**Note:** To automatically change colored faxes into black and white documents if the receiving fax machine cannot receive colored faxes, select the **Automatically convert fax send quality** check box. Checking this box will automatically downgrade outgoing fax resolution.

5 Click Save Settings.

### Customizing settings using the Fax Setup Utility

You can adjust the fax settings in the Fax Setup Utility. These settings apply to the faxes you send or receive.

- 1 From the Finder desktop, double-click the **Lexmark 5000 Series** folder.
- 2 Double-click the Lexmark 5000 Series Fax Setup Utility icon.
- **3** From the Fax Setup Utility dialog, choose the printer from the Device pop-up menu.

**Note:** If you are using a network printer to send a fax, the MAC address of your printer is shown on the Device pop-up menu. Otherwise, only the printer name is shown.

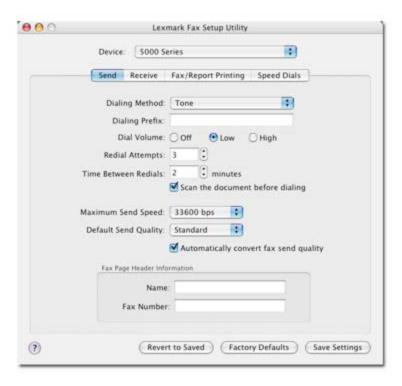

| From here | You can                                                                                                    |
|-----------|----------------------------------------------------------------------------------------------------|
| Send      | <ul> <li>Select the telephone dial method you want to use.</li> <li>Enter a dialing prefix.</li> <li>Select a dialing volume.</li> <li>Select the number of times you want the machine to redial and the time between those attempts if the fax cannot be sent on the first try.</li> <li>Select whether to scan the entire document before dialing the number.</li> <li>Select a maximum send speed and print quality for outgoing faxes.</li> <li>Select the print quality of your fax job.</li> <li>Select Automatically convert fax send quality to match the resolution setting of the receiving fax machine.</li> </ul> |
|           | <ul> <li>Enter your name and fax number.</li> <li>Notes:</li> <li>You can include a calling card number as part of the fax number.</li> <li>Enter a maximum of 64 digits in a fax number.</li> </ul>                                                                                                    |
| Receive   | <ul> <li>Select incoming call options.</li> <li>Select Auto Answer options.</li> <li>Select whether you want to forward a fax, or print it and then forward it.</li> <li>Enter a fax forwarding number.</li> <li>Manage blocked faxes.</li> </ul>                                                                                                    |

| From here           | You can                                                                                                    |
|---------------------|----------------------------------------------------------------------------------------------------|
| Fax/Report Printing | <ul> <li>Choose to reduce an incoming fax to fit to the paper size loaded, or print it on two<br/>sheets of paper.</li> </ul>  |
|                     | <ul> <li>Choose whether to print a footer (the date, time, and page number) to appear on<br/>each page you receive.</li> </ul> |
|                     | <ul> <li>Select when to print fax activity and confirmation reports.</li> </ul>                                                |
| Speed Dials         | Create, add to, edit, or delete entries from the Speed Dial list, including Group Dial entries.                                |

- 4 Click **Save Settings** after you finish customizing the settings. To change settings back to the factory default settings, click **Factory Defaults**. To load your saved settings, click **Revert to Saved**.
- **5** Close the Fax Setup Utility.

### Setting a fax sending speed

You can set or change the sending speed of your outgoing fax.

- 1 From the Finder desktop, double-click the **Lexmark 5000 Series** folder.
- 2 Double-click the Lexmark 5000 Series Fax Setup Utility icon.
- 3 From the Fax Setup Utility dialog, click the **Send** tab.
- 4 From the Maximum Send Speed pop-up menu, select a speed setting.

Note: The maximum sending speed is 33600 bps.

5 Click Save Settings.

# Managing fax jobs

# Forwarding faxes using the computer

Use the fax-forwarding feature if you are going to be away but still want to receive your faxes. There are three fax-forwarding settings:

- Off—(Default).
- Forward—The printer sends the fax to the designated fax number.
- Print & forward—The printer prints the fax and then sends it to the designated fax number.

To set up fax forwarding:

- 1 From the Finder desktop, double-click the **Lexmark 5000 Series** folder.
- 2 Double-click the Lexmark 5000 Series Fax Setup Utility icon.
- 3 From the Fax Setup Utility dialog, click the **Receive** tab.
- 4 From the Forward Faxes pop-up menu, select the setting you want to use.
- **5** In the Forward Destination Number field, enter the number to which you want to forward the fax.

Note: A fax number can include up to 64 numbers, commas, periods, and/or these symbols: \* # + - ().

6 Click Save Settings.

### Printing fax activity reports

- 1 From the Finder desktop, double-click the **Lexmark 5000 Series** folder.
- 2 Double-click the Lexmark 5000 Series Fax Setup Utility icon.
- **3** From the Fax Setup Utility dialog, click the **Fax/Report Printing** tab.
- 4 From the Fax Confirmation Report pop-up menu, select:

#### Notes:

- Print on error if you want to print only error reports
- Print for all faxes if you want to print all outgoing and incoming faxes
- 5 Click Save Settings.

### Blocking junk faxes

- 1 From the Finder desktop, double-click the **Lexmark 5000 Series** folder.
- 2 Double-click the Lexmark 5000 Series Fax Setup Utility icon.
- 3 From the Fax Setup Utility dialog, click the Receive tab.
- **4** To enable fax blocking, select the **Enable fax number filtering** check box.
- 5 Click the Manage Filter List button.

Note: A filter list box appears.

- 6 Click + to enter a contact name and fax number to be blocked.
- 7 Click 1 to access the address book.
- 8 Click and drag the contact name and number that you want added into the list to be blocked.
- 9 To edit or delete a previously entered name and number, click the contact details, and then click -.
- 10 Click OK.
- 11 Click Save Settings.

# **Printing**

# **Getting started**

### Using the automatic paper type sensor

The printer is equipped with an automatic paper type sensing device. The Paper Type Sensor automatically detects the type of paper that has been loaded into the printer and adjusts the settings for you. For example, if you want to print a photo, load photo paper into the printer. The printer detects the type of paper and automatically adjusts the settings to give you optimum photo-printing results.

### Loading paper

- 1 Make sure:
  - You use paper designed for inkjet printers.
  - If you are using photo, glossy, or heavyweight matte paper, you load it with the glossy or printable side facing you. (If you are not sure which side is the printable side, see the instructions that came with the paper.)
  - The paper is not used or damaged.
  - If you are using specialty paper, you follow the instructions that came with it.
  - You do not force paper into the printer.
- 2 Before loading paper the first time, slide the paper guides out toward the edges of the paper support. You can load up to:
  - 100 sheets of plain paper
  - · 25 sheets of heavyweight matte paper
  - 25 sheets of photo paper
  - 25 sheets of glossy paper

Note: Photos require more drying time. Remove each photo as it exits, and allow it to dry to avoid ink smudging.

3 Load the paper vertically in the center of the paper support, and adjust the paper guides to rest against the edges of the paper.

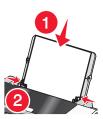

Note: To avoid paper jams, make sure the paper does not buckle when you adjust the paper guides.

#### **Related topics:**

• "Using the automatic paper type sensor" on page 43

### Loading greeting cards, index cards, photo cards, and postcards

You can load up to 25 greeting cards, index cards, photo cards, or postcards at a time.

- **1** Load cards with the print side facing you.
- 2 Make sure:
  - The cards are loaded in the center of the paper support.
  - The paper guides rest against the edges of the cards.

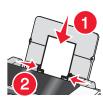

**Note:** Photo cards require more drying time. Remove each photo card as it exits, and allow it to dry to avoid ink smudging.

### Loading envelopes

You can load up to 10 envelopes at a time.

Warning: Do not use envelopes that have metal clasps, string ties, or metal folding bars.

- 1 Load envelopes in the center of the paper support with the stamp location in the upper left corner.
- 2 Make sure:
  - The print side of the envelopes faces you.
  - The envelopes are designed for use with inkjet printers.
  - The paper guides rest against the edges of the envelopes.

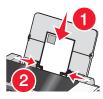

#### Notes:

- Do not load envelopes with holes, perforations, cutouts, or deep embossing.
- Do not use envelopes that have exposed flap adhesive.
- Envelopes require more drying time. Remove each envelope as it exits, and allow it to dry to avoid ink smudging.

# Loading labels

You can load up to 25 sheets of labels at a time.

- 1 Load labels with the print side facing you and the top of the sheet fed into the printer first.
- 2 Make sure:
  - The print side of the labels faces you.
  - The top of the labels feeds into the printer first.
  - The adhesive on the labels does not extend to within 1 mm of the edge of the labels.

- You use full label sheets. Partial sheets (with areas exposed by missing labels) may cause labels to peel
  off during printing, resulting in a paper jam.
- The labels are loaded in the center of the paper support.
- The paper guides rest against the edges of the labels.

**Note:** Labels require more drying time. Remove each sheet of labels as it exits, and allow it to dry to avoid ink smudging.

### Loading transparencies

You can load up to 50 transparencies at a time.

- 1 Load transparencies with the rough side facing you. If the transparencies have a removable strip, each strip should face away from you and down toward the printer.
- 2 Make sure:
  - The transparencies are loaded in the center of the paper support.
  - The paper guides rest against the edges of the transparencies.

#### Notes:

- Transparencies with paper backing sheets are not recommended.
- Transparencies require more drying time. Remove each transparency as it exits, and allow it to dry to avoid ink smudging.

### Loading iron-on transfers

You can load up to 10 iron-on transfers at once, but you will achieve best results loading them one at a time.

- 1 Load iron-on transfers with the print side of the transfer facing you.
- 2 Make sure:
  - You follow the loading instructions that came with the iron-on transfers.
  - The transfers are loaded in the center of the paper support.
  - The paper guides rest against the edges of the transfers.

# Loading custom-size paper

You can load up to 100 sheets of custom-size paper at a time.

- 1 Load paper with the print side facing you.
- 2 Make sure:
  - The paper size fits within these dimensions:

#### Width:

- 76.0-216.0 mm
- 3.0-8.5 inches

#### Length:

- 127.0-432.0 mm
- 5.0-17.0 inches
- The stack height does not exceed 10 mm.
- The paper is loaded in the center of the paper support.
- The paper guides rest against the edges of the paper.

### Loading banner paper

You can load up to 20 sheets of banner paper at a time.

- 1 Remove all paper from the paper support before loading the banner paper.
- 2 Tear off only the number of pages needed to print the banner.
- 3 Place the required stack of banner paper behind the printer.
- 4 Feed the leading edge of the banner paper into the printer first.
- 5 Make sure:
  - The paper is loaded in the center of the paper support.
  - The paper guides rest against the edges of the paper.

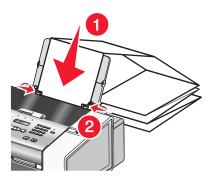

# Loading original documents into the Automatic Document Feeder (ADF)

You can load up to 30 sheets of an original document into the Automatic Document Feeder (ADF) for scanning, copying, and faxing.

1 Load an original document facedown into the ADF.

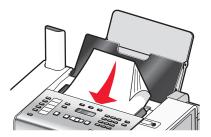

2 Adjust the paper guides on the ADF to rest against the edges of the paper.

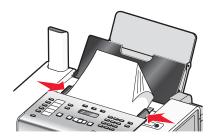

#### **Automatic Document Feeder (ADF) paper capacity**

| Load up to                   | Make sure                                                                 |
|------------------------------|---------------------------------------------------------------------------|
| 30 sheets of:                | The document is loaded facedown.                                          |
| Letter-size paper            | The paper guides rest against the edges of the paper.                     |
| A4 paper                     |                                                                           |
| Legal-size paper             |                                                                           |
| 30 sheets of:                | The document is loaded facedown.                                          |
| Custom-size paper            | The paper guides rest against the edges of the paper.                     |
| Prepunched paper             | The paper size fits within these dimensions:                              |
| Reinforced-edge copier paper | Width:                                                                    |
| Preprinted forms             | - 76.2 mm-215.9 mm                                                        |
| Letterhead paper             | - 3.5 in8.5 in.                                                           |
| Photo paper                  | Length:                                                                   |
|                              | – 127.0 mm–355.6 mm                                                       |
|                              | - 5.0 in14.0 in.                                                          |
|                              | You allow preprinted media to dry thoroughly before loading into the ADF. |
|                              | You do <i>not</i> use media printed with metallic ink particles.          |
|                              | You avoid embossed designs.                                               |

#### **Related topics:**

- "Understanding the parts of the printer" on page 92
- "Scanning a document" on page 71

# Choosing compatible specialty paper types

- Heavyweight matte paper—A photo paper with a matte finish used for printing high-quality graphics.
- Lexmark PerfectFinish<sup>TM</sup> Photo paper—A high-quality photo paper specifically designed for Lexmark inkjet printers, but compatible with all inkjet printers. It is used specifically for printing professional quality photos with a glossy finish. It is best when used with genuine Lexmark evercolor<sup>TM</sup> 2 ink, providing photos that are fade- and water-resistant.
- Lexmark Photo Paper—An outstanding "everyday" heavyweight inkjet photo paper designed for use with Lexmark printers, but compatible with all brands of inkjet printers. Although inexpensive, it offers excellent image quality and outstanding value.
- Lexmark Premium Photo Paper—A heavier photo paper specifically designed to bond chemically with Lexmark inks for eye-catching results. Fast drying, it prevents bleeding and feathering even when the image is saturated.
- Transparency—A clear, plastic media primarily used for overhead projectors.
- Card stock—A very thick paper used for printing sturdier items, such as greeting cards.
- Iron-On transfer—A type of media that has a reverse image printed on it that can be ironed onto fabric.

# Learning about the All-In-One software print options

### Choosing a paper size

- 1 With a document open, click File → Page Setup.
- 2 From the "Format for" pop-up menu, choose 5000 Series.

**Note:** When you select Any Printer, your paper size choices are limited. By selecting the name of your printer, you have many more paper size options.

- 3 From the Paper Size pop-up menu, choose a paper size.
- 4 Click OK.

#### **Related topics:**

• "Using the Page Setup dialog" on page 105

### Choosing a paper type

By default, the paper type sensor is set to Automatic. It can detect and adjust the paper type settings for plain, heavyweight matte, glossy/photo, and transparency paper. To manually choose the paper type:

- 1 With a document open, click File → Print.
- 2 From the Copies & Pages pop-up menu, choose Quality & Media.
- **3** From the Paper Type pop-up menu, choose a paper type.
- 4 Click Print.

#### Notes:

- Manually choosing a paper type turns off the paper type sensor for the current print job.
- For multiple-page jobs, the printer assumes the subsequent pages are the same paper type as the first sheet detected.

#### **Related topics:**

• "Using the Print dialog" on page 106

# Choosing a print quality

- 1 With a document open, click File → Print.
- 2 From the Printer pop-up menu, choose 5000 Series.
- 3 From the Copies & Pages pop-up menu, choose Quality & Media.
- 4 From the Print Quality menu, select the appropriate print quality for the document:
  - Automatic—The printer sets the print quality for the paper type loaded (default setting).
  - Quick Print—Best for text-only documents with reduced print quality but faster print speed.
  - **Normal**—Recommended for most types of documents.
  - Photo—Recommended for photos and documents with graphics.
- 5 Click Print.

#### **Related topics:**

"Using the Print dialog" on page 106

### Collating copies using the computer

The printer can sort multiple copy jobs. For example, if you print two copies of a three-page document, and you choose not to collate them, the pages print in this order: 1, 2, 3, 3. If you choose to collate, the pages print in this order: 1, 2, 3, 1, 2, 3.

- 1 With a document open, click File → Print.
- 2 In the Copies field, enter the number of copies you want to print.
- 3 Choose Collated.

#### Related topics:

- "Collating copies using the control panel" on page 62
- "Using the Print dialog" on page 106

### Sharpening an image

- 1 From the Finder desktop, double-click the **Lexmark 5000 Series** folder.
- 2 Double-click the Lexmark 5000 Series Center icon.
- 3 Click Preview/Edit to open the Scan dialog.
- 4 From the dialog, select Preview.
- 5 Reload the document into the ADF, and then click Close on the reminder dialog.

**Note:** Click on the check box on the reminder dialog if you do not want this dialog to reappear until you reopen the application.

- 6 From the Scan dialog, click scan Settings to open the Scan Settings drawer.
- 7 Click the Adjustments tab.
- 8 From the Blur/Sharpen area, move the slider to adjust the level of sharpness of the scanned image.

#### **Related topics:**

- "Customizing scan settings from the Scan dialog" on page 67
- "Enhancing photo print quality using the software" on page 87

# Resetting All-In-One software settings to defaults

- 1 From the Finder desktop, double-click the **Lexmark 5000 Series** folder.
- 2 Double-click the Lexmark 5000 Series Center icon.
- 3 Click Defaults.

#### Related topics:

- "Using the All-In-One Center" on page 110
- "Customizing scan settings from the Scan dialog" on page 67

# Performing printing and related tasks

### Printing a document

- 1 Load paper.
- 2 With a document open, click File → Print.
- 3 From the Printer pop-up menu, choose 5000 Series.
- 4 From the third pop-up menu from the top, select the settings you want to adjust, and adjust the settings.

You can specify print quality, the number of copies to print, the type of paper you're printing on, and how you want the pages to print.

5 Click Print.

#### **Related topics:**

- "Loading paper" on page 18
- "Using the Print dialog" on page 106

### Printing photos using the computer

- 1 Load photo paper, with the glossy or printable side facing you. (If you are not sure which side is the printable side, see the instructions that came with the paper.) For more information, see "Loading paper" on page 18.
- **2** Customize the settings as needed in the Page Setup dialog.
  - a With a photo open, choose File → Page Setup.
  - **b** From the "Format for" pop-up menu, choose **5000 Series**.
  - **c** From the Paper Size pop-up menu, choose the paper size loaded.
  - **d** Choose an orientation.
  - e Click OK.
- **3** Customize the settings as needed in the Print dialog.
  - a With a photo open, choose File → Print.
  - **b** From the Printer pop-up menu, choose **5000 Series**.
  - c For Mac OS X version 10.4 or later, click **Advanced**. Otherwise, proceed to the next step.
  - **d** From the Copies & Pages pop-up menu, type the number of copies to be printed.
  - e From the same pop-up menu, choose Quality & Media.
    - From the Paper Type pop-up menu, choose the type of paper you are using.
    - From the Print Quality area, choose Automatic or Photo.
  - f Click Print.

**Note:** To prevent smudging or scratching, avoid touching the printed surface with your fingers or sharp objects. For best results, remove each printed sheet individually from the paper exit tray, and allow the prints to dry at least 24 hours before stacking, displaying, or storing.

#### Related topics:

"Enhancing photo print quality using the software" on page 87

### Printing borderless photos

From your software application, set the page margins to zero, and then adjust the image on the screen so that it covers the entire page.

Note: Some applications do not support margin setting.

- 1 Load photo or glossy paper, with the glossy or printable side facing you. (If you are not sure which side is the printable side, see the instructions that came with the paper.) For more information, see "Loading paper" on page 18.
- 2 Customize the settings as needed in the Page Setup dialog.
  - a With a photo open, choose File → Page Setup.
  - **b** From the "Format for" pop-up menu, choose **5000 Series**.
  - **c** From the Paper Size pop-up menu, choose the paper size loaded.

**Note:** Make sure you choose an option that has (Borderless) in it. For example, if you loaded letter-size photo paper, choose **US Letter (Borderless)**.

- **d** Choose an orientation.
- e Click OK.
- 3 Customize the settings as needed in the Print dialog.
  - a With a photo open, choose File → Print.
  - **b** From the Printer pop-up menu, choose **5000 Series**.
  - c For Mac OS X version 10.4 or later, click **Advanced**. Otherwise, proceed to the next step.
  - **d** From the Copies & Pages pop-up menu, type the number of copies to be printed.
  - e From the same pop-up menu, choose Quality & Media.
    - From the Paper Type pop-up menu, choose the type of paper you are using.
    - From the Print Quality area, choose Automatic or Photo.
  - f Click Print.

**Note:** To prevent smudging or scratching, avoid touching the printed surface with your fingers or sharp objects. For best results, remove each printed sheet individually from the paper exit tray, and allow the prints to dry at least 24 hours before stacking, displaying, or storing.

#### Related topics:

• "Enhancing photo print quality using the software" on page 87

# **Printing cards**

1 Load greeting cards, index cards, or postcards.

#### Notes:

- Make sure the thickness of each card does not exceed 0.020 inch (0.50 mm).
- · Make sure the print side of the card faces you.
- **2** Customize the settings as needed in the Page Setup dialog.
  - a With a document open, click File → Page Setup.
  - **b** From the "Format for" pop-up menu, choose **5000 Series**.
  - **c** From the Paper Size pop-up menu, choose a card size.

- **d** Choose an orientation.
- e Click OK.
- 3 Customize the settings as needed in the Print dialog.
  - a From the software application, click File → Print.
  - **b** From the Printer pop-up menu, choose **5000 Series**.
  - c Click Print.

#### Notes:

- To avoid paper jams, do not force the cards into the printer.
- To prevent smudging, remove each card as it exits, and let it dry before stacking.

#### **Related topics:**

• "Loading greeting cards, index cards, photo cards, and postcards" on page 44

### Printing envelopes

1 Load envelopes.

#### Notes:

- Do *not* load envelopes with holes, perforations, cutouts, deep embossing, metal clasps, metal folding bars, string ties, or exposed flap adhesive.
- Make sure the print side of the envelopes faces you.
- 2 Customize the settings as needed in the Page Setup dialog.
  - a With a document open, click File → Page Setup.
  - **b** From the "Format for" pop-up menu, choose **5000 Series**.
  - **c** From the Paper Size pop-up menu, choose the envelope size loaded.
  - **d** Choose an orientation.

#### Notes:

- Most envelopes use landscape orientation.
- Make sure the same orientation is also selected in the software application.
- e Click OK.
- 3 Customize the settings as needed in the Print dialog.
  - a From the software application, click File → Print.
  - **b** From the Printer pop-up menu, choose **5000 Series**.
  - c Click Print.

#### **Related topics:**

• "Loading envelopes" on page 44

### Printing iron-on transfers

- 1 Load iron-on transfers.
- 2 Customize the settings as needed in the Page Setup dialog.
  - a With a document open, click File → Page Setup.
  - **b** From the "Format for" pop-up menu, choose **5000 Series**.

- **c** From the Settings pop-up menu, choose **Page Attributes**.
- d Choose a paper size.
- e Choose an orientation.
- f Click OK.
- 3 Customize the settings as needed in the Print dialog.
  - a From the software application, click File → Print.
  - **b** From the Printer pop-up menu, choose **5000 Series**.
  - c From the pop-up menu in the center, choose Quality & Media.
  - **d** From the Paper Type pop-up menu, choose **Iron-On Transfer**.

Note: Choosing Iron-On Transfer automatically mirrors the image you want to print.

- **e** Select a print quality other than Quick Print. **Photo** is recommended.
- 4 Click Print.

Note: To prevent smudging, remove each iron-on transfer as it exits, and let it dry before stacking.

#### **Related topics:**

- "Using the Page Setup dialog" on page 105
- "Using the Print dialog" on page 106

## Printing transparencies

- 1 Load transparencies.
- 2 Customize the settings as needed in the Page Setup dialog.
  - a With a document open, click File → Page Setup.
  - **b** From the "Format for" pop-up menu, choose **5000 Series**.
  - **c** From the Paper Size pop-up menu, choose a paper size.
  - **d** Choose an orientation.
  - e Click OK.
- **3** Customize the settings as needed in the Print dialog.
  - a From the software application, click File → Print.
  - **b** From the Printer pop-up menu, choose **5000 Series**.
  - c From the third pop-up menu from the top, choose Quality & Media.
    - From the Paper Type pop-up menu, choose **Transparency**.
    - Select a print quality.

Note: Higher print quality settings result in better quality documents but may take longer to print.

d Click Print.

**Note:** To prevent smudging, remove each transparency as it exits, and let it dry before stacking. Transparencies may require up to 15 minutes to dry.

#### **Related topics:**

• "Loading transparencies" on page 45

### Printing a banner

- **1** Remove all paper from the paper support.
- **2** Tear off only the number of pages needed for the banner (up to 20 sheets).
- 3 Place the required stack of banner paper on the top cover.
- **4** Load only the first page of banner paper into the paper support with the leading edge of the banner going into the printer.

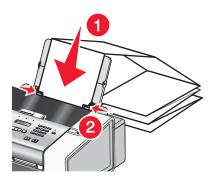

- 5 Adjust the left and right paper guides.
- 6 Customize the settings in the Page Setup dialog.
  - a With your document open, choose File → Page Setup.
  - **b** From the Settings pop-up menu, choose **Page Attributes**.
  - **c** From the "Format for" pop-up menu, choose the printer.
  - d From the Paper Size pop-up menu, choose A4 Banner or US Letter Banner.
  - e Select an orientation.
  - f Click OK.
- 7 Customize the settings in the Print dialog.
  - a With your document open, choose File → Print.
  - **b** From the Printer pop-up menu, choose the printer.
  - **c** From the third pop-up menu from the top, choose **Quality & Media**.
    - From the Paper Type pop-up menu, choose Plain.
    - · Select a print quality.

Note: Higher print quality settings result in better quality documents but may take longer to print.

d Click OK.

#### **Related topics:**

- "Using the Print dialog" on page 106
- "Loading banner paper" on page 46

# Printing multiple pages on one sheet

- 1 Load paper.
- 2 Customize the settings as needed in the Page Setup dialog.
  - a With a document open, choose File → Page Setup.
  - **b** From the "Format for" pop-up menu, choose **5000 Series**.

- **c** From the Settings pop-up menu, choose **Page Attributes**.
- **d** Choose a paper size.
- e Choose an orientation.
- f Click OK.
- 3 Customize the settings as needed in the Print dialog.
  - a With a document open, click File → Print.
  - **b** From the Printer pop-up menu, choose **5000 Series**.
  - **c** From the third pop-up menu from the top, choose **Layout**.
    - From the Pages per Sheet pop-up menu, choose the number of pages you want to print on one sheet.
    - From the Layout Direction area, click the icon that shows the order you want the pages to print on one sheet.
    - If you want to print a border around each page image, choose an option from the Border pop-up menu.
  - d Click Print.

• "Loading paper" on page 18

### Printing color images in black and white

This setting is available only if there is a black print cartridge installed.

- 1 Load paper.
- **2** Customize the settings in the Page Setup dialog as needed.
- 3 With a document open, click File → Print.
- 4 From the Printer pop-up menu, choose 5000 Series.
- **5** From the third pop-up menu from the top, choose **Color Options**.
- **6** From the Document Color pop-up menu, choose **Black Only**.
- 7 Click Print.

#### **Related topics:**

• "Loading paper" on page 18

# Printing multiple copies of a stored document

- 1 With a document open, click File → Print.
- **2** From the Printer pop-up menu, choose **5000 Series**.
- 3 From the third pop-up menu, choose Copies & Pages.
- 4 Enter the number of copies you want to print.

#### **Related topics:**

• "Using the Print dialog" on page 106

### Printing the last page first (reverse page order)

#### For Mac OS X version 10.4.2 or later:

- 1 With a document open, click File → Print.
- 2 From the third pop-up menu, choose Paper Handling.
- 3 From the Page Order menu, select Reverse.
- 4 Click Print.

#### For Mac OS X version 10.3.9:

- 1 With a document open, click File → Print.
- 2 From the third pop-up menu, choose Paper Handling.
- 3 Select Reverse page order.
- 4 Click Print.

#### Related topics:

• "Using the Print dialog" on page 106

# **Managing print jobs**

### Pausing print jobs

- **1** While the document is printing, click the printer icon on the dock.
- 2 From the queue window, select the job you want to pause.
- 3 Click the Hold icon.

Note: You can also click the Stop Jobs icon to pause printing all jobs.

#### **Related topics:**

- "Using the Print dialog" on page 106
- "Resuming print jobs" on page 57
- "Canceling a print job" on page 56

### Canceling a print job

#### To cancel a print job using the control panel:

1 Press X.

Printing stops and the print cartridge carrier returns to its home position.

**2** Press 1 to turn off the printer.

#### To cancel a print job using the computer:

- **1** While the document is printing, click the printer icon on the dock.
- 2 From the queue window, select the job you want to cancel.
- 3 Click the Delete icon.

- "Using the control panel" on page 95
- "Pausing print jobs" on page 56

### Resuming print jobs

- 1 From the Finder desktop, choose **Applications** → **Utilities** → **Print Center** or **Printer Setup Utility**, depending on the operating system version you are using.
- **2** From the list of printers, double-click your printer.
- **3** From the printer pop-up menu, click **Start Jobs** if you want to resume all print jobs in the queue. If you want to resume a particular print job, select the document name, and then click **Resume**.

### **Related topics:**

- "Pausing print jobs" on page 56
- "Canceling a print job" on page 56

# Copying

# **Getting started**

### Loading paper

- 1 Make sure:
  - · You use paper designed for inkjet printers.
  - If you are using photo, glossy, or heavyweight matte paper, you load it with the glossy or printable side facing you. (If you are not sure which side is the printable side, see the instructions that came with the paper.)
  - The paper is not used or damaged.
  - If you are using specialty paper, you follow the instructions that came with it.
  - You do not force paper into the printer.
- **2** Before loading paper the first time, slide the paper guides out toward the edges of the paper support. You can load up to:
  - 100 sheets of plain paper
  - 25 sheets of heavyweight matte paper
  - · 25 sheets of photo paper
  - 25 sheets of glossy paper

Note: Photos require more drying time. Remove each photo as it exits, and allow it to dry to avoid ink smudging.

3 Load the paper vertically in the center of the paper support, and adjust the paper guides to rest against the edges of the paper.

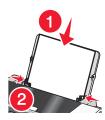

Note: To avoid paper jams, make sure the paper does not buckle when you adjust the paper guides.

#### **Related topics:**

• "Using the automatic paper type sensor" on page 43

## Loading original documents into the Automatic Document Feeder (ADF)

You can load up to 30 sheets of an original document into the Automatic Document Feeder (ADF) for scanning, copying, and faxing.

1 Load an original document facedown into the ADF.

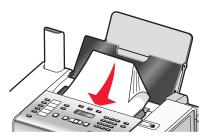

2 Adjust the paper guides on the ADF to rest against the edges of the paper.

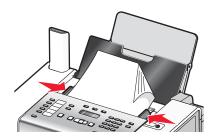

### **Automatic Document Feeder (ADF) paper capacity**

| Load up to                   | Make sure                                                                 |
|------------------------------|---------------------------------------------------------------------------|
| 30 sheets of:                | The document is loaded facedown.                                          |
| Letter-size paper            | The paper guides rest against the edges of the paper.                     |
| A4 paper                     |                                                                           |
| Legal-size paper             |                                                                           |
| 30 sheets of:                | The document is loaded facedown.                                          |
| Custom-size paper            | The paper guides rest against the edges of the paper.                     |
| Prepunched paper             | The paper size fits within these dimensions:                              |
| Reinforced-edge copier paper | Width:                                                                    |
| Preprinted forms             | - 76.2 mm-215.9 mm                                                        |
| Letterhead paper             | - 3.5 in8.5 in.                                                           |
| Photo paper                  | Length:                                                                   |
|                              | - 127.0 mm-355.6 mm                                                       |
|                              | <b>–</b> 5.0 in.–14.0 in.                                                 |
|                              | You allow preprinted media to dry thoroughly before loading into the ADF. |
|                              | You do <i>not</i> use media printed with metallic ink particles.          |
|                              | You avoid embossed designs.                                               |

### **Related topics:**

- "Understanding the parts of the printer" on page 92
- "Scanning a document" on page 71

# Performing copying and related tasks

### Making a copy

- 1 Load paper.
- 2 Load an original document facedown in the Automatic Document Feeder (ADF).
- 3 From the control panel, press Copy Mode.
- 4 Press Start Color or Start Black.

#### If you want to change a setting

- 1 From the control panel, press .
- 2 Press ◀ or ▶ repeatedly until the menu item you want appears, and then press ✔.
- 3 Press ◀ or ▶ repeatedly until the submenu item or the setting you want appears, and then press ✔.
- 4 To go into additional submenus and settings, repeat as needed.
- **5** If needed, press **5** repeatedly to return to the previous menus and make other setting selections.
- 6 Press Start Color or Start Black.

#### **Related topics:**

- "Using the control panel" on page 95
- "Loading original documents into the Automatic Document Feeder (ADF)" on page 19

### Copying photos

- 1 Load photo paper with the glossy or printable side facing you. (If you are not sure which side is the printable side, see the instructions that came with the paper.)
- 2 Load the photo facedown in the center of the Automatic Document Feeder (ADF), and adjust the ADF paper guides to rest against the edges of the photo.
- 3 From the control panel, press Copy Mode.
- 4 Press .
- **5** Press **◄** or **▶** repeatedly until **Quality** appears.
- 6 Press √.
- **7** Press **◄** or **▶** repeatedly until **Photo** appears.
- 8 Press √.
- 9 Press ◀ or ▶ repeatedly until Paper Setup appears.
- **10** Press **√**.
- 11 Press ◀ or ▶ repeatedly until Paper Size appears.
- **12** Press **√**.
- **13** Press **◄** or **▶** repeatedly until the size you want appears.
- 14 Press √.

- **15** Press **◄** or **▶** repeatedly until **Paper Type** appears.
- **16** Press **√**.
- 17 Press ◀ or ▶ repeatedly until the type of paper loaded into the printer appears.
- **18** Press **√**.
- 19 Press Start Color or Start Black.

• "Using the control panel" on page 95

### Copying multiple images on one page using the control panel

- 1 Load paper into the paper support.
- 2 Load original documents facedown into the ADF tray.
- 3 From the control panel, press Copy Mode.
- 4 Press .
- 5 Press ◀ or ▶ repeatedly until **N-Up** appears.
- 6 Press √.
- 7 Press ◀ or ▶ repeatedly until the setting you want appears.
- 8 Press √.
- 9 Press Start Color or Start Black.

### Related topics:

• "Using the control panel" on page 95

### Enlarging or reducing an image

1 Load paper.

**Note:** If you are copying photos, use photo or heavyweight matte paper, with the glossy or printable side facing you. (If you are not sure which side is the printable side, see the instructions that came with the paper.)

- 2 Load an original document or photo facedown in the Automatic Document Feeder (ADF).
- 3 From the control panel, press Copy Mode.
- 4 Press 🗐.
- 5 Press ◀ or ▶ repeatedly until Resize appears.
- 6 Press √.
- 7 Press 

  ✓ or 

  repeatedly until the setting you want appears.

**Note:** If you select **Custom Resize**, press and hold ◀ or ▶ until the size you want appears, and then press ◀.

8 Press Start Color or Start Black.

- "Loading original documents into the Automatic Document Feeder (ADF)" on page 19
- "Using the control panel" on page 95

### Adjusting copy quality

Quality specifies the resolution used for the copy job. Resolution involves a dots-per-inch (dpi) count; the higher the dpi count, the higher the resolution and copy quality.

- 1 Load paper.
- 2 Load an original document facedown in the Automatic Document Feeder (ADF).
- 3 If necessary, press Copy Mode.
- 4 Press 🗐.
- **5** Press **◄** or **▶** repeatedly until **Quality** appears.
- 6 Press √.
- 7 Press ◀ or ▶ repeatedly until the quality you want appears.
- 8 Press √.
- 9 Press Start Color or Start Black.

# Making a copy lighter or darker

If you want to adjust the look of a copy or photo, you can adjust it to make it lighter or darker.

1 Load paper.

**Note:** If you are copying photos, use photo or heavyweight matte paper, with the glossy or printable side facing you. (If you are not sure which side is the printable side, see the instructions that came with the paper.)

- 2 Load an original document facedown in the ADF.
- 3 From the control panel, press Copy Mode.
- 4 Press Lighter/Darker.
- **5** Press **◄** or **▶** repeatedly to adjust the slider.
- 6 Press √.
- 7 Press Start Color or Start Black.

### Collating copies using the control panel

If you print multiple copies of a multiple-page document, you can choose to print each copy as a set (collated) or to print the copies as groups of pages (not collated).

Collated Not collated

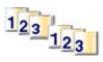

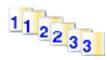

- 1 Load paper.
- 2 Load an original document facedown in the Automatic Document Feeder (ADF).
- 3 From the control panel, press Copy Mode.
- 4 Press 🔳.
- 5 Press ◀ or ▶ repeatedly until **Collate** appears.
- 6 Press √.
- **7** Press **◀** or **▶** repeatedly until **on** appears.

Note: You can collate copies only if you did not make any changes in the Resize menu.

8 Press Start Color or Start Black.

#### **Related topics:**

- "Making a copy" on page 60
- "Collating copies using the computer" on page 49
- "Using the control panel" on page 95

### Canceling a copy after document is loaded

If you have loaded a document into the Automatic Document Feeder (ADF) and the printer roller has started pulling it into the printer, but you have not yet initiated your copy job:

- 1 Pull the control panel up.
- 2 Gently lift your original document out of the ADF.
- **3** Push the control panel down until it *snaps* into place.

#### **Related topics:**

• "Using the control panel" on page 95

# Scanning

# **Getting started**

# Loading original documents into the Automatic Document Feeder (ADF)

You can load up to 30 sheets of an original document into the Automatic Document Feeder (ADF) for scanning, copying, and faxing.

1 Load an original document facedown into the ADF.

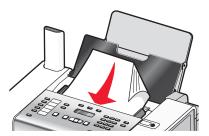

2 Adjust the paper guides on the ADF to rest against the edges of the paper.

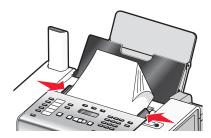

#### **Automatic Document Feeder (ADF) paper capacity**

| Load up to        | Make sure                                             |
|-------------------|-------------------------------------------------------|
| 30 sheets of:     | The document is loaded facedown.                      |
| Letter-size paper | The paper guides rest against the edges of the paper. |
| A4 paper          |                                                       |
| Legal-size paper  |                                                       |

| Load up to                   | Make sure                                                                 |
|------------------------------|---------------------------------------------------------------------------|
| 30 sheets of:                | The document is loaded facedown.                                          |
| Custom-size paper            | The paper guides rest against the edges of the paper.                     |
| Prepunched paper             | The paper size fits within these dimensions:                              |
| Reinforced-edge copier paper | Width:                                                                    |
| Preprinted forms             | - 76.2 mm-215.9 mm                                                        |
| Letterhead paper             | – 3.5 in.–8.5 in.                                                         |
| Photo paper                  | Length:                                                                   |
|                              | - 127.0 mm-355.6 mm                                                       |
|                              | – 5.0 in.–14.0 in.                                                        |
|                              | You allow preprinted media to dry thoroughly before loading into the ADF. |
|                              | You do <i>not</i> use media printed with metallic ink particles.          |
|                              | You avoid embossed designs.                                               |

- "Understanding the parts of the printer" on page 92
- "Scanning a document" on page 71

# Learning about the All-In-One Center scan options

### Choosing where to send scanned images

- 1 From the Finder desktop, double-click the Lexmark 5000 Series folder.
- 2 Double-click the Lexmark 5000 Series Center icon.
- 3 From the "Send scanned image to" pop-up menu, choose the scan destination.
  - File—Saves the scanned image as a file to open later.
  - Clipboard—Saves the scanned image to the Clipboard so you can paste it into another document. Large scans may not fit the Clipboard.

**Note:** Scanning at a high resolution to the Clipboard uses a large amount of system memory and drastically affects system performance.

• An application—Opens the scanned image in the specified application.

#### **Related topics:**

- "Saving a scanned image" on page 76
- "Using the All-In-One Center" on page 110

# Editing the Customize list

The list of applications in the Customize list is generated when you install the All-In-One software. You can expand this list to a maximum of 50 applications. You can add, remove, or modify an application in the Customize list.

- 1 From the Finder desktop, double-click the **Lexmark 5000 Series** folder.
- 2 Double-click the Lexmark 5000 Series Center icon.
- **3** From the "Send scanned image to" pop-up menu, scroll down to the bottom of the list, and choose **Customize list**. The Customize list dialog appears, showing all available applications.

#### To add an application to the list:

- 1 Click +.
- 2 Click **Browse** to navigate through the list of applications available on the computer. Click the application that you want to add to the Available Applications list.
- 3 Click OK.
- 4 From the File Type pop-up menu, choose the type of file you want to send to your chosen application.
- 5 Edit the display name if desired. This is the name that will appear in the "Send scanned image to" pop-up menu.
- 6 Click OK.

#### To remove an application from the list:

- **1** From the list of applications, choose the application you want to remove.
- 2 Click -.
- 3 If you are sure, click **OK** when prompted. Otherwise, click **Cancel**.

#### To modify an application in the list:

- 1 From the list of applications, choose the application you want to modify.
- 2 Click Edit.
- 3 Edit the name to be displayed in the "Send scanned image to" pop-up menu.
  - Click **Browse** to choose a new path to the application.
  - From the File Type pop-up menu, choose the type of file you want to send to this application. You can choose
    only one type of file.
  - Click OK.

#### Related topics:

• "Selecting the All-In-One Center Preferences setting" on page 70

# Adjusting color settings when scanning

You can manually adjust the color settings for optimum color output.

- 1 From the Finder desktop, double-click the **Lexmark 5000 Series** folder.
- 2 Double-click the Lexmark 5000 Series Center icon.
- 3 From the All-In-One Center, click Preview/Edit to open the Scan dialog.
- 4 From the Scan dialog, click scan Settings to open the Scan Settings drawer.
- **5** From the Settings tab:
  - Select a preset scan setting corresponding to your document.
  - If you are not satisfied with a preset setting, customize the scan settings by adjusting color depth and
    resolution, and choosing a descreening option if you need to remove wavy patterns from images scanned
    from magazines or newspapers.
  - Reduce background noise, if necessary. Select Reduce Background Noise, and move the slider to adjust the level of noise reduction.

- **6** From the Adjustments tab:
  - Adjust the brightness, contrast, and gamma (color correction curve). Move the sliders to adjust the levels.
  - Sharpen the image. Move the slider to adjust sharpness of your image.
  - Invert colors. Select Invert Colors to reverse the colors of your image. The effect is similar to that of a film negative.

- "Customizing scan settings from the Scan dialog" on page 67
- "Adjusting the brightness of an image" on page 69

### Customizing scan settings from the Scan dialog

You can adjust the scan settings and do creative scanning jobs on the Scan dialog.

- 1 From the Finder desktop, double-click the Lexmark 5000 Series folder.
- 2 Double-click the Lexmark 5000 Series Center icon.
- 3 Click Preview/Edit to open the Scan dialog.
- 4 Click scan Settings to open the Scan Settings drawer and change the settings as needed.

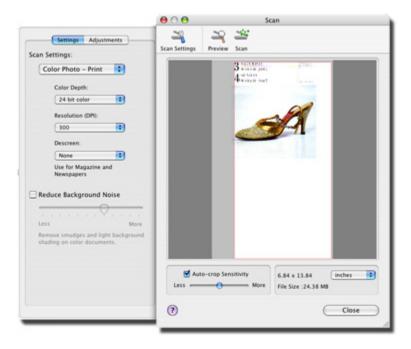

The Scan dialog has three main sections: the Settings tab, the Adjustments tab, and the Preview area.

| From here    | Go to                   | То                                                                                                    |
|--------------|-------------------------|----------------------------------------------------------------------------------------------------|
| Settings tab | Scan Settings           | Select a preset scan setting according to the color and document type of your scan.                                |
|              |                         | <b>Note:</b> Select Custom Settings to customize the scan setting manually instead of using a preset scan setting. |
|              | Reduce Background Noise | Remove smudges and light background shading in color documents.                                                    |

| From here       | Go to                                | То                                                                                                    |
|-----------------|--------------------------------------|----------------------------------------------------------------------------------------------------|
| Adjustments tab | Brightness                           | Adjust the lightness and darkness of the scanned image.                                                                                                    |
|                 | Contrast                             | Adjust the tone of the image as it is set off against a light or dark background.                                                                                                    |
|                 | Gamma                                | Increase or decrease the color correction curve. Enabling gamma lets you adjust the amount of ink on the page.                                                                                                    |
|                 | Blur/Sharpen                         | Adjust the level of sharpness of the scanned image.                                                                                                    |
|                 | Rotate Image                         | Rotates the image 90 degrees clockwise per click.                                                                                                    |
|                 | Invert Colors                        | Reverse the colors of the image by inverting the RGB data. The effect created is similar to that of a film negative.                                                                                                    |
|                 | Mirror                               | Produce a mirror image of the document or image.                                                                                                    |
|                 | Defaults                             | Reset the Adjustment controls to the factory default settings.                                                                                                    |
| Preview area    |                                      | See a preview of the image. Some settings in the dialog are interactive, so you can readily view the changes on the image as you adjust the settings. Clicking a rescans the original document and shows the recent changes in the Preview area. |
|                 | Auto-crop sensitivity                | Select or clear Auto-crop sensitivity to activate or deactivate auto-cropping. Adjust the slider to adjust cropping sensitivity.                                                                                                    |
|                 | Width, height, and file size display | See the dimension of the scanned image. Select your preferred unit of measurement from the pop-up menu.                                                                                                    |

These buttons are at the top of the Preview area:

| Click         | То                                     |
|---------------|----------------------------------------|
| Scan Settings | Show or hide the Scan Settings drawer. |
| Preview       | Refresh the image in the Preview area. |
| Scan          | Start scanning.                        |

#### Related topics:

• "Using the All-In-One Center" on page 110

# Cropping photos using the software

You can use the Auto-crop feature to highlight certain focal points or to show only a specific portion of an image.

- 1 From the Finder desktop, double-click the Lexmark 5000 Series folder.
- 2 Double-click the Lexmark 5000 Series Center icon.

- 3 From the All-in-One Center dialog, click Preview/Edit.
- 4 From the dialog, select Preview.
- **5** Reload the photo into the ADF, and then click **Close** on the reminder dialog.

**Note:** Select the check box on the reminder dialog if you do not want the dialog to reappear until you reopen the application.

6 Select Auto-crop sensitivity.

**Note:** Selecting **Auto-crop sensitivity** automatically selects the area to be scanned.

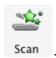

7 If you are satisfied with the cropped image, click Scan.

If you are not satisfied with the cropped image, make adjustments.

- a Use any of these methods to make adjustments:
  - Move the slider.

**Note:** The slider adjusts the file size, width, and height of the image. If the dashed border seems to disappear, the crop area is set beyond the size of the image.

- Click and drag the nodes to expand or minimize the crop area.
- Click and drag the crop area to a part of the image you want copied.

Note: These actions will deactivate Auto-crop sensitivity.

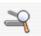

**b** Click Preview to preview the image.

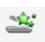

c Click Scan to scan the image.

#### Related topics:

• "Using the All-In-One Center" on page 110

# Adjusting the brightness of an image

- 1 From the Finder desktop, double-click the **Lexmark 5000 Series** folder.
- 2 Double-click the Lexmark 5000 Series Center icon.
- 3 From the All-In-One Center, click Preview/Edit to open the Scan dialog.
- 4 From the dialog, click **Preview**.
- 5 Reload the document into the ADF, and then click Close on the reminder dialog.

**Note:** Click on the check box on the reminder dialog if you do not want this dialog to reappear until you reopen the application.

- 6 Click scan Settings to open the Scan Settings drawer.
- 7 Select the Adjustments tab.
- 8 From the Brightness area, move the slider to lighten or darken the image.

- "Customizing scan settings from the Scan dialog" on page 67
- · "Adjusting color settings when scanning" on page 66

### Sharpening an image

- 1 From the Finder desktop, double-click the **Lexmark 5000 Series** folder.
- 2 Double-click the Lexmark 5000 Series Center icon.
- 3 Click Preview/Edit to open the Scan dialog.
- 4 From the dialog, select Preview.
- **5** Reload the document into the ADF, and then click **Close** on the reminder dialog.

**Note:** Click on the check box on the reminder dialog if you do not want this dialog to reappear until you reopen the application.

- 6 From the Scan dialog, click scan Settings to open the Scan Settings drawer.
- 7 Click the Adjustments tab.
- 8 From the Blur/Sharpen area, move the slider to adjust the level of sharpness of the scanned image.

#### Related topics:

- "Customizing scan settings from the Scan dialog" on page 67
- "Enhancing photo print quality using the software" on page 87

### Selecting the All-In-One Center Preferences setting

When scanning from the control panel, you have two options:

- You can indicate that you want the Scan dialog to open on the computer screen when you press Start Color or Start Black on the control panel. With this option, you can preview the scanned document, and then adjust the scan settings using the All-In-One Center. For more information, see "Using the All-In-One Center" on page 110.
- You can indicate that you want to skip the Scan dialog, and send the scanned document straight to your selected
  application.

To modify the Preferences setting:

- 1 From the Finder desktop, double-click the **Lexmark 5000 Series** folder.
- 2 Double-click the Lexmark 5000 Series Center icon.
- 3 From the menu bar, click Lexmark All-In-One Center.
- 4 Choose Preferences.
- 5 Select or unselect **Show preview when Scan button pressed on the printer** to indicate your preferred scanning option.
  - If you select **Show preview when Scan button pressed on the printer**, the Scan dialog opens on the computer screen when you press **Start Color** or **Start Black** on the control panel.
  - If you unselect it, the scanned document is sent straight to your selected application when you press **Start Color** or **Start Black** on the control panel.

Note: By default, Show preview when Scan button pressed on the printer is selected.

**6** Click **OK** to close the Preferences dialog with your scan settings applied and go back to the scan job, or you can click the **Customize list** icon to edit the Available Applications list.

Click ② to go to the Help Center for more information.

#### **Related topics:**

- "Editing the Customize list" on page 65
- "Performing scanning and related tasks" on page 71

### Resetting All-In-One software settings to defaults

- 1 From the Finder desktop, double-click the **Lexmark 5000 Series** folder.
- 2 Double-click the Lexmark 5000 Series Center icon.
- 3 Click Defaults.

#### **Related topics:**

- "Using the All-In-One Center" on page 110
- "Customizing scan settings from the Scan dialog" on page 67

# Performing scanning and related tasks

### Scanning a document

- 1 Make sure the printer is connected to a computer, and both the printer and the computer are on.
- **2** Load an original document facedown into the Automatic Document Feeder (ADF).
  - For help on loading a document into the ADF, see "Loading original documents into the Automatic Document Feeder".
- 3 From the control panel, press Scan Mode.
- **4** Press **◄** or **▶** repeatedly until the destination to which you want to scan appears.
- 5 Press Start Color or Start Black.
- 6 From the dialog, select Preview.
- 7 Reload the document into the ADF, and then click Close on the reminder dialog.

**Note:** Click on the check box on the reminder dialog if you do not want this dialog to reappear until you reopen the application.

- **8** To edit, crop, or adjust the brightness of the document, click **Scan Settings** on the Scan dialog. For help on how to customize scan settings, see "Customizing scan settings from the Scan dialog".
- 9 Click Scan on the Scan dialog.
- 10 From the "Save As" menu, enter a file name.
- 11 From the Where pop-up menu, choose a destination for the scanned item.
- **12** From the "Format for" pop-up menu, choose a file type.
- 13 Click OK.

- "Loading original documents into the Automatic Document Feeder (ADF)" on page 19
- "Using the control panel" on page 95
- "Customizing scan settings from the Scan dialog" on page 67

### Scanning a text-only document

- 1 Make sure the printer is connected to a computer, and both the printer and the computer are on.
- 2 Load an original document facedown into the Automatic Document Feeder (ADF).
- 3 From the Finder desktop, double-click the Lexmark 5000 Series folder.
- 4 Double-click the Lexmark 5000 Series Center icon.
- **5** From the "What is being scanned?" menu, choose **Black Text**.
- **6** Adjust the settings as needed.
- 7 Click Scan.

#### **Related topics:**

• "Loading original documents into the Automatic Document Feeder (ADF)" on page 19

### Scanning a text and graphics document

- 1 Make sure the printer is connected to a computer, and both the printer and the computer are on.
- 2 Load an original document facedown into the Automatic Document Feeder (ADF).
- 3 From the Finder desktop, double-click the Lexmark 5000 Series folder.
- 4 Double-click the Lexmark 5000 Series Center icon.
- 5 From the "What is being scanned?" menu, choose Mixed Graphics and Text.
- 6 Adjust the settings as needed.
- 7 Click Scan.

#### **Related topics:**

"Loading original documents into the Automatic Document Feeder (ADF)" on page 19

# Scanning an item for Web page viewing

- 1 Make sure the printer is connected to a computer, and both the printer and the computer are on.
- 2 Load an original document facedown into the Automatic Document Feeder (ADF).
- **3** From the Finder desktop, double-click the **Lexmark 5000 Series** folder.
- 4 Double-click the Lexmark 5000 Series Center icon.
- 5 From the "How will the scanned image be used?" pop-up menu, choose **To be viewed on monitor/web** page.
- 6 Adjust the settings as needed.
- 7 Click Scan.

#### **Related topics:**

"Loading original documents into the Automatic Document Feeder (ADF)" on page 19

## Scanning images for editing

- **1** Make sure the printer is connected to a computer, and both the printer and the computer are on.
- 2 Load an original image facedown into the Automatic Document Feeder (ADF).
- 3 From the Finder desktop, double-click the **Lexmark 5000 Series** folder.
- 4 Double-click the Lexmark 5000 Series Center icon.
- 5 From the "What is being scanned?" menu, choose **Photo** or **Magazine or Newspaper**.
- **6** From the "How will the scanned image be used?" pop-up menu, choose **To be printed** or **To be viewed on monitor/Web page**.
- **7** From the "Send scanned image to" pop-up menu, choose a destination folder or application for your scanned photo.
- 8 Select Prompt for multiple pages if you have several photos to scan.
- 9 Click Preview/Edit to open the Scan dialog and adjust settings.

From the Settings tab, you can select a preset scan setting, descreen magazine or newspaper scans, and reduce background noise.

From the Adjustments tab, you can customize the settings as needed.

10 Crop photos, if needed. For more information, see "Cropping photos using the software" on page 68.

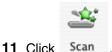

## Related topics:

• "Loading original documents into the Automatic Document Feeder (ADF)" on page 19

## Scanning multiple pages using the Automatic Document Feeder

1 Load original documents facedown into the Automatic Document Feeder (ADF).

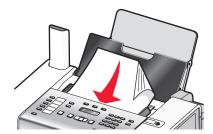

- 2 From the Finder desktop, double-click the Lexmark 5000 Series folder.
- 3 Double-click the Lexmark 5000 Series Center icon.
- 4 Select **Prompt for multiple pages**. This option automatically scans all documents loaded into the ADF and creates a numbered file name according to the one you specified.

#### Notes:

- To save each scanned item under a different file name, select Prompt to name each page.
- When a scan job is saved as a PDF, the Save dialog will prompt once and all scanned pages are saved in a single file.
- 5 Click Scan.
- 6 In the Save dialog, enter a file name for your scan job.
- 7 From the Where pop-up menu, choose a destination for the scanned items.
- 8 From the "Format for" pop-up menu, choose a file type.
- 9 Click OK.

#### **Related topics:**

• "Loading original documents into the Automatic Document Feeder (ADF)" on page 19

## Scanning a portion of an image

You can scan certain portions of an image or a document using the cropping function of the Scan dialog. This option is good for scanning logos, parts of a magazine page, or sections of a photo.

- 1 Make sure the printer is connected to a computer, and both the printer and the computer are on.
- 2 Load an original document or image facedown into the Automatic Document Feeder (ADF).
- 3 From the Finder desktop, double-click the Lexmark 5000 Series folder.
- 4 Double-click the Lexmark 5000 Series Center icon.
- 5 Click Preview/Edit.
- 6 From the dialog, select Preview.
- 7 Reload the document into the ADF, and then click Close on the reminder dialog.

**Note:** Select the check box on the reminder dialog if you do not want this dialog to reappear until you reopen the application.

- 8 Click inside the document or image in the preview area.
- 9 Drag the nodes on the crop area to select the part of the image that you want to scan.

Note: Drag the nodes on the dashed border to expand or minimize the crop area.

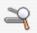

10 Click Preview

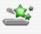

11 Click Scan . Only the designated cropped area is saved or sent to an application.

#### Related topics:

"Loading original documents into the Automatic Document Feeder (ADF)" on page 19

## Scanning clear images from magazines or newspapers

Descreening helps to remove wavy patterns from images scanned from magazines or newspapers.

- 1 Make sure the printer is connected to a computer, and both the printer and the computer are on.
- 2 Load an original document facedown into the Automatic Document Feeder (ADF).
- 3 From the Finder desktop, double-click the Lexmark 5000 Series folder.
- 4 Double-click the Lexmark 5000 Series Center icon.
- 5 From the "What is being scanned?" menu, select Magazine or Newspaper.
- 6 Click Preview/Edit.
- 7 From the dialog, select Preview.
- 8 Reload the document, and then click **Close** on the reminder dialog.

**Note:** Click on the check box on the reminder dialog if you do not want this dialog to reappear until you reopen the application.

- 9 Click Scan Settings to open the Scan Settings drawer.
- 10 From the Descreen pop-up menu on the Settings tab, choose Magazine or Newspaper.

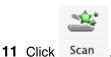

#### **Related topics:**

"Loading original documents into the Automatic Document Feeder (ADF)" on page 19

## Scanning text for editing

Use the Optical Character Recognition (OCR) software feature to scan a document and produce text you can edit with a word-processing application.

Note: This function will work only if you have installed ABBYY FineReader 5 SprintX.

- 1 Load an original document facedown into the Automatic Document Feeder (ADF).
- 2 From the Finder desktop, double-click the Lexmark 5000 Series folder.
- 3 Double-click the Lexmark 5000 Series Center icon.
- 4 From the "What is being scanned?" menu, select a document type other than Photo.
- 5 From the "How will the scanned image be used?" pop-up menu, choose To be edited (OCR).
- 6 From the "Send scanned image to" menu, choose a word-processing application to use for editing.
- 7 Click Scan.
- 8 Open the scanned document from the word-processing application for previewing and editing.
- **9** Edit and save the document.

#### **Related topics:**

"Loading original documents into the Automatic Document Feeder (ADF)" on page 19

## Scanning documents or images for e-mailing

When you want to scan a new item and send it through e-mail:

- 1 Load an original document facedown into the Automatic Document Feeder (ADF).
- 2 From the Finder desktop, double-click the **Lexmark 5000 Series** folder.
- 3 Double-click the Lexmark 5000 Series Center icon.
- **4** From the "What is being scanned?" menu, select a document type.
- 5 From the "How will the scanned image be used?" menu, choose To be viewed on monitor/web page.
- **6** From the "Send scanned image to" menu, choose an application.
- 7 Click Scan.
- 8 Retrieve the scanned image from the application, and send it through e-mail as an attachment.

#### **Related topics:**

"Loading original documents into the Automatic Document Feeder (ADF)" on page 19

## Saving a scanned image

- 1 Make sure the printer is connected to a computer, and both the printer and the computer are on.
- 2 Load an original document facedown into the Automatic Document Feeder (ADF).
- 3 From the Finder desktop, double-click the Lexmark 5000 Series folder.
- 4 Double-click the Lexmark 5000 Series Center icon.
- **5** From the "Send scanned images to" pop-up menu, choose the application where you want to save the scanned image.
- 6 Adjust the settings as needed.
- 7 Click Scan.
- 8 Enter the file name, format, and location where you want the scanned image to be saved.
- 9 Click OK.

#### Related topics:

"Loading original documents into the Automatic Document Feeder (ADF)" on page 19

## Canceling a scan job

- To cancel a scan job before your document is pulled down into the Automatic Document Feeder (ADF), press S.
- If you have loaded a document into the Automatic Document Feeder (ADF) and the printer roller has started pulling it into the printer, but you have not yet initiated your scan job:
  - 1 Pull the control panel up.
  - 2 Gently lift your original document out of the ADF.
  - **3** Push the control panel down until it *snaps* into place.
- To cancel a scan job in the All-In-One Center, click Cancel on the scanning progress dialog.

#### **Related topics:**

• "Using the control panel" on page 95

## Scanning over a network

## Setting a network printer to scan

#### Assigning a name to your computer

You can assign a name to your computer when you install the printer software for the first time. Choose this name when you scan an item on the network printer and want to send the scanned image to your computer. The name of the computer can be changed, as needed.

- 1 From the Finder desktop, double-click the **Lexmark 5000 Series** folder.
- 2 Double-click the Lexmark 5000 Series Center icon.
- 3 From the menu, choose Advanced → Network Scan Settings.
- 4 In the Computer Name field, type in the name of your computer.
- 5 Click Save.

#### **Related topics:**

• "Setting a "scan to network" PIN" on page 77

#### Setting a "scan to network" PIN

Assigning a "scan to network" PIN lets you control the sending of scanned items to your computer. You can assign a "scan to network" PIN when you install the printer software for the first time. You can also change it as needed.

- 1 From the Finder desktop, double-click the **Lexmark 5000 Series** folder.
- 2 Double-click the Lexmark 5000 Series Center icon.
- 3 From the menu, choose Advanced → Network Scan Settings.
- 4 Select the check box to specify a PIN.
- **5** Type in a four-digit PIN. Use a combination of numbers from 1-9.
- 6 Click Save.

#### Related topics:

"Assigning a name to your computer" on page 77

## Selecting printers that can scan to your computer

- 1 From the Finder desktop, double-click the **Lexmark 5000 Series** folder.
- 2 Double-click the Lexmark 5000 Series Center icon.
- 3 From the menu, choose Advanced → Network Scan Access.

The Scan Network Access dialog appears.

4 Press + to search for printers connected to the local subnet.

The Network All-in-One Selection dialog appears.

5 In the search field, type the IP address of the print server. Consult your network administrator for help finding the IP address of the print server.

If you want to narrow your search to a certain subnet, type the IP address of the print server and the subnet mask in CIDR notation.

- 6 On your keyboard, press return.
- 7 From the Network All-in-One Selection dialog, select the printer you want to scan to your computer.
- 8 Click Select.
- **9** Repeat step 4 to step 8 for every printer that you want to scan to your computer.
- 10 When finished, click Done.

Note: To remove a printer from the list, select the printer, and then click —.

## Scanning to a computer over a network

#### Make sure:

- The printer is connected to the network through a print server, and the printer and computer receiving the scan are on.
- The printer is configured to scan over a network (Direct IP Printing).
- 1 Load an original document facedown in the Automatic Document Feeder (ADF).
- 2 From the control panel, press Scan Mode.
- 3 Press ◀ or ▶ repeatedly until the computer to which you want to scan appears.
- 4 Press √.
- **5** Press **◄** or **▶** repeatedly until the scan destination you want appears.
- 6 Press Start Color or Start Black.

#### **Related topics:**

• "Setting a network printer to scan" on page 77

# **Working with photos**

## **Getting started**

## Using the automatic paper type sensor

The printer is equipped with an automatic paper type sensing device. The Paper Type Sensor automatically detects the type of paper that has been loaded into the printer and adjusts the settings for you. For example, if you want to print a photo, load photo paper into the printer. The printer detects the type of paper and automatically adjusts the settings to give you optimum photo-printing results.

## Loading paper

- 1 Make sure:
  - You use paper designed for inkjet printers.
  - If you are using photo, glossy, or heavyweight matte paper, you load it with the glossy or printable side facing
    you. (If you are not sure which side is the printable side, see the instructions that came with the paper.)
  - The paper is not used or damaged.
  - If you are using specialty paper, you follow the instructions that came with it.
  - · You do not force paper into the printer.
- **2** Before loading paper the first time, slide the paper guides out toward the edges of the paper support. You can load up to:
  - 100 sheets of plain paper
  - · 25 sheets of heavyweight matte paper
  - 25 sheets of photo paper
  - 25 sheets of glossy paper

Note: Photos require more drying time. Remove each photo as it exits, and allow it to dry to avoid ink smudging.

3 Load the paper vertically in the center of the paper support, and adjust the paper guides to rest against the edges of the paper.

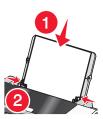

Note: To avoid paper jams, make sure the paper does not buckle when you adjust the paper guides.

#### Related topics:

• "Using the automatic paper type sensor" on page 43

## Choosing compatible specialty paper types

- Heavyweight matte paper—A photo paper with a matte finish used for printing high-quality graphics.
- Lexmark PerfectFinish Photo paper—A high-quality photo paper specifically designed for Lexmark inkjet printers, but compatible with all inkjet printers. It is used specifically for printing professional quality photos with a glossy finish. It is best when used with genuine Lexmark evercolor 2 ink, providing photos that are fade- and water-resistant.

- Lexmark Photo Paper—An outstanding "everyday" heavyweight inkjet photo paper designed for use with Lexmark printers, but compatible with all brands of inkjet printers. Although inexpensive, it offers excellent image quality and outstanding value.
- Lexmark Premium Photo Paper—A heavier photo paper specifically designed to bond chemically with Lexmark inks for eye-catching results. Fast drying, it prevents bleeding and feathering even when the image is saturated.
- Transparency—A clear, plastic media primarily used for overhead projectors.
- Card stock—A very thick paper used for printing sturdier items, such as greeting cards.
- Iron-On transfer—A type of media that has a reverse image printed on it that can be ironed onto fabric.

# Using a PictBridge-enabled digital camera to control printing photos

You can connect a PictBridge-enabled digital camera to the printer, and use the buttons on the camera to select and print photos.

1 Insert one end of the USB cable into the camera.

Note: Use only the USB cable that came with the digital camera.

2 Insert the other end of the cable into the PictBridge port on the front of the printer.

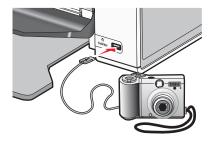

**Warning:** Do not touch the USB cable, any network adapter, or the printer in the area shown while actively printing from a PictBridge-enabled digital camera. A loss of data can occur. Also, do not remove the USB cable or network adapter while actively printing from a PictBridge-enabled digital camera.

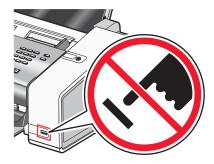

#### Notes:

- Make sure the PictBridge-enabled digital camera is set to the correct USB mode. For more information, see the documentation that came with your camera.
- Values selected within the menu items are the settings used for PictBridge printing if no explicit selection is made from the camera.
- 3 Follow the instructions in the camera documentation to select and print photos.

**Note:** If the computer or printer is turned off while the camera is connected, you must disconnect and then reconnect the camera.

## Working with photos

**Note:** To prevent smudging or scratching, avoid touching the printed surface with your fingers or sharp objects. For best results, remove each printed sheet individually from the paper exit tray, and allow the prints to dry at least 24 hours before stacking, displaying, or storing.

## Printing photos using the computer

- 1 Load photo paper, with the glossy or printable side facing you. (If you are not sure which side is the printable side, see the instructions that came with the paper.) For more information, see "Loading paper" on page 18.
- 2 Customize the settings as needed in the Page Setup dialog.
  - a With a photo open, choose File → Page Setup.
  - **b** From the "Format for" pop-up menu, choose **5000 Series**.
  - **c** From the Paper Size pop-up menu, choose the paper size loaded.
  - **d** Choose an orientation.
  - e Click OK.
- 3 Customize the settings as needed in the Print dialog.
  - a With a photo open, choose File → Print.
  - **b** From the Printer pop-up menu, choose **5000 Series**.
  - c For Mac OS X version 10.4 or later, click **Advanced**. Otherwise, proceed to the next step.
  - **d** From the Copies & Pages pop-up menu, type the number of copies to be printed.
  - e From the same pop-up menu, choose Quality & Media.
    - From the Paper Type pop-up menu, choose the type of paper you are using.
    - From the Print Quality area, choose Automatic or Photo.
  - f Click Print.

**Note:** To prevent smudging or scratching, avoid touching the printed surface with your fingers or sharp objects. For best results, remove each printed sheet individually from the paper exit tray, and allow the prints to dry at least 24 hours before stacking, displaying, or storing.

#### **Related topics:**

"Enhancing photo print quality using the software" on page 87

## Printing cards

**1** Load greeting cards, index cards, or postcards.

#### Notes:

- Make sure the thickness of each card does not exceed 0.020 inch (0.50 mm).
- Make sure the print side of the card faces you.
- **2** Customize the settings as needed in the Page Setup dialog.
  - a With a document open, click File → Page Setup.
  - **b** From the "Format for" pop-up menu, choose **5000 Series**.
  - **c** From the Paper Size pop-up menu, choose a card size.

- **d** Choose an orientation.
- e Click OK.
- 3 Customize the settings as needed in the Print dialog.
  - a From the software application, click File → Print.
  - **b** From the Printer pop-up menu, choose **5000 Series**.
  - c Click Print.

#### Notes:

- To avoid paper jams, do not force the cards into the printer.
- To prevent smudging, remove each card as it exits, and let it dry before stacking.

#### **Related topics:**

• "Loading greeting cards, index cards, photo cards, and postcards" on page 44

## Printing borderless photos

From your software application, set the page margins to zero, and then adjust the image on the screen so that it covers the entire page.

Note: Some applications do not support margin setting.

- 1 Load photo or glossy paper, with the glossy or printable side facing you. (If you are not sure which side is the printable side, see the instructions that came with the paper.) For more information, see "Loading paper" on page 18.
- 2 Customize the settings as needed in the Page Setup dialog.
  - a With a photo open, choose File → Page Setup.
  - **b** From the "Format for" pop-up menu, choose **5000 Series**.
  - **c** From the Paper Size pop-up menu, choose the paper size loaded.

**Note:** Make sure you choose an option that has (Borderless) in it. For example, if you loaded letter-size photo paper, choose **US Letter (Borderless)**.

- **d** Choose an orientation.
- e Click OK.
- **3** Customize the settings as needed in the Print dialog.
  - a With a photo open, choose File → Print.
  - **b** From the Printer pop-up menu, choose **5000 Series**.
  - c For Mac OS X version 10.4 or later, click **Advanced**. Otherwise, proceed to the next step.
  - **d** From the Copies & Pages pop-up menu, type the number of copies to be printed.
  - e From the same pop-up menu, choose Quality & Media.
    - From the Paper Type pop-up menu, choose the type of paper you are using.
    - From the Print Quality area, choose Automatic or Photo.
  - f Click Print.

**Note:** To prevent smudging or scratching, avoid touching the printed surface with your fingers or sharp objects. For best results, remove each printed sheet individually from the paper exit tray, and allow the prints to dry at least 24 hours before stacking, displaying, or storing.

#### **Related topics:**

• "Enhancing photo print quality using the software" on page 87

## Printing color images in black and white

This setting is available only if there is a black print cartridge installed.

- 1 Load paper.
- 2 Customize the settings in the Page Setup dialog as needed.
- 3 With a document open, click File → Print.
- 4 From the Printer pop-up menu, choose 5000 Series.
- **5** From the third pop-up menu from the top, choose **Color Options**.
- 6 From the Document Color pop-up menu, choose Black Only.
- 7 Click Print.

#### **Related topics:**

• "Loading paper" on page 18

## Scanning images for editing

- 1 Make sure the printer is connected to a computer, and both the printer and the computer are on.
- 2 Load an original image facedown into the Automatic Document Feeder (ADF).
- 3 From the Finder desktop, double-click the Lexmark 5000 Series folder.
- 4 Double-click the Lexmark 5000 Series Center icon.
- 5 From the "What is being scanned?" menu, choose Photo or Magazine or Newspaper.
- **6** From the "How will the scanned image be used?" pop-up menu, choose **To be printed** or **To be viewed on monitor/Web page**.
- **7** From the "Send scanned image to" pop-up menu, choose a destination folder or application for your scanned photo.
- 8 Select Prompt for multiple pages if you have several photos to scan.
- 9 Click Preview/Edit to open the Scan dialog and adjust settings.

From the Settings tab, you can select a preset scan setting, descreen magazine or newspaper scans, and reduce background noise.

From the Adjustments tab, you can customize the settings as needed.

10 Crop photos, if needed. For more information, see "Cropping photos using the software" on page 68.

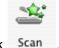

11 Click Scan

#### **Related topics:**

• "Loading original documents into the Automatic Document Feeder (ADF)" on page 19

## Scanning documents or images for e-mailing

When you want to scan a new item and send it through e-mail:

- 1 Load an original document facedown into the Automatic Document Feeder (ADF).
- 2 From the Finder desktop, double-click the Lexmark 5000 Series folder.
- 3 Double-click the Lexmark 5000 Series Center icon.
- **4** From the "What is being scanned?" menu, select a document type.
- 5 From the "How will the scanned image be used?" menu, choose To be viewed on monitor/web page.
- 6 From the "Send scanned image to" menu, choose an application.
- 7 Click Scan.
- 8 Retrieve the scanned image from the application, and send it through e-mail as an attachment.

#### **Related topics:**

"Loading original documents into the Automatic Document Feeder (ADF)" on page 19

## Scanning multiple pages using the Automatic Document Feeder

1 Load original documents facedown into the Automatic Document Feeder (ADF).

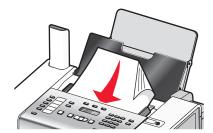

- 2 From the Finder desktop, double-click the **Lexmark 5000 Series** folder.
- 3 Double-click the Lexmark 5000 Series Center icon.
- 4 Select **Prompt for multiple pages**. This option automatically scans all documents loaded into the ADF and creates a numbered file name according to the one you specified.

#### Notes:

- To save each scanned item under a different file name, select Prompt to name each page.
- When a scan job is saved as a PDF, the Save dialog will prompt once and all scanned pages are saved in a single file.
- 5 Click Scan.
- 6 In the Save dialog, enter a file name for your scan job.
- 7 From the Where pop-up menu, choose a destination for the scanned items.
- **8** From the "Format for" pop-up menu, choose a file type.
- 9 Click OK.

#### Related topics:

"Loading original documents into the Automatic Document Feeder (ADF)" on page 19

## Saving a scanned image

- 1 Make sure the printer is connected to a computer, and both the printer and the computer are on.
- 2 Load an original document facedown into the Automatic Document Feeder (ADF).
- 3 From the Finder desktop, double-click the **Lexmark 5000 Series** folder.
- 4 Double-click the Lexmark 5000 Series Center icon.
- **5** From the "Send scanned images to" pop-up menu, choose the application where you want to save the scanned image.
- 6 Adjust the settings as needed.
- 7 Click Scan.
- 8 Enter the file name, format, and location where you want the scanned image to be saved.
- 9 Click OK.

#### **Related topics:**

• "Loading original documents into the Automatic Document Feeder (ADF)" on page 19

## Adjusting color settings when scanning

You can manually adjust the color settings for optimum color output.

- 1 From the Finder desktop, double-click the Lexmark 5000 Series folder.
- 2 Double-click the Lexmark 5000 Series Center icon.
- 3 From the All-In-One Center, click **Preview/Edit** to open the Scan dialog.
- 4 From the Scan dialog, click scan Settings to open the Scan Settings drawer.
- **5** From the Settings tab:
  - Select a preset scan setting corresponding to your document.
  - If you are not satisfied with a preset setting, customize the scan settings by adjusting color depth and
    resolution, and choosing a descreening option if you need to remove wavy patterns from images scanned
    from magazines or newspapers.
  - Reduce background noise, if necessary. Select Reduce Background Noise, and move the slider to adjust the level of noise reduction.
- 6 From the Adjustments tab:
  - Adjust the brightness, contrast, and gamma (color correction curve). Move the sliders to adjust the levels.
  - Sharpen the image. Move the slider to adjust sharpness of your image.
  - Invert colors. Select **Invert Colors** to reverse the colors of your image. The effect is similar to that of a film negative.

#### Related topics:

- "Customizing scan settings from the Scan dialog" on page 67
- "Adjusting the brightness of an image" on page 69

## Adjusting the brightness of an image

- 1 From the Finder desktop, double-click the **Lexmark 5000 Series** folder.
- 2 Double-click the Lexmark 5000 Series Center icon.
- 3 From the All-In-One Center, click **Preview/Edit** to open the Scan dialog.
- **4** From the dialog, click **Preview**.
- 5 Reload the document into the ADF, and then click Close on the reminder dialog.

**Note:** Click on the check box on the reminder dialog if you do not want this dialog to reappear until you reopen the application.

- 6 Click scan Settings to open the Scan Settings drawer.
- 7 Select the Adjustments tab.
- 8 From the Brightness area, move the slider to lighten or darken the image.

#### **Related topics:**

- "Customizing scan settings from the Scan dialog" on page 67
- "Adjusting color settings when scanning" on page 66

## Cropping photos using the software

You can use the Auto-crop feature to highlight certain focal points or to show only a specific portion of an image.

- 1 From the Finder desktop, double-click the Lexmark 5000 Series folder.
- 2 Double-click the Lexmark 5000 Series Center icon.
- 3 From the All-in-One Center dialog, click Preview/Edit.
- 4 From the dialog, select **Preview**.
- 5 Reload the photo into the ADF, and then click **Close** on the reminder dialog.

**Note:** Select the check box on the reminder dialog if you do not want the dialog to reappear until you reopen the application.

6 Select Auto-crop sensitivity.

Note: Selecting Auto-crop sensitivity automatically selects the area to be scanned.

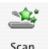

7 If you are satisfied with the cropped image, click Scan.

If you are not satisfied with the cropped image, make adjustments.

- **a** Use any of these methods to make adjustments:
  - Move the slider.

**Note:** The slider adjusts the file size, width, and height of the image. If the dashed border seems to disappear, the crop area is set beyond the size of the image.

- Click and drag the nodes to expand or minimize the crop area.
- Click and drag the crop area to a part of the image you want copied.

Note: These actions will deactivate Auto-crop sensitivity.

**b** Click Preview to preview the image.

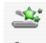

c Click Scan to scan the image.

#### **Related topics:**

• "Using the All-In-One Center" on page 110

## Enhancing photo print quality using the software

- 1 From the Finder desktop, double-click the Lexmark 5000 Series folder.
- 2 Double-click the Lexmark 5000 Series Center icon.
- **3** From the "What is being scanned?" menu, choose **Photo**.
- **4** From the "How will the scanned image be used?" pop-up menu, choose **To be printed** or **To be viewed on monitor/web page**. Photo scanning is optimized based on this selection.
- 5 Click Preview/Edit to open the Scan dialog.
- 6 From the dialog, select Preview.
- 7 Reload the photo into the ADF, then click **Close** on the reminder dialog.

**Note:** Click on the check box on the reminder dialog if you do not want this dialog to reappear until you reopen the application.

- 8 From the Scan dialog, click Scan Settings to open the Scan Settings drawer.
- **9** From the Settings tab, make sure you select one of the preset scan settings appropriate for your photo. You can also customize scan settings by adjusting color depth, resolution, and choosing a descreening option.
- **10** Select the **Adjustments** tab, and fine-tune the scan settings.

#### Related topics:

- "Using the All-In-One Center" on page 110
- "Customizing scan settings from the Scan dialog" on page 67

## Enlarging or reducing an image

1 Load paper.

**Note:** If you are copying photos, use photo or heavyweight matte paper, with the glossy or printable side facing you. (If you are not sure which side is the printable side, see the instructions that came with the paper.)

- 2 Load an original document or photo facedown in the Automatic Document Feeder (ADF).
- 3 From the control panel, press Copy Mode.
- 4 Press .
- 5 Press ◀ or ▶ repeatedly until Resize appears.
- 6 Press √.

7 Press ◀ or ▶ repeatedly until the setting you want appears.

**Note:** If you select **Custom Resize**, press and hold ◀ or ▶ until the size you want appears, and then press ✔.

8 Press Start Color or Start Black.

#### **Related topics:**

- "Loading original documents into the Automatic Document Feeder (ADF)" on page 19
- "Using the control panel" on page 95

## Sharpening an image

- 1 From the Finder desktop, double-click the **Lexmark 5000 Series** folder.
- 2 Double-click the Lexmark 5000 Series Center icon.
- 3 Click Preview/Edit to open the Scan dialog.
- 4 From the dialog, select Preview.
- 5 Reload the document into the ADF, and then click Close on the reminder dialog.

**Note:** Click on the check box on the reminder dialog if you do not want this dialog to reappear until you reopen the application.

- 6 From the Scan dialog, click scan Settings to open the Scan Settings drawer.
- 7 Click the Adjustments tab.
- 8 From the Blur/Sharpen area, move the slider to adjust the level of sharpness of the scanned image.

#### **Related topics:**

- "Customizing scan settings from the Scan dialog" on page 67
- "Enhancing photo print quality using the software" on page 87

# **Networking the printer**

## **Networking overview**

A *network* is a collection of devices such as computers, printers, Ethernet hubs, wireless access points, and routers connected together for communication through cables or through a wireless connection. A network can be either wired, wireless, or designed to have both wired and wireless devices.

Devices on a wired network use cables to communicate with each other.

Devices on a wireless network use radio waves instead of cables to communicate with each other. For a device to be able to communicate wirelessly, it must have a wireless print server attached or installed that enables it to receive and transmit radio waves.

## Selecting a network printer

You can print or scan using a network printer connected to a local or remote subnet.

1 Open the application that you want to use. The Network Selection sheet can be accessed through two different paths:

| If you are using                       | Do this                                                                                                    |
|----------------------------------------|----------------------------------------------------------------------------------------------------|
| Lexmark Setup Assistant (during setup) | <b>a</b> Install the printer software. For more information, see "Installing the printer software" on page 104. |
|                                        | <b>b</b> Once the Printer Selection screen appears, choose <b>Add Remote</b> from the drop-down menu.           |
| All-in-One Center                      | a From the Finder desktop, double-click the Lexmark 5000 Series folder.                                         |
|                                        | b Double-click the Lexmark 5000 Series Center icon.                                                             |
|                                        | c From the menu, choose Advanced→ Network Scan Access.                                                          |
|                                        | The Network Scan Access dialog appears.                                                                         |
|                                        | d Click +.                                                                                                    |

The Network Selection sheet appears.

- 2 Select a printer from your local subnet or from a remote subnet.
  - The application searches for supported printers in the network or printers that are connected to your computer.
  - If you want to select a particular printer on a remote subnet, type the IP address of the print server to which
    the printer is connected in the Search by IP field, and then press return on your keyboard. If you do not
    know the IP address of the print server, consult the person who set up your network.
  - If you want to search a remote subnet for supported printers, type any IP address that belongs to the
    particular subnet in the Search by IP field and the subnet mask in CIDR notation, and then press return on
    your keyboard. If you do not know the IP address of the print server, consult the person who set up your
    network.
- 3 From the list of printers, select the name of the printer that you want to use.
- 4 Click Select.

## Installing the printer on additional network computers

If you are installing your network printer for use with multiple computers on the network, insert the installation CD into each additional computer, and follow the instructions on the computer screen.

- You do not need to repeat the connection steps for each computer you want to print to the printer.
- The printer should appear as a highlighted printer in the installation. If multiple printers appear in the list, make sure you select the printer with the correct IP address/MAC address.

## **Printer sharing**

With Apple's printer sharing feature, you can:

- Print to another Mac OS X user's shared printer.
- Share your printer (installed in your Macintosh) with other Mac OS X users who also use Mac OS X version 10.2 and later.
- Share your printer (installed in your Macintosh) with UNIX users.
- Share your printer (installed in your Macintosh) with Windows users.

Any printer, as well as computers and other shared resources on your local network or subnet that use the Bonjour (formerly known as Rendezvous in Mac OS X version 10.3) technology, is accessible to your computer. Refer to Mac Help for details about its Bonjour technology.

**Note:** In printer sharing, printer maintenance functions are done on the host computer. The client can print only when the host computer is on.

## Finding your MAC address

You may need the media access control (MAC) address of the print server to complete network printer configuration. The MAC address is a series of letters and numbers listed on the bottom of the external print server.

# **Understanding the printer**

# **Understanding the printer parts**

## Checking the box contents

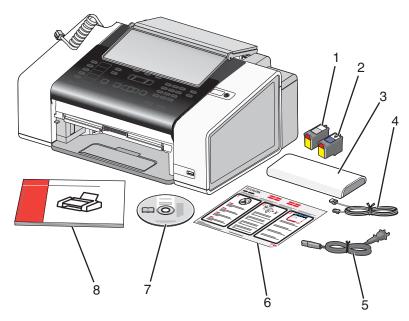

|   | Name                  | Description                                                                                                    |  |
|---|-----------------------|----------------------------------------------------------------------------------------------------|--|
| 1 | Black print cartridge | Cartridges to be installed into the printer.                                                                                              |  |
| 2 | Color print cartridge | <b>Note:</b> Cartridge combinations vary depending on the product purchased.                                                              |  |
| 3 | Telephone handset     | <ul> <li>Answer incoming telephone calls and talk to<br/>someone on the phone</li> <li>Listen for fax tones when sending a fax</li> </ul> |  |
|   |                       | <b>Note:</b> Plug the coiled cord in the back of the printer into the base of the telephone handset.                                      |  |
| 4 | Telephone cord        | Use for faxing. For more information about connecting this cord, see "Choosing fax connection."                                           |  |
|   |                       | <b>Note:</b> Your telephone cord may look different from the one shown.                                                                   |  |
| 5 | Power cord            | Attaches to the power supply port located at the back of the printer.                                                                     |  |
|   |                       | <b>Note:</b> Your power cord may look different from the one shown.                                                                       |  |
| 6 | Setup sheet           | Instructions on setting up printer hardware and software, and information on setup troubleshooting.                                       |  |

|   | Name                                              | Description                                                                                                    |
|---|---------------------------------------------------|----------------------------------------------------------------------------------------------------|
| 7 | Installation software CD                          | Installation software for the printer                                                                            |
|   |                                                   | User's Guide in electronic format                                                                                |
|   |                                                   | Mac Help                                                                                                    |
| 8 | User's Guide, Getting Started, or Setup Solutions | Printed booklet that serves as a guide.                                                                          |
|   |                                                   | <b>Note:</b> The <i>User's Guide</i> can be found on the installation software CD that shipped with the printer. |

Note: A USB cable may or may not be included.

## **Related topics:**

• "Understanding the parts of the printer" on page 92

## Understanding the parts of the printer

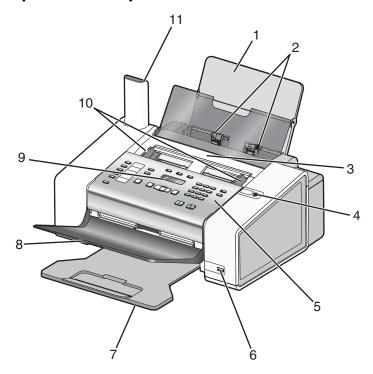

|   | Use the                         | То                                                                                                    |  |
|---|---------------------------------|----------------------------------------------------------------------------------------------------|--|
| 1 | Paper support                   | Load paper.                                                                                                    |  |
| 2 | Paper guides                    | Keep paper straight when loading.                                                                                 |  |
| 3 | Automatic Document Feeder (ADF) | Fax, copy, or scan one or more pages.                                                                             |  |
|   |                                 | <b>Note:</b> Do not load postcards, photos, small items, or thin media (such as magazine clippings) into the ADF. |  |
| 4 | Ф                               | <ul><li>Turn the printer on and off.</li><li>Stop the print, copy, scan, or fax process.</li></ul>                |  |
| 5 | Control panel                   | Operate the printer.                                                                                              |  |
| 6 | PictBridge port                 | Connect a PictBridge-enabled digital camera.                                                                      |  |

|    | Use the                                      | То                                                                                                    |  |
|----|----------------------------------------------|----------------------------------------------------------------------------------------------------|--|
| 7  | Paper exit tray                              | Hold paper as it exits.                                                                                                    |  |
| 8  | Automatic Document Feeder (ADF) exit tray    | Pick up your original document after it has gone through the ADF.                                                                           |  |
| 9  | Display                                      | View menus, settings options, printer status, and messages.                                                                                 |  |
| 10 | Automatic Document Feeder (ADF) paper guides | Keep paper straight when feeding into the ADF.                                                                                              |  |
| 11 | Telephone handset                            | <ul> <li>Answer incoming telephone calls and talk to<br/>someone on the phone.</li> <li>Listen for fax tones when sending a fax.</li> </ul> |  |

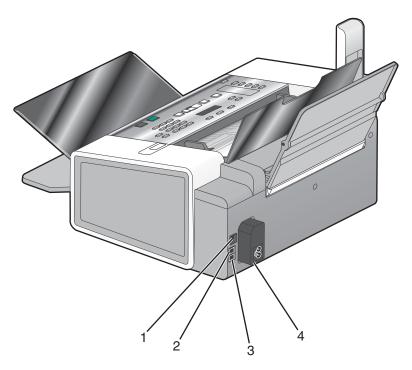

|   | Use the       | То                                                                                                    |
|---|---------------|----------------------------------------------------------------------------------------------------|
| 1 | USB port      | Connect the printer to a computer using a USB cable.                                                                                                    |
| 2 | EXT port  EXT | Connect additional devices, such as a data/fax modem, telephone, or answering machine to the printer.  Notes:  Remove the plug to access the port.  This connection method may not be applicable in all countries or regions. |

|   | Use the                | То                                                                                                    |
|---|------------------------|----------------------------------------------------------------------------------------------------|
| 3 | LINE port  LINE        | Connect the printer to an active telephone line to send and receive faxes. The printer must be connected to this telephone line to receive incoming fax calls.  Note: Do not connect additional devices to the LINE port, and do not connect a DSL (digital subscriber line), ISDN (integrated services digital network), or cable modem to the printer. |
| 4 | Power supply with port | Connect the printer to a power source.                                                                                                    |

## **Related topics:**

- "Checking the box contents" on page 91
- "Using the control panel" on page 95

## Installing another language control panel

These instructions apply only if you received one or more additional language control panels with the printer.

1 Lift and remove the control panel (if one is installed).

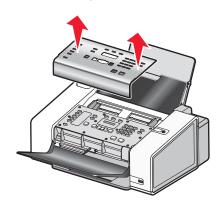

2 Choose the correct control panel for your language.

3 Align the clips on the control panel with the holes on the printer, and then press down.

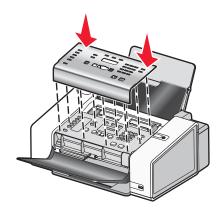

## **Related topics:**

- "Using the control panel" on page 95
- "Understanding the parts of the printer" on page 92

# Using the control panel buttons and menus Using the control panel

The display shows:

- Printer status
- Messages
- Menus
- · Setting options

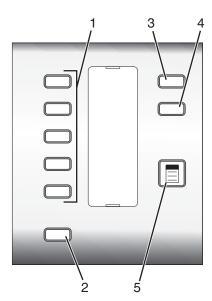

|   | Press              | То                                                                                    |
|---|--------------------|---------------------------------------------------------------------------------------|
| 1 | Quick Dial buttons | Access any of the first five programmed Speed Dial numbers.                           |
| 2 | Phonebook          | Access any of the programmed Speed Dial numbers (1–89) or Group Dial numbers (90–99). |

|   | Press    | То                                                                                                |
|---|----------|---------------------------------------------------------------------------------------------------|
| 3 | Settings | Access menus for maintenance functions, paper size and type, printer setup, and printer defaults. |
| 4 | Quality  | Adjust the quality of a fax, copy, or scan.                                                       |
| 5 |          | Display the Fax, Copy, or Scan menu, depending on which mode is selected.                         |

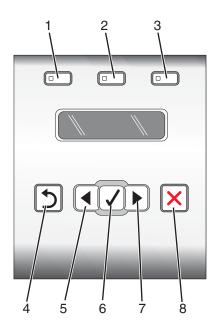

|   | Press     | То                                                          |  |
|---|-----------|-------------------------------------------------------------|--|
| 1 | Fax Mode  | Access the fax default screen and send faxes.               |  |
|   |           | Note: The mode is selected when the button light is on.     |  |
| 2 | Copy Mode | Access the copy default screen and make copies.             |  |
|   |           | Note: The mode is selected when the button light is on.     |  |
| 3 | Scan Mode | Access the scan default screen and scan documents.          |  |
|   |           | Note: The mode is selected when the button light is on.     |  |
| 4 | 5         | Return to the previous screen.                              |  |
|   |           | Delete a letter or number.                                  |  |
| 5 | •         | Decrease a number.                                          |  |
|   |           | Delete a letter or number.                                  |  |
|   |           | Scroll through menus, submenus, or settings on the display. |  |
| 6 | 4         | Select a menu or submenu item that appears on the display.  |  |
|   |           | Feed or eject paper if held for three seconds.              |  |
| 7 | <b>•</b>  | Increase a number.                                          |  |
|   |           | Scroll through menus, submenus, or settings on the display. |  |

|   | Press | То                                                                                 |  |
|---|-------|------------------------------------------------------------------------------------|--|
| 8 | ×     | Cancel a fax, print, copy, or scan job in progress.                                |  |
|   |       | Clear a fax number or end a fax transmission and return to the fax default screen. |  |
|   |       | Exit a menu or submenu, and return to the default fax, copy, or scan screen.       |  |
|   |       | Clear current settings or error messages, and return to default settings.          |  |

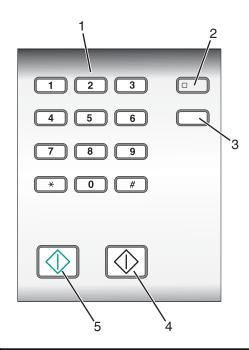

|   | Press                     | То                                                                                                    |
|---|---------------------------|----------------------------------------------------------------------------------------------------|
| 1 | A keypad number or symbol | <ul> <li>In Fax mode:</li> <li>Enter fax numbers.</li> <li>Navigate an automated answering system.</li> <li>Select letters when creating a Speed Dial list.</li> <li>Type numbers to enter or edit the date and time shown on the display.</li> <li>In Copy mode: Enter the number of copies or prints you want to make.</li> </ul>        |
| 2 | Auto Answer               | Set the printer to answer all incoming calls when the button light is on.  Note: For information on setting the number of rings before the printer will answer incoming calls, see "Receiving a fax automatically using the control panel" on page 22.                                                                                     |
| 3 | Redial / Pause            | <ul> <li>In Fax mode:</li> <li>Display the last number dialed. Press   or   to view the last five numbers dialed.</li> <li>Insert a three-second pause in the number to be dialed to wait for an outside line or get through an automated answering system. Enter a pause only when you have already begun entering the number.</li> </ul> |
| 4 | Start Black               | Start a black-and-white fax, copy, scan, or print job, depending on which mode is selected.                                                                                                    |

|   | Press       | То                                                                                   |
|---|-------------|--------------------------------------------------------------------------------------|
| 5 | Start Color | Start a color fax, copy, or scan, or print job, depending on which mode is selected. |

#### **Related topics:**

- "Understanding the Copy menu" on page 98
- "Understanding the Scan menu" on page 98

### **Understanding the Copy menu**

#### **Understanding the Copy Menu**

| Use this                      | То                                                                                                    |
|-------------------------------|----------------------------------------------------------------------------------------------------|
| Copies*                       | Specify how many copies to print.                                                                                                    |
| Resize*                       | <ul> <li>Specify the percentage for enlarging or reducing the original copy.</li> <li>Specify a specific copy size.</li> <li>Create a multiple-page poster.</li> </ul> |
| Lighter / Darker*             | Adjust the brightness of a copy.                                                                                                    |
| Quality*                      | Adjust the quality of a copy.                                                                                                    |
| Paper Setup                   | <ul><li>Specify the size of the paper loaded.</li><li>Specify the type of paper loaded.</li></ul>                                                                      |
| Collate                       | Print one or more copies in the correct order.                                                                                                    |
| N-Up*                         | Choose how many pages to print on a single sheet.                                                                                                    |
| Original Size*                | Specify the size of the original document.                                                                                                    |
| Original Type*                | Specify the type of the original document.                                                                                                    |
| * Temporary setting. For info | rmation on saving temporary and other settings, see the related topic on Customizing                                                                                   |

settings.

#### **Related topics:**

- "Using the control panel" on page 95
- "Saving settings" on page 103

#### **Understanding the Scan menu**

To understand and use the Scan menu:

- 1 From the control panel, press Scan Mode.
  - The scan default screen appears.
- 2 Press ◀ or ▶ repeatedly until the scan destination you want appears.
- 3 If you do not want to change a setting, press Start Color or Start Black.
- 4 If you want to change a setting, press .
- 5 Press ◀ or ▶ repeatedly until the menu item you want appears, and then press ✔.

6 Press ◀ or ▶ repeatedly until the submenu item or the setting you want appears, and then press ✔.

**Note:** Pressing **√** selects a setting. An \* appears next to the selected setting.

- 7 To go into additional submenus and settings, repeat pressing ◀ or ▶ repeatedly until the submenu item or the setting you want appears, and then press ✔.
- 8 If needed, press 5 repeatedly to return to the previous menus and make other setting selections.
- 9 Press Start Color or Start Black.

| Use this                                                                                                    | То                            |
|----------------------------------------------------------------------------------------------------|-------------------------------|
| Quality*                                                                                                    | Adjust the quality of a scan. |
| Original Size* Specify the size of the original document.                                                                   |                               |
| * Temporary setting. For information on saving temporary and other settings, see the related topic, "Customizing Settings." |                               |

#### **Related topics:**

- "Using the control panel" on page 95
- "Saving settings" on page 103

#### Understanding the PictBridge menu

The PictBridge default settings menu lets you select printer settings if you did not specify the settings beforehand on your digital camera. For more information on making camera selections, see the documentation that came with your camera.

- 1 Connect a PictBridge-enabled digital camera to the printer.
  - a Insert one end of the USB cable into the camera.

Note: Use only the USB cable that came with the digital camera.

**b** Insert the other end of the cable into the PictBridge port on the front of the printer.

Note: The PictBridge port is marked with the PictBridge PictBridge symbol.

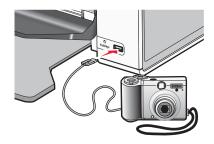

The message, PictBridge camera detected. Press ✓ to change settings. appears on the display.

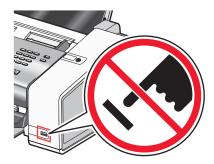

**Warning:** Do not touch the USB cable, any network adapter, or the printer in the area shown while actively printing from a PictBridge-enabled digital camera. A loss of data can occur. Also, do not remove the USB cable or network adapter while actively printing from a PictBridge-enabled digital camera.

- 2 Press **d** or **p** repeatedly until the menu item you want appears.
- 3 Press √.
- **4** Press **d** or **l** repeatedly until the submenu item you want or the setting you want appears.
- 5 Press √.

**Note:** Pressing ✓ selects a setting. An \* appears next to the selected setting.

- 6 To go into additional submenus and settings, repeat the above steps.
- 7 If necessary, press  $\supset$  repeatedly to return to the previous menus and make other setting selections.

| Menu Item                                                                                              | Action                                                                                                    |  |
|----------------------------------------------------------------------------------------------------|----------------------------------------------------------------------------------------------------|--|
| Paper Setup <sup>1, 2</sup>                                                                            | Specify the size and type of paper loaded.                                                                                                    |  |
| Photo Size <sup>1, 2</sup>                                                                             | <ul> <li>Specify the size of printed photos.</li> <li>Note: If you did not specify the photo size beforehand in your digital camera, the default photo sizes are: <ul> <li>4 x 6 (if Letter is your default Paper Size)</li> <li>10 x 15 cm (if A4 is your default Paper Size, and your country is not Japan)</li> <li>L (if A4 is your default Paper Size, and your country is Japan)</li> </ul> </li> </ul> |  |
| Layout <sup>1</sup>                                                                                    | Center one photo on a page, or specify the number of photos to print on a page.                                                                                                    |  |
| Quality <sup>1</sup>                                                                                   | Adjust the quality of printed photos.                                                                                                    |  |
| 1 Setting will return to factory default setting when the PictBridge-enabled digital camera is removed |                                                                                                    |  |

## Setting will return to factory default setting when the PictBridge-enabled digital camera is removed.

#### **Related topics:**

• "Using the control panel" on page 95

<sup>&</sup>lt;sup>2</sup> Setting must be saved individually.

### **Understanding the Fax menu**

To access and navigate the Fax menu:

- **1** From the control panel, press **Fax Mode**. The fax default screen appears.
- 2 If you do not want to change a setting, enter the fax number and press Start Color or Start Black.
- **3** If you want to change a setting, press .
- 4 Press ◀ or ▶ repeatedly until the menu item you want appears, and then press ◀.
- 5 Press 

  or 

  repeatedly until the submenu item you want or the setting you want appears, and then press 

  Note: Pressing 

  selects a setting. An \* appears next to the selected setting.
- **6** To go into additional submenus and settings, repeat the previous step.
- 7 If needed, press  $\mathfrak D$  repeatedly to return to the previous menus and make other setting selections.
- 8 Press Start Color or Start Black.

| Use this                                  | То                                                                                                    |  |
|-------------------------------------------|----------------------------------------------------------------------------------------------------|--|
| Quality*                                  | Adjust the quality of a fax you are sending.                                                                                                    |  |
| Lighter / Darker*                         | Adjust the brightness of a fax you are sending.                                                                                                    |  |
| Phone Book                                | Add, edit, and print names and fax numbers of individuals or groups.                                                                                                    |  |
| On Hook Dial                              | Dial a telephone number while listening to the call through a speaker on the printer. This is useful when you must navigate an automated answering system before sending your fax.                                                                             |  |
| Delay Fax                                 | Enter a specific time to send a fax.                                                                                                    |  |
|                                           | <b>Note:</b> Make sure the date and time are entered correctly before setting a specific time to send a fax.                                                                                                    |  |
| Handset Volume                            | Adjust the volume of the speaker in the handset in Canada, Guam, Puerto Rico, US Virgin Islands, or the United States.  Note: This option does not appear in other locations.                                                                                  |  |
| Fax Setup                                 | <ul> <li>Print fax history or transmission status reports.</li> <li>Customize settings for receiving a fax.</li> <li>Select fax printing options.</li> <li>Customize settings for sending a fax.</li> <li>Block faxes from the numbers you specify.</li> </ul> |  |
| * Temporary setting. For information on s | aving temporary and other settings, see the related topic, "Saving                                                                                                    |  |

<sup>\*</sup> Temporary setting. For information on saving temporary and other settings, see the related topic, "Saving settings."

#### **Related topics:**

• "Saving settings" on page 103

## **Understanding the Settings menu**

- 1 From the control panel, press **Settings**.
- 2 Press **●** or **▶** repeatedly until the menu item you want appears.
- 3 Press √.
- **4** Press **◀** or **▶** repeatedly until the submenu item you want or the setting you want appears.
- 5 Press √.

**Note:** When you choose a value selection, an asterisk (\*) appears next to the selected setting.

- 6 To go into additional submenus and settings, repeat step 4 and step 5 as needed.
- 7 If necessary, press  $\mathfrak D$  repeatedly to return to the previous menus and make other selections.

| From here    | You can                                                                                                    |
|--------------|----------------------------------------------------------------------------------------------------|
| Maintenance  | Select:                                                                                                    |
| Maintenance  | <ul> <li>Ink Level to view the ink level of the color cartridge. Press ◀ or  to view the ink level of the black (or photo) cartridge.</li> <li>Clean Cartridges to clean the print cartridge nozzles.</li> <li>Align Cartridges to align the cartridge.</li> <li>Print Test Page to print a test page.</li> </ul>                                                                                                    |
| Paper Setup  | Select the size and type of paper loaded.                                                                                                    |
| Device Setup | Select:                                                                                                    |
| r            | <ul> <li>Language to change the language setting.</li> <li>Country to set the default blank paper size, date format, number of Caller ID patterns, and region selection being used in your location.</li> <li>Date/Time to set the date and time.</li> <li>Host Fax Settings to choose whether to allow the fax software from the computer to make changes in your fax settings.</li> <li>Button Beep to set the volume of the tone when a control panel</li> </ul> |
|              | <ul> <li>Caller ID Pattern to choose from one of the following patterns available based on the country or region you selected during initial setup. If phones in your country use two detection patterns, call your telecommunications company to determine their subscribed pattern.</li> <li>Pattern 1 (FSK)</li> <li>Pattern 2 (DTMF)</li> </ul>                                                                                                    |
|              | For more information, see "Using Caller ID from the control panel" on page 24.                                                                                                    |
|              | <ul> <li>Clear Settings Timeout to change the timeout feature before the<br/>printer, if left unused, resets to the factory default settings. For<br/>more information, see "Saving settings" on page 103.</li> </ul>                                                                                                    |

| From here | You can                                                                                           |  |
|-----------|---------------------------------------------------------------------------------------------------|--|
| Defaults  | Select:                                                                                           |  |
|           | Photo Print Size to choose the size of photo(s) to print.                                         |  |
|           | Set Defaults to change default settings. For more information, see "Saving settings" on page 103. |  |

#### **Related topics:**

• "Using the control panel" on page 95

#### **Saving settings**

In a setting menu, an \* appears next to the default setting. To change the setting:

- 1 From the control panel, press **Settings**, and then press **◀** or **▶** repeatedly until the setting you want appears, and then press **√**:
  - To save most settings. An \* appears next to the saved setting.
  - To select a temporary setting. An \* appears next to the selected setting. See the table below for a list of temporary settings.

Note: The printer reverts to the default setting after two minutes of inactivity or if the printer is turned off.

#### **Temporary settings**

| Copy Mode | <ul> <li>Copies</li> <li>Resize</li> <li>Lighter/Darker</li> <li>Quality</li> <li>Repeat Image</li> <li>N-Up</li> <li>Original Size</li> <li>Original Type</li> </ul> |
|-----------|----------------------------------------------------------------------------------------------------|
| Scan Mode | Quality     Original Size                                                                                                    |
| Fax Mode  | Quality     Lighter/Darker                                                                                                    |

- **2** To change the timeout feature:
  - a Press Settings.
  - **b** Press **d** or **p** repeatedly until **Device Setup** appears, and then press **√**.
  - c Press ◀ or ▶ repeatedly until Clear Settings Timeout appears, and then press ✔.
  - **d** Press **◄** or **▶** repeatedly until **Never** appears, and then press **√**.
- 3 To change one or more temporary settings into new default settings:
  - a Press Settings.
  - **b** Press **d** or **▶** repeatedly until **Defaults** appears, and then press **√**.
  - c Press ◀ or ▶ repeatedly until Set Defaults appears, and then press ✔.
  - **d** Press **d** or **▶** repeatedly until **Use Current** appears, and then press **√**.

#### Related topics:

• "Using the control panel" on page 95

## **Understanding the software**

## Installing the printer software

Using the CD that came with the printer:

- 1 Close all open software applications.
- 2 Insert the printer software CD.
- 3 From the Finder desktop, double-click the printer CD icon that automatically appears.
- 4 Double-click the **Install** icon.
- **5** Follow the instructions on the computer screen.

Using the World Wide Web:

- 1 Go to the Lexmark Web site at www.lexmark.com.
- 2 From the home page, navigate through the menu selection, and then click **Drivers & Downloads**.
- 3 Choose the printer and the printer driver for your operating system.
- 4 Follow the instructions on the computer screen to download the driver and install the printer software.

#### **Related topics:**

- "Removing the printer software" on page 104
- "Removing and reinstalling the software" on page 133

## Removing the printer software

If the printer software is not installed properly, a communication error message appears when you try to print. Remove the printer software, and then reinstall it.

1 From the Finder desktop, double-click the **Lexmark 5000 Series** folder.

If the folder for the printer is not found on the desktop or was accidentally deleted:

- **a** Go to the Mac OS X drive where the printer software was installed.
- b Choose Library→Printers→Lexmark→2007.
- c Choose Lexmark 5000 Series.
- 2 Double-click the Uninstaller icon.
- 3 Complete the user authentication notice, and then click OK.

**Note:** For information on passwords, click ② to go to the Help Center.

- 4 Click Uninstall.
- 5 Click OK.

#### **Related topics:**

• "Installing the printer software" on page 104

## Using the Printer Selection dialog

The Printer Selection dialog appears in Lexmark Setup Assistant during installation. It lists all available shared and remote printers connected to your computer. It also lets you select a printer you want to use. To do this:

- 1 From the first pop-up menu, choose Available printers, Use Shared (for shared printers) or Add Remote.
- **2** Under the Printer Name window, choose your printer.
- 3 Click Continue.

#### Related topics:

• "Installing the printer software" on page 104

## Using the Printer Setup Complete dialog

The Printer Setup Complete dialog provides helpful options after successful installation. From here you can:

- · Check for special offers.
- · Print a test page.

#### **Related topics:**

• "Installing the printer software" on page 104

## Using the Page Setup dialog

You can open the Page Setup dialog from almost any application:

1 With a document or photo open, choose File → Page Setup.

The Page Setup dialog appears.

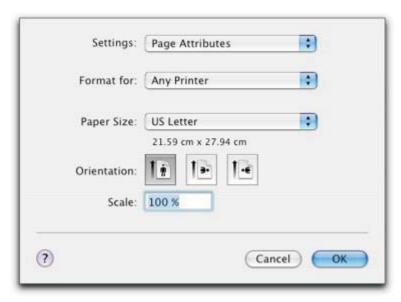

2 Adjust the settings.

| From here | Choose          | То                                                              |
|-----------|-----------------|-----------------------------------------------------------------|
| Settings  | •               | Choose a paper size, orientation, or scaling value for a photo. |
|           | Save as Default | Save customized settings as the default settings.               |

| From here   | Choose                   | То                                                                             |
|-------------|--------------------------|--------------------------------------------------------------------------------|
| Format for  | The name of your printer | Format a page for printing with the printer.                                   |
| Paper Size  |                          | Choose a paper size from the list.                                             |
| Orientation |                          | Choose an orientation.                                                         |
| Scale       |                          | Reduce or enlarge a photo to a percentage of its original size.                |
|             |                          | <b>Note:</b> Recommended values are between 25% and 400% of the original size. |

These buttons are at the bottom of the Page Setup dialog:

| Click  | То                                                                     |
|--------|------------------------------------------------------------------------|
| 2      | Go to the Help Center for more information.                            |
| Cancel | Exit the Page Setup dialog without making any changes to the settings. |
| ОК     | Save the settings and exit the Page Setup dialog.                      |

## **Related topics:**

• "Using the Print dialog" on page 106

## Using the Print dialog

You can open the Print dialog from almost any application:

1 With a document open, choose File → Print.

The Print dialog appears.

• For Mac OS X version 10.3:

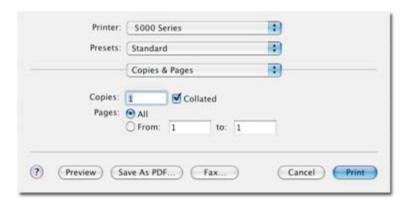

• For Mac OS X version 10.4 or later:

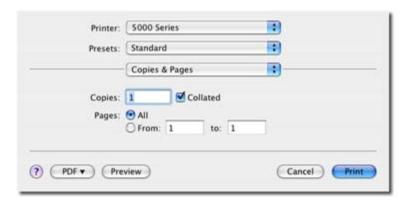

- 2 From the Printer pop-up menu, choose 5000 Series.
- 3 Change the settings as needed.

| From here      | Choose           | То                                                                                                    |
|----------------|------------------|----------------------------------------------------------------------------------------------------|
| Copies & Pages | Copies           | Specify the number of copies you want to print.                                                                               |
|                | Collated         | Sort multiple copy jobs.                                                                                                    |
|                | Pages            | <ul><li>Print all the pages.</li><li>Print a range of pages.</li><li>Print the current page.</li></ul>                        |
| Layout         | Pages per Sheet  | Print multiple pages on a single sheet of paper.                                                                              |
|                | Layout Direction | Specify the arrangement of multiple pages on a single sheet.                                                                  |
|                | Border           | Print a border around each page.                                                                                              |
| Output Options |                  | Save the print job as a file.                                                                                                 |
|                |                  | Notes:                                                                                                    |
|                |                  | Format is activated when the Save as File option is selected.                                                                 |
|                |                  | This option is available only for Mac OS X version 10.3.                                                                      |
| Scheduler      | Print Document   | Schedule a print job. You can choose to print a file immediately, put it on hold, or specify a time for the printer to print. |
|                | Priority         | Specify a priority for printing.                                                                                              |

| From here                                                                      | Choose                 | То                                                                                                    |
|--------------------------------------------------------------------------------|------------------------|----------------------------------------------------------------------------------------------------|
| Paper Handling                                                                 | Page Order             | Choose any of these options:  • Automatic  • Normal  • Reverse                                                                                                    |
|                                                                                | Print                  | Choose any of these print options:  • All pages  • Odd numbered pages  • Even numbered pages                                                                                   |
|                                                                                | Destination Paper Size | Choose any of these options:  • Use documents paper size  • Scale to fit paper size  Note: Scale down is activated only when the "Scale to fit paper size" option is selected. |
| ColorSync                                                                      | Color Conversion       | Select Standard.                                                                                                    |
|                                                                                | Quartz Filter          | Choose a filtering option.                                                                                                    |
| Color Options                                                                  | Document Color         | Choose a color setting. Choose Color or Black Only.                                                                                                    |
| Cover Page  Note: This option is found only in Mac OS X version 10.4 or later. | Print Cover Page       | Choose any of these options:  None Before document After document                                                                                                    |
|                                                                                | Cover Page Type        | Choose any of these options:  • Standard  • Classified  • Confidential  • Secret  • Top Secret  • Unclassified                                                                 |
|                                                                                | Billing Info           | Enter billing information.                                                                                                    |
| Quality & Media                                                                | Paper Type             | Specify the type of paper loaded.                                                                                                    |
|                                                                                | Print Quality          | Choose a print quality.                                                                                                    |

| From here                                                          | Choose                         | То                                                                                                    |
|--------------------------------------------------------------------|--------------------------------|----------------------------------------------------------------------------------------------------|
| Preview                                                            | Rotate                         | Choose the orientation of the photo.                                                                                                    |
| Note: This option is available only if the file opened is a photo. | Quartz Filter                  | Choose any of these options:  Black and White  Blue Tone  Gray Tone  Lightness Decrease  Lightness Increase  Reduce File Size  Sepia Tone |
| Printer Services                                                   | Lexmark 5000 Series<br>Utility | Go to the Utility.                                                                                                    |
|                                                                    | Troubleshooting                | Open the Help Center.                                                                                                    |
|                                                                    | Order Supplies                 | Visit our Web site to order printer supplies.                                                                                             |
|                                                                    | Contact Lexmark                | Visit our Web site.                                                                                                    |
|                                                                    | Software Version               | View the software version on installed files.                                                                                             |
| Advanced Options                                                   | Mirror                         | Print the document as a mirror image.                                                                                                    |
|                                                                    | Automatic Image<br>Sharpening  | Reduce image blurring.                                                                                                    |
| Summary                                                            |                                | View a summary of the current print settings.                                                                                             |

These buttons are at the bottom of the Print dialog:

| Click                                   | То                                                                                                    |
|-----------------------------------------|----------------------------------------------------------------------------------------------------|
| ?                                       | Go to the Help Center to find more information.                                                       |
| Preview                                 | Get a full view of a photo, and see additional options for viewing or reviewing it prior to printing. |
| Save as PDF (in Mac OS X version 10.3)  | Print the document to file and create a PDF.                                                          |
| PDF (in Mac OS X version 10.4 or later) | Choose various PDF options for your file.                                                             |
| Fax (in Mac OS X version 10.3)          | Fax the document.                                                                                     |
| Cancel                                  | Exit the Print dialog without making any changes to the settings.                                     |
| Print                                   | Print a document.                                                                                     |

## **Related topics:**

• "Using the Page Setup dialog" on page 105

### **Using Printer Services**

Printer Services provides helpful Web links and information. From here you can:

- · Access the Utility.
- Access Troubleshooting.
- Order supplies.
- · Contact Customer Support.
- Obtain software version information.

To access Printer Services:

- 1 With a document open, click File → Print.
- 2 From the third pop-up menu from the top, choose Printer Services.

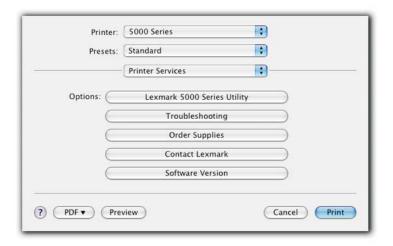

#### **Related topics:**

- "Using the Print dialog" on page 106
- "Using the Utility" on page 112

## Using the All-In-One Center

The All-In-One Center provides the basic functions for most scan jobs. You can customize the settings on the All-In-One Center dialog according to the type of project you want to create. The dialog is set to these default settings:

What is being scanned? Photo

How will the scanned image be used?

To be printed

Send scanned image to: File

Prompt for multiple pages Not selected

Prompt to name each page Not selected

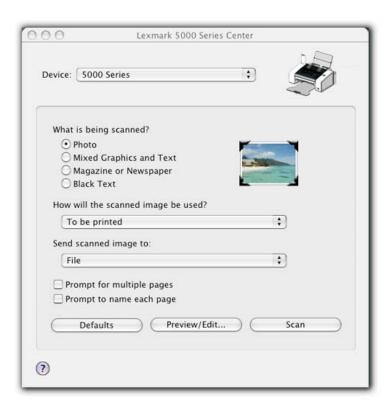

| From here                           | You can                                                                                                    |
|-------------------------------------|----------------------------------------------------------------------------------------------------|
| What is being scanned?              | Select the option closest to the type of image you are scanning. Settings are optimized based on your selection:                                                                                                    |
|                                     | Photo                                                                                                    |
|                                     | Mixed Graphics and Text                                                                                                    |
|                                     | Magazine or Newspaper                                                                                                    |
|                                     | Black Text                                                                                                    |
| How will the scanned image be used? | Choose the way the scan will be used. Resolution and other settings are optimized based on your selection:                                                                                                    |
|                                     | To be printed                                                                                                    |
|                                     | To be viewed on monitor/Web page                                                                                                    |
|                                     | To be faxed                                                                                                    |
|                                     | To be edited (OCR)                                                                                                    |
| Send scanned image to               | Choose where to send scanned images, such as to File, to the Clipboard, or to an application. To add, remove, or modify an application in the list, see "Editing the Customize list" on page 65. For more information, see "Choosing where to send scanned images" on page 65. |

| From here                 | You can                                                                                                    |
|---------------------------|----------------------------------------------------------------------------------------------------|
| Prompt for multiple pages | Scan multiple pages using the current scan settings. To begin scanning multiple pages, make sure that:                                                                                                    |
|                           | Prompt for multiple pages is checked.                                                                                                    |
|                           | Prompt to name each page is unchecked.                                                                                                    |
|                           | When an original document is loaded into the Automatic Document Feeder (ADF), both <b>Prompt for multiple pages</b> and <b>Prompt to name each page</b> are selected and automatically becomes the AIOC default setting.                                      |
|                           | When multiple-page scanning is selected, you will need to enter a file name only once. Succeeding scan jobs will automatically take on the previously entered file name with an appended two-digit number. You can save up to 99 sequentially numbered files. |
|                           | Saving multiple-scanned documents in PDF will save all scanned jobs in a single file.                                                                                                    |
|                           | Do not select <b>Prompt for multiple pages</b> if you are scanning only a single item.                                                                                                    |
| Prompt to name each page  | Enter a file name for every page or item scanned.                                                                                                    |
| Defaults                  | Revert to factory default settings.                                                                                                    |
| Preview/Edit              | Open the Scan dialog to view the image, and adjust the scan settings.                                                                                                    |
| Scan                      | Start scanning.                                                                                                    |

Click ① to go to the Help Center for more information.

#### **Related topics:**

- "Scanning" on page 64
- "Working with photos" on page 81

## Using the Fax Setup Utility

Use this utility to adjust how faxes are sent and received. When you save the settings, they apply to every fax you send or receive. You can also use this utility to create and edit the Speed Dial list.

- 1 From the Finder desktop, double-click the **Lexmark 5000 Series** folder.
- 2 Double-click the Fax Setup Utility icon.
- **3** From the Device menu, select your printer. Customize your settings as needed.

Note: For a list of available options, see "Customizing settings using the Fax Setup Utility" on page 39.

- 4 Click Save Settings after you finish customizing the settings.
- 5 Close the Fax Setup Utility.

## Using the Utility

The Utility is the central source for printer maintenance and helpful Web links. From here you can:

- Install print cartridges.
- · Print a test page.
- Print an alignment page.
- Clean the print cartridge nozzles.

- Order ink or supplies.
- Register your printer.
- Contact Customer Support.
- · Check for special offers.

There are two ways to open the Utility:

- From the Finder desktop, double-click the **Lexmark 5000 Series** folder.
  - Double-click the Lexmark 5000 Series Utility icon.
- From an application:
  - 1 With a document open, click File → Print.
  - 2 From the third pop-up menu from the top, select Printer Services.
  - 3 Click Lexmark 5000 Series Utility.

The Utility has two tabs with different links under each tab.

- Maintenance tab

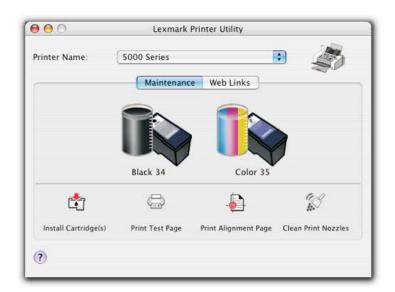

- Web Links tab

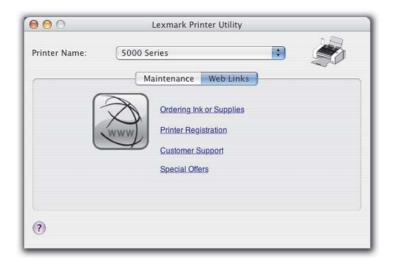

| Related | topics: |
|---------|---------|
|---------|---------|

• "Using Printer Services" on page 110

## **Maintaining the printer**

## **Print cartridges**

## Installing print cartridges

1 Pull the control panel up.

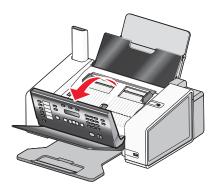

2 Raise the cartridge access door.

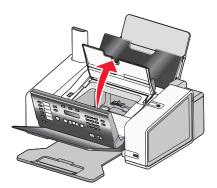

3 Press down on the cartridge carrier levers.

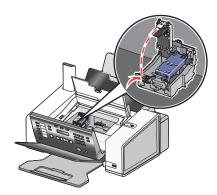

4 Remove the tape from the black print cartridge, and insert the cartridge in the left carrier.

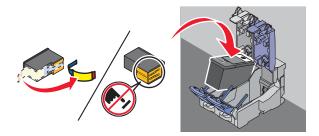

Warning: Do not touch the gold contact area on the back or the metal nozzles on the bottom of the cartridge.

5 Close the black cartridge lid.

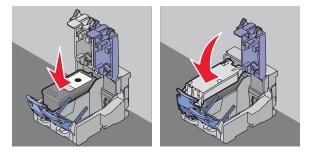

6 Remove the tape from the color print cartridge, and insert the cartridge in the right carrier.

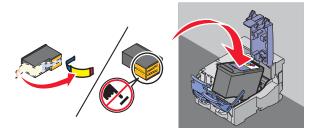

7 Close the color cartridge carrier lid.

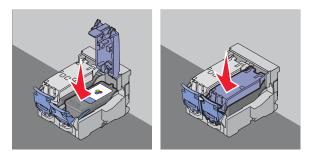

8 Close the cartridge access door.

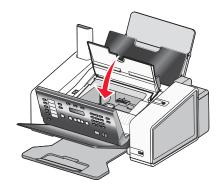

**9** Close the control panel until it *snaps* into place.

The control panel display will prompt you to load paper and press 

✓ to print an alignment page.

**Note:** The control panel must be closed to start a new scan, print, copy, or fax job.

#### **Related topics:**

- "Removing a used print cartridge" on page 117
- "Aligning print cartridges" on page 118

## Removing a used print cartridge

- 1 Make sure the printer is on.
- 2 Pull the control panel up.

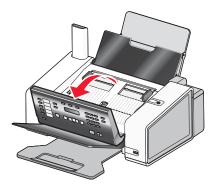

**3** Raise the cartridge access door.

The print cartridge carrier moves and stops at the loading position, unless the printer is busy.

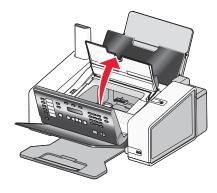

Maintaining the printer

4 Press down on the cartridge carrier latch to raise the cartridge carrier lid.

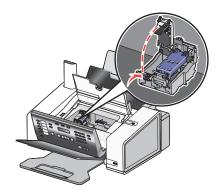

5 Remove the used print cartridge.

Note: If you are removing both cartridges, repeat steps 4 and 5 for the second cartridge.

#### **Related topics:**

• "Installing print cartridges" on page 115

## Aligning print cartridges

- 1 Load plain paper.
- 2 From the control panel, press Settings.
- 3 Press **●** or **▶** repeatedly until **Maintenance** appears.
- 4 Press √.
- 5 Press **◀** or **▶** repeatedly until **Align Cartridges** appears.
- 6 Press √.
- 7 Press **√** again to confirm that plain paper is loaded.

An alignment page prints.

If you aligned the cartridges to improve print quality, print your document again. If print quality has not improved, clean the print cartridge nozzles.

#### **Related topics:**

- "Cleaning the print cartridge nozzles" on page 118
- "Wiping the print cartridge nozzles and contacts" on page 119
- "Preserving the print cartridges" on page 120
- "Improving print quality" on page 121

## Cleaning the print cartridge nozzles

- 1 Load plain paper.
- 2 Press Settings.
- **3** Press **d** or **l** repeatedly until **Maintenance** appears.
- 4 Press √.
- **5** Press **d** or **p** repeatedly until **Clean Cartridges** appears.

- 6 Press √.
- 7 Press ✓ again to confirm that plain paper is loaded.

A page prints, forcing ink through the print cartridge nozzles to clean them.

- 8 Print the document again to verify that the print quality has improved.
- **9** If print quality has not improved, try cleaning the nozzles up to two more times.

#### **Related topics:**

- "Wiping the print cartridge nozzles and contacts" on page 119
- "Improving print quality" on page 121

#### Wiping the print cartridge nozzles and contacts

- 1 Remove the print cartridges.
- 2 Dampen a clean, lint-free cloth with water, and place the cloth on a flat surface.
- 3 Gently hold the nozzles against the cloth for about three seconds, and then wipe in the direction shown.

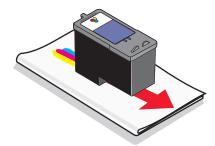

**4** Using another clean section of the cloth, gently hold the cloth against the contacts for about three seconds, and then wipe in the direction shown.

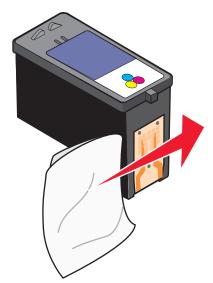

- **5** With another clean section of the cloth, repeat step 3 and step 4.
- 6 Let the nozzles and contacts dry completely.
- 7 Reinsert the print cartridges.

- 8 Print the document again.
- **9** If the print quality does not improve, clean the print nozzles. For more information, see "Cleaning the print cartridge nozzles" on page 118.
- **10** Repeat step 9 up to two more times.
- 11 If print quality is still not satisfactory, replace the print cartridges.

#### **Related topics:**

- "Cleaning the print cartridge nozzles" on page 118
- "Preserving the print cartridges" on page 120

## Preserving the print cartridges

- Keep a new cartridge in its packaging until you are ready to install it.
- Do not remove a cartridge from the printer except to replace, clean, or store it in an airtight container. The cartridges do not print correctly if left exposed for an extended period of time.
- Keep the photo cartridge in its own storage unit when not in use.

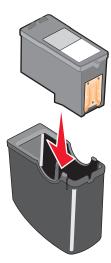

• When a photo cartridge is in use, you may store the black cartridge in the empty photo cartridge storage unit.

#### **Related topics:**

- "Cleaning the print cartridge nozzles" on page 118
- "Wiping the print cartridge nozzles and contacts" on page 119

## Printing a test page using the control panel

- 1 Press the **Settings** button.
- 2 Press **●** or **▶** repeatedly until **Maintenance** appears.
- 3 Press √.
- 4 Press **d** or **P** repeatedly until **Print Test Page** appears.
- 5 Press √.
- 6 Follow the instructions on the printer display.

## Printing a test page using the computer

- 1 Load plain paper.
- 2 From the Finder desktop, double-click the Lexmark 5000 Series folder.
- 3 Double-click the Lexmark 5000 Series Utility icon.
- 4 From the Maintenance tab, click Print Test Page.

A page prints.

If the test page did not print at all or has quality problems, attend to any error messages that appear on the screen.

## Improving print quality

These are possible solutions. Try one or more of the following:

#### Check paper

- Use the appropriate paper for the document. If you are printing photos or other high-quality images, for best results use Lexmark photo papers.
- Use a paper that is a heavier weight or bright white.

## Select a higher print quality

- 1 Depending on your print job, press Copy Mode or Scan Mode.
- 2 Press Quality.
- 3 Press ◀ or ▶ repeatedly until the quality you want appears.
- 4 Press √.

## Check print cartridges

If the document still does not have the print quality you want, follow these steps:

- **1** Align the print cartridges. For more information, see "Aligning print cartridges" on page 118. If print quality has not improved, continue to the next step.
- **2** Clean the print cartridge nozzles. For more information, see "Cleaning the print cartridge nozzles" on page 118. If print quality has not improved, continue to the next step.
- **3** Remove and reinsert the print cartridges. For more information, see "Removing a used print cartridge" on page 117. If print quality has not improved, continue to the next step.
- **4** Wipe the print nozzles and contacts. For more information, see "Wiping the print cartridge nozzles and contacts" on page 119.

If print quality is still not satisfactory, replace the print cartridges. For more information, see "Ordering paper and other supplies" on page 124.

## Cleaning the exterior of the printer

1 Make sure that the printer is turned off and unplugged from the wall outlet.

**CAUTION:** To avoid the risk of electric shock, unplug the power cord from the wall outlet and disconnect all cables to the printer before proceeding.

- 2 Remove paper from the paper support and paper exit tray.
- 3 Dampen a clean, lint-free cloth with water.

Warning: Do not use household cleaners or detergents, as they may damage the finish of the printer.

**4** Wipe only the outside of the printer, making sure to remove any ink residue that has accumulated on the paper exit tray.

Warning: Using a damp cloth to clean the interior may cause damage to your printer.

**5** Make sure the paper support and paper exit tray are dry before beginning a new print job.

## Cleaning the scan lens and white roller

If you notice poor image quality in scans, faxes, or copies, you may need to clean the scan lens and the white roller.

- 1 Unplug the power cord and the phone line from the wall.
- 2 Open the control panel.
- 3 Push the roller lever gently to the left, pull it forward, and then lift the white roller out of the printer.

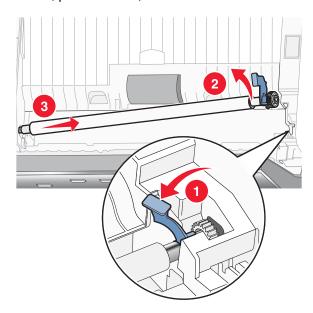

4 Use a clean, lint-free cloth dampened with water to wipe the white roller and the scan lens.

Note: The scan lens is located under the white roller.

5 Reinstall the dry white roller, push the roller lever gently to the left, and then snap it into place.

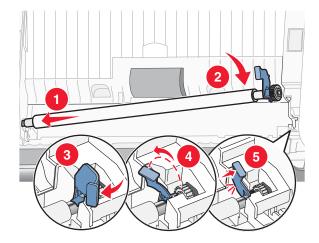

**6** Reconnect the power cord and the phone line.

## Refilling print cartridges

The warranty does not cover repair of failures or damage caused by a refilled cartridge. Lexmark does not recommend use of a refilled cartridge. Refilling a cartridge can affect print quality and may cause damage to the printer. For best results, use Lexmark supplies.

#### Related topics:

- "Removing a used print cartridge" on page 117
- "Using genuine Lexmark print cartridges" on page 123

## **Using genuine Lexmark print cartridges**

Lexmark printers, print cartridges, and photo paper are designed to perform together for superior print quality.

If you receive an Out of Original Lexmark Ink message, the original Lexmark ink in the indicated cartridge (s) has been depleted.

If you believe you purchased a new, genuine Lexmark print cartridge, but the Out of Original Lexmark Ink message appears:

- 1 Click **Learn More** on the message.
- 2 Click Report a non-Lexmark print cartridge.

To prevent the message from appearing again for the indicated cartridge(s):

- Replace your cartridge(s) with new Lexmark print cartridge(s).
- If you are printing from a computer, click Learn more on the message, select the check box, and click Close.
- If you are using the printer without a computer, press **Cancel**.

Lexmark's warranty does not cover damage caused by non-Lexmark ink or print cartridges.

## **Ordering print cartridges**

Lexmark 5000 Series models

| Part number | Average cartridge standard page yield is up to <sup>1</sup> |
|-------------|-------------------------------------------------------------|
| 28A         | 175                                                         |
| 28          | 175                                                         |
| 34          | 550                                                         |
| 29A         | 150                                                         |
| 29          | 150                                                         |
| 35          | 500                                                         |
| 31          | Not applicable                                              |
|             | 28A<br>28<br>34<br>29A<br>29<br>35                          |

<sup>&</sup>lt;sup>1</sup> Values obtained by continuous printing. Declared yield value in accordance with ISO/IEC 24711.

## Ordering paper and other supplies

To order supplies or to locate a dealer near you, visit our Web site at www.lexmark.com.

#### Notes:

- For best results, use only Lexmark print cartridges.
- For best results when printing photos or other high-quality images, use Lexmark photo papers.

| Item      | Part number |
|-----------|-------------|
| USB cable | 1021294     |

| Paper                                             | Paper size                                                                               |
|---------------------------------------------------|------------------------------------------------------------------------------------------|
| Lexmark PerfectFinish Photo Paper                 | <ul> <li>Letter</li> <li>A4</li> <li>4 x 6 in.</li> <li>10 x 15 cm</li> <li>L</li> </ul> |
| Lexmark Premium Photo Paper                       | <ul> <li>Letter</li> <li>A4</li> <li>4 x 6 in.</li> <li>10 x 15 cm</li> <li>L</li> </ul> |
| Lexmark Photo Paper                               | <ul><li>Letter</li><li>A4</li><li>4 x 6 in.</li><li>10 x 15 cm</li></ul>                 |
| Note: Availability may vary by country or region. |                                                                                          |

For information on how to purchase Lexmark PerfectFinish Photo Paper, Lexmark Premium Photo Paper, or Lexmark Photo Paper in your country or region, go to **www.lexmark.com**.

<sup>&</sup>lt;sup>2</sup> Licensed Return Program Cartridge

## Finding information about the printer

### Quick Setup sheet

| Description | Where to find                                                                                |
|-------------|----------------------------------------------------------------------------------------------|
| ' ' '       | You can find this document in the printer box or on the Lexmark Web site at www.lexmark.com. |

#### User's Guide

| Description                                                                                                    | Where to find                                                                                |
|----------------------------------------------------------------------------------------------------|----------------------------------------------------------------------------------------------|
| The <i>User's Guide</i> gives you instructions for setting up the printer and some basic instructions for using the printer. | You can find this document in the printer box or on the Lexmark Web site at www.lexmark.com. |
| <b>Note:</b> If your printer supports Macintosh operating systems, see the Mac Help:                                         |                                                                                              |
| From the Finder desktop, double-click the     Lexmark 5000 Series folder.                                                    |                                                                                              |
| 2 Double-click the printer <b>Help</b> icon.                                                                                 |                                                                                              |

## **Utility and Printer Services**

| Description                                                                                          | Where to find                                                                                                    |
|----------------------------------------------------------------------------------------------------|----------------------------------------------------------------------------------------------------|
| The Utility and Printer Services provide information on general maintenance and other related tasks. | You can access these in the Print dialog from any software application. For more information, see "Using the Utility" on page 112. |

## Help

| Description                                                                                                    | Where to find                                         |
|----------------------------------------------------------------------------------------------------|-------------------------------------------------------|
| If your printer connects to a computer, the Help gives you instructions for using the printer and other information such as:  Using the software  Loading paper  Printing  Working with photos  Scanning (if supported by your printer)  Making copies (if supported by your printer)  Faxing (if supported by your printer)  Maintaining the printer  Connecting the printer to a network (if supported by your printer)  Troubleshooting problems with printing, copying, scanning, faxing, paper jams, and misfeeds | When you install the printer software, your printer's |

## **Customer support**

| Description       | Where to find (North America)                                                                                                    | Where to find (rest of world)                                                                                                    |
|-------------------|----------------------------------------------------------------------------------------------------|----------------------------------------------------------------------------------------------------|
| Telephone support | Call us at  US: 1-800-332-4120 Monday–Friday (8:00 AM–11:00 PM ET) Saturday (Noon–6:00 PM ET)  Canada: 1-800-539-6275 English Monday–Friday (8:00 AM–11:00 PM ET) Saturday (Noon–6:00 PM ET) French Monday–Friday (9:00 AM–7:00 PM ET)  Mexico: 01-800-253-9627 Monday–Friday (8:00 AM–8:00 PM ET)  Note: Support numbers and times may change without notice. For the most recent phone numbers available, see the printed warranty statement that shipped with your printer. | Telephone numbers and support hours vary by country or region.  Visit our Web site at www.lexmark.com. Select a country or region, and then select the Customer Support link.  Note: For additional information about contacting Lexmark, see the printed warranty that shipped with your printer.                         |
| E-mail support    | For e-mail support, visit our Web site:  www.lexmark.com.  1 Click CUSTOMER SUPPORT.  2 Click Technical Support.  3 Select your printer family.  4 Select your printer model.  5 From the Support Tools section, click e-Mail Support.  6 Complete the form, and then click Submit Request.                                                                                                    | E-mail support varies by country or region, and may not be available in some instances. Visit our Web site at www.lexmark.com. Select a country or region, and then select the Customer Support link.  Note: For additional information about contacting Lexmark, see the printed warranty that shipped with your printer. |

## **Limited Warranty**

| Description                                                                                                    | Where to find (US)                                                                                                    | Where to find (rest of world)                                                                              |
|----------------------------------------------------------------------------------------------------|----------------------------------------------------------------------------------------------------|----------------------------------------------------------------------------------------------------|
| Limited Warranty Information Lexmark International, Inc. furnishes a limited warranty that this printer will be free of defects in materials and workmanship for a period of 12 months after the original date of purchase. | To view the limitations and conditions of this limited warranty, see the Statement of Limited Warranty included with this printer, or set forth at www.lexmark.com.  1 Click CUSTOMER SUPPORT.  2 Click Warranty Information. | Warranty information varies by country or region. See the printed warranty that shipped with your printer. |
|                                                                                                    | <ul> <li>3 From the Statement of Limited Warranty section, click Inkjet &amp; All-In-One Printers.</li> <li>4 Scroll through the Web page to view the warranty.</li> </ul>                                                    |                                                                                                    |

Record the following information (located on the store receipt and the back of the printer), and have it ready when you contact us so that we may serve you faster:

- Machine Type number
- Serial number
- · Date purchased
- · Store where purchased

### Related topics:

- "Using the Utility" on page 112
- "Recycling Lexmark products" on page 172
- "Contacting Customer Support" on page 127

## **Contacting Customer Support**

#### **How do I contact Lexmark Customer Support?**

Call us at:

• US: 1-800-332-4120

Monday-Friday (8:00 AM-11:00 PM ET)

Saturday (Noon-6:00 PM ET)

• Canada: 1-800-539-6275

English Monday-Friday (8:00 AM-11:00 PM ET)

Saturday (Noon-6:00 PM ET)

French Monday-Friday (9:00 AM-7:00 PM ET)

• Mexico: 01-800-253-9627

Monday-Friday (8:00 AM-8:00 PM ET)

Note: Phone numbers and support times may change without notice.

#### Is contact information available online?

Yes. You can access the Lexmark home page on the World Wide Web at www.lexmark.com.

## **Troubleshooting**

## Setup troubleshooting

## Incorrect language appears on the display

These are possible solutions. Try one of the following:

#### Change the language selection during initial setup

After you select a language, Language appears again on the display. To change the selection:

- 1 Press ◀ or ▶ repeatedly until the language you want appears on the display.
- 2 Press 

  ✓ to save.

#### Select a different language after initial setup

- 1 From the control panel, press **Settings**.
- 2 Press ◀ or ▶ repeatedly until Device Setup appears.
- 3 Press √.
- **4** Press **◀** or **▶** repeatedly until **Language** appears.
- 5 Press √.
- **6** Press **◄** or **▶** repeatedly until the language you want appears on the display.
- 7 Press **√** to save.

#### Power button is not lit

These are possible solutions. Try one or more of the following:

#### **Press power button**

Make sure the printer is on by pressing  $\circlearrowleft$  .

#### Disconnect and reconnect the power cord

- 1 Disconnect the power cord from the wall outlet, and then from the printer.
- 2 Plug the cord all the way into the power supply on the printer.

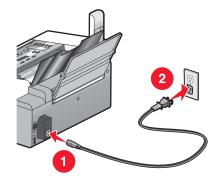

- 3 Plug the cord into an electrical outlet that other electrical devices have been using.
- **4** If the ♂ light is not on, press ♂.

#### Cable is not connected, is loose, or is damaged

The printer cable must be fully connected and undamaged for proper communication.

#### Make sure the USB cable is connected to the USB port on the back of the computer

The USB port on the back of the computer is marked by •••. Plug the long, flat end of the USB cable into this port.

#### Make sure the other end of the USB cable is connected to the back of the printer

Plug the smaller, more square end of the USB cable into the back of the printer.

#### Make sure the cable is not damaged or loose

Make sure:

- The USB cable is not damaged.
- The  $\circlearrowleft$  light is on.

For more information, see the related topic below.

#### Software does not install

These are possible causes and solutions. Try one or more of the following:

#### Check your operating system

The following operating systems are supported:

- Windows 2000
- Windows XP
- Windows Vista
- Mac OS X

#### Check your system requirements

Check that your computer meets the minimum system requirements listed in the box.

#### **Check your USB connection**

- 1 Check the USB cable for any obvious damage.
- 2 Firmly plug the square end of the USB cable into the back of the printer.
- 3 Firmly plug the rectangular end of the USB cable into the USB port of the computer.

The USB port is marked with the USB symbol.

#### Reconnect the power supply

- 1 Press  $\odot$  to turn the printer off.
- 2 Disconnect the power cord from the wall outlet.
- **3** Gently remove the power supply from the printer.

- 4 Reconnect the power supply to the printer.
- **5** Plug the power cord into the wall outlet.
- **6** Press  $\odot$  to turn the printer on.

#### Restart the computer and reinstall the software

- **1** Close all open software applications.
- 2 Disable any anti-virus programs.
- 3 Remove the printer software CD from the CD-ROM drive.
- 4 Restart the computer.
- **5** When the desktop appears, reinsert the printer software CD. The CD icon is created on the desktop.
- **6** Follow the instructions on the computer screen to install the software.

#### Reinstall the software

- 1 Uninstall the printer software, and then reinstall it. For more information, see "Removing and reinstalling the software" on page 133.
- 2 If the software still does not install correctly, visit our Web site at www.lexmark.com to check for the latest software.
  - **a** In all countries or regions except the United States, select your country or region.
  - **b** Click the links for drivers or downloads.
  - **c** Select your printer family.
  - **d** Select your printer model.
  - **e** Select your operating system.
  - f Select the file you want to download, and then follow the directions on the computer screen.

## Printer does not appear in the Printer Selection dialog

#### Is the printer connected through a USB cable?

- Make sure that one end of the USB cable is firmly connected to the printer, and the other end is firmly connected
  to the computer.
- Make sure that the USB cable that you are using is not damaged.
- Make sure that the printer is turned on. Connect the printer to a working electrical outlet, and then press  $\circlearrowleft$  to turn on the computer.
- Click ...

#### Is there more than one network printer displayed?

All Lexmark<sup>TM</sup> 5000 Series printers connected on your network should be displayed in the Printer Selection dialog. If there is more than one printer of the same model in your network, you must know the MAC address of the network printer that you want to connect to, and select the printer displaying that MAC address. For help in locating the MAC address of the printer, see the "Finding your MAC address" topic in the Networking chapter.

## Page does not print

These are possible solutions. Try one or more of the following:

#### **Check messages**

If an error message is displayed, see "Error messages" on page 163.

#### **Check power**

If the  $\circlearrowleft$  light is not on, see "Power button is not lit" on page 128.

#### Reload paper

Remove and then load paper.

#### Check ink

Check the ink levels, and install new print cartridges if necessary.

#### **Check print cartridges**

- 1 Remove the print cartridges.
- 2 Make sure the sticker and tape have been removed.

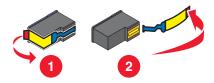

**3** Reinsert the cartridges.

# Make sure the printer is set as the default printer and is not on hold or paused To set the printer as default

- 1 From the Finder desktop, choose Applications → Utilities → Print Center/Printer Setup Utility.
- 2 From the Printer List dialog, select your printer.
- 3 Click the Make Default icon.

#### To resume print jobs

- 1 From the Finder desktop, choose Applications → Utilities → Print Center/Printer Setup Utility.
- 2 From the list of printers, double-click your printer.
- **3** From the Printer pop-up menu, click **Start Jobs** if you want to resume all print jobs in the queue; if you want to resume a particular print job, select the document name, and then click **Resume**.

#### Reconnect power supply

- **1** Press 1 to turn the printer off.
- 2 Disconnect the power cord from the wall outlet.
- **3** Gently remove the power supply from the printer.
- **4** Reconnect the power supply to the printer.

- **5** Plug the power cord into the wall outlet.
- 6 Press  $\odot$  to turn the printer on.

#### Reinstall software

- 1 Uninstall the printer software, and then reinstall it. For more information, see "Removing and reinstalling the software" on page 133.
- 2 If the software still does not install correctly, visit our Web site at www.lexmark.com to check for the latest software.
  - a In all countries or regions except the United States, select your country or region.
  - **b** Click the links for drivers or downloads.
  - c Select your printer family.
  - **d** Select your printer model.
  - e Select your operating system.
  - f Select the file you want to download, and then follow the directions on the computer screen.

#### Cannot print from digital camera using PictBridge

These are possible solutions. Try one or more of the following:

#### **Enable PictBridge printing from camera**

Enable PictBridge printing on the camera by selecting the correct USB mode. For more information, see the digital camera documentation.

#### Make sure the camera is a PictBridge-enabled digital camera

- 1 Disconnect the camera.
- 2 Connect a PictBridge-enabled digital camera to the PictBridge port. See the digital camera documentation to determine whether it is PictBridge-enabled.

#### Check USB cable

Use only the USB cable that came with the camera.

#### Check messages

If an error message appears on the display, see "Error messages" on page 163.

## Printer is not able to communicate with the computer

The printer and computer are not able to exchange data. Verify that the printer is plugged in, and the 0 light is on. For more information, see the related topic below.

## Understanding Warning levels

- A green check indicates system requirements were met.
- A yellow question mark indicates system requirements were not met. Most major functions will work, but you
  may experience some performance impact.
- A red question mark indicates system requirements were not met. Most major functions may not work.
- A red X indicates system requirements were not met. Installation will not continue.

For proper installation, make sure the computer supports all system requirements. System requirements are located on the printer box.

#### Removing and reinstalling the software

If the printer is not functioning properly, or if a communications error message appears when you try to use the printer, you may need to remove and reinstall the printer software.

- 1 Close all open software applications.
- 2 From the Finder desktop, double-click the Lexmark 5000 Series folder.
- 3 Double-click the Uninstaller icon.
- **4** Follow the instructions on the computer screen to remove the printer software.
- **5** Restart the computer before reinstalling the printer software.
- 6 Insert the CD, and then follow the instructions on the computer screen to reinstall the software.

#### **Related topics:**

• "Installing print cartridges" on page 115

## Fax troubleshooting

#### Cannot send or receive a fax

These are possible solutions. Try one of the following:

#### Check messages

If an error message is displayed, follow the instructions on the display.

#### **Check power**

If the  $\circlearrowleft$  light is not on, see "Power button is not lit" on page 128.

#### Check cable connections

Make sure cable connections for the following hardware are secure, if applicable:

- Power supply
- Telephone
- Handset
- Answering machine

#### Check the telephone wall jack

- 1 Plug a telephone into the wall jack.
- 2 Listen for a dial tone.
- 3 If you do not hear a dial tone, plug a different telephone into the wall jack.
- 4 If you still do not hear a dial tone, plug a telephone into a different wall jack.
- 5 If you hear a dial tone, connect the printer to that wall jack.

#### Review digital phone service checklist

The fax modem is an analog device. Certain devices can be connected to the printer so that digital telephone services can be used.

- If you are using an ISDN telephone service, connect the printer to an analog telephone port (an R-interface port) on an ISDN terminal adapter. For more information and to request an R-interface port, contact your ISDN provider.
- If you are using DSL, connect to a DSL filter or router that supports analog use. For more information, contact your DSL provider.
- If you are using a PBX telephone service, make sure you are connecting to an analog connection on the PBX. If none exists, consider installing an analog telephone line for the fax machine. For more information on faxing when using a PBX telephone service, see "Setting up to fax while behind a PBX" on page 30.

#### Verify dial tone

- Place a test call to the telephone number to which you want to send a fax to make sure that it is working correctly.
- If the telephone line is being used by another device, wait until the other device is finished before sending a fax.
- If you are using the On Hook Dial feature, turn up the volume to verify a dial tone.

#### Disconnect other equipment temporarily

To ensure the printer is working correctly, connect it directly to the telephone line. Disconnect any answering machines, computers with modems, or telephone line splitters.

#### Check for paper jams

Check for and clear any paper jams.

#### **Disable Call Waiting temporarily**

Call Waiting can disrupt fax transmissions. Disable this feature before sending or receiving a fax. Contact your telephone company to obtain the keypad sequence for temporarily disabling Call Waiting.

#### Do you have Voice Mail service?

Voice Mail offered through your local telephone company may disrupt fax transmissions. To enable both Voice Mail and the printer to answer calls:

- See "Setting the distinctive ring" on page 38. Setting selections include single ring, double ring, triple ring, and any ring.
- Consider adding a second telephone line for the printer.

#### Check country code

Make sure the country code has been set for the country or region where you are operating the printer:

- 1 From the control panel, press **Settings**.
- 2 Press ◀ or ▶ repeatedly until Device Setup appears.
- 3 Press √.
- **4** Press **◄** or **▶** repeatedly until **Country** appears.
- 5 Press √.
- 6 Press 

  ✓ or 

  repeatedly until the country or region setting indicated by an \* appears.

- 7 If you want to change the country code:
  - **a** Press ◀ or ▶ repeatedly until the country or region where you are operating the printer appears.
  - **b** Press **√** to save the setting.

### Is your printer memory full?

Change setting to Scan after Dial.

- 1 From the control panel, press Fax Mode.
- 2 Press .
- 3 Press ◀ or ▶ repeatedly until Fax Setup appears.
- 4 Press √.
- 5 Press ◀ or ▶ repeatedly until Dialing and Sending appears.
- 6 Press √.
- 7 Press ◀ or ▶ repeatedly until Scan appears.
- 8 Press √.
- 9 Press ◀ or ▶ repeatedly until After Dial appears.
- 10 Press √.

#### Can send but not receive faxes

These are possible causes and solutions. Try one or more of the following:

#### Load paper

Load paper to print any faxes that have been stored in the printer.

#### **Check the Auto Answer button**

If the Auto Answer light is on:

- The printer will answer after the preset number of telephone rings.
- If you are using a distinctive ring, see "Setting the distinctive ring" on page 38.

#### Check ink

Check the ink levels, and install a new cartridge if necessary.

#### Check whether Fax Forwarding is selected

- 1 From the control panel, press Fax Mode.
- 2 Press .
- 3 Press ◀ or ▶ repeatedly until Fax Setup appears.
- 4 Press √.
- 5 Press ◀ or ▶ repeatedly until Ringing and Answering appears.
- 6 Press √.

- 7 Press ◀ or ▶ repeatedly until Fax Forward appears.
- 8 Press √.
- **9** Press **◄** or **▶** repeatedly to view the current Fax Forwarding setting.
- **10** To turn off Fax Forwarding, press **◄** or **▶** repeatedly until **off** appears.
- **11** Press **√** to save the setting.

#### Can receive but not send faxes

These are possible causes and solutions. Try one or more of the following:

#### Check mode selection

To make sure the printer is set for faxing, press Fax Mode.

#### **Check document placement**

Load the original document facedown in the ADF.

#### **Check the Dial Prefix setting**

- 1 From the control panel, press Fax Mode.
- 2 Press .
- 3 Press ◀ or ▶ repeatedly until Fax Setup appears.
- 4 Press √.
- 5 Press ◀ or ▶ repeatedly until Dialing and Sending appears.
- 6 Press √.
- 7 Press ◀ or ▶ repeatedly until Dial Prefix appears.
- 8 Press √.
- **9** To change the setting, press **◄** or **▶** repeatedly until **Create** appears.
- **10** Press **√**.
- **11** Enter the prefix to be dialed before each telephone number.
- **12** Press **√**.

#### **Check Speed Dial number**

- Check to make sure Speed Dial has been programmed for the number that you want to dial. See "Setting up Speed Dial using the computer" on page 38.
- As an alternative, dial the telephone number manually.

#### Be sure the printer is detecting a dial tone

- See "Sending a fax while listening to a call (On Hook Dial) using the control panel" on page 22.
- · Check the Dial Method setting.
  - 1 Listen for a dial tone. If you hear a dial tone but the printer hangs up without dialing, this means it did not recognize the dial tone.
  - 2 From the control panel, press Fax Mode.
  - 3 Press .
  - 4 Press ◀ or ▶ repeatedly until Fax Setup appears.
  - 5 Press √.
  - 6 Press ◀ or ▶ repeatedly until Dialing and Sending appears.
  - **7** Press **√**.
  - 8 Press ◀ or ▶ repeatedly until Dial Method appears.
  - 9 Press √.
  - **10** Press **◄** or **▶** repeatedly until **Behind PBX** appears.
  - **11** Press **√** to save this setting.

#### Printer receives a blank fax

These are possible causes and solutions. Try one or more of the following:

#### **Check original document**

Ask the sender to verify the original document was loaded correctly.

#### Check ink

Check the ink levels, and install a new print cartridge if necessary.

#### **Check cartridges**

- 1 Remove the print cartridges.
- 2 Make sure the sticker and tape have been removed.

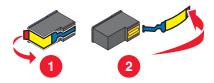

3 Reinsert the print cartridges.

## Received fax has poor print quality

These are possible causes and solutions. Try one or more of the following:

#### Review checklist for sender

- Check that the quality of the original document is satisfactory.
- Resend the fax. There may have been a problem with the quality of the telephone line connection.
- · Increase the fax scan resolution.

#### Check ink

Check the ink levels, and install a new print cartridge if necessary.

#### Clean scan lens and white roller

- 1 Unplug the power cord and the phone line from the wall.
- 2 Open the control panel.
- 3 Push the roller lever gently to the left, pull it forward, and then lift the white roller out of the printer.
- 4 Use a clean, lint-free cloth dampened with water to wipe the white roller and the scan lens.
  - Note: The scan lens is located under the white roller.
- 5 Reinstall the dry white roller, push the roller lever gently to the left, and then snap it in to place.
- **6** Reconnect the power cord and the phone line.

#### **Failed to Connect**

These are possible causes and solutions. Try one or more of the following:

#### Use phone line checklist

- Resend the fax. There may have been a problem with the quality of the telephone line connection.
- Place a test call to the telephone number to which you want to send a fax to make sure that it is working correctly.
- If the telephone line is being used by another device, wait until the other device is finished before sending the fax.

#### Make sure the printer detects dial tone

- See "Sending a fax while listening to a call (On Hook Dial) using the control panel" on page 22.
- Check the Dial Method setting.
  - 1 Listen for a dial tone. If you hear a dial tone, but the printer hangs up without dialing, this means it did not recognize the dial tone.
  - 2 From the control panel, press Fax Mode.
  - 3 Press .
  - 4 Press or repeatedly until Fax Setup appears.
  - 5 Press √.
  - 6 Press ◀ or ▶ repeatedly until Dialing and Sending appears.
  - **7** Press **√**
  - 8 Press ◀ or ▶ repeatedly until Dial Method appears.
  - 9 Press √.
  - **10** Press **◄** or **▶** repeatedly until the method you want appears.
  - **11** Press **√** to save this setting.

## Caller ID information is not displayed

#### Caller ID pattern may not be set correctly

The printer supports two distinct Caller ID patterns: Pattern 1 (FSK) and Pattern 2 (DTMF). Depending on the country or region you live in and the telecommunications company you subscribe to, you may need to switch the pattern for the printer to display Caller ID information. For more information, see "Changing Caller ID pattern using the control panel" on page 29.

## **Phone Line Busy**

These are possible causes and solutions. Try one or more of the following:

#### Change redial settings

The printer automatically redials three times at 2-minute intervals. You can change the default settings to redial up to five times at intervals up to 8 minutes.

To change the redial settings:

- 1 From the control panel, press Fax Mode.
- 2 Press .
- 3 Press ◀ or ▶ repeatedly until Fax Setup appears.
- 4 Press √.
- 5 Press ◀ or ▶ repeatedly until Dialing and Sending appears.
- 6 Press √.
- 7 To change the number of times the printer will redial:
  - a Press ◀ or ▶ repeatedly until Redial Attempts appears.
  - **b** Press **√**.
  - **c** Press ◀ or ▶ repeatedly until the setting you want appears.
  - d Press √.
- **8** To change the length of time between redials:
  - a Press ◀ or ▶ repeatedly until Redial Time appears.
  - **b** Press **√**.
  - **c** Press ◀ or ▶ repeatedly until the setting you want appears.
  - d Press √.

#### Schedule to resend fax at a later time

See "Sending a broadcast fax at a scheduled time" on page 21.

#### **Phone Line Error**

These are possible causes and solutions. Try one or more of the following:

#### Review digital phone service checklist

The fax modem is an analog device. Certain devices can be connected to the printer so that digital telephone services can be used.

- If you are using an ISDN telephone service, connect the printer to an analog telephone port (an R-interface port) on an ISDN terminal adapter. For more information and to request an R-interface port, contact your ISDN provider.
- If you are using DSL, connect to a DSL filter or router that will support analog use. For more information, contact your DSL provider.
- If you are using a PBX telephone service, make sure you are connecting to an analog connection on the PBX. If none exists, consider installing an analog telephone line for the fax machine. For more information on faxing when using a PBX telephone service, see "Setting up to fax while behind a PBX" on page 30.

#### **Check phone line**

If the telephone line is being used by another device, wait until the other device is finished before sending the fax.

#### Check cable connections

Make sure cable connections for the following hardware are secure, if applicable:

- Power supply
- Telephone
- Handset
- Answering machine

#### **Fax Error**

The fax machines have stopped communicating.

Resend the fax. There may have been a problem with the quality of the telephone line connection.

## **Fax Mode Unsupported**

### Check receiving fax machine capabilities

The receiving fax machine does not support the type of fax you attempted to send. If it does not support:

- Your fax resolution—lower the fax resolution.
  - 1 From the control panel, press Fax Mode.
  - 2 Press Quality.
  - 3 Press ◀ or ▶ repeatedly until a lower quality appears.
  - 4 Press √.
- Legal-size paper—reformat the document on letter-size paper.
- · Color faxes—send a black and white fax

#### Make sure Auto Fax Convert is on

- 1 From the control panel, press Fax Mode.
- 2 Press .
- 3 Press 

  ✓ or repeatedly until Fax Setup appears.

- 4 Press √.
- 5 Press ◀ or ▶ repeatedly until Dialing and Sending appears.
- 6 Press √.
- 7 Press ◀ or ▶ repeatedly until Auto Fax appears.
- 8 Press √.
- 9 If an asterisk (\*) does not appear next to On, press ✓.

#### **Remote Fax Error**

These are possible causes and solutions. Try one or more of the following:

#### **Check phone line**

Resend the fax. There may have been a problem with the quality of the telephone line connection.

#### Lower the transmission speed

- 1 From the control panel, press Fax Mode.
- 2 Press .
- 3 Press ◀ or ▶ repeatedly until Fax Setup appears.
- 4 Press √.
- 5 Press ◀ or ▶ repeatedly until Dialing and Sending appears.
- 6 Press √.
- 7 Press ◀ or ▶ repeatedly until Max Send Speed appears.
- 8 Press √.
- **9** Press **◀** or **▶** repeatedly until a lower speed appears.
- **10** Press **√**.

#### Notes:

- The lower the transmission speed, the longer it will take your fax to send.
- This solution will reduce the speed for future faxes until you reset the transmission speed.
- 11 Resend the fax.
- 12 If the problem persists, repeat the previous steps to send the fax at successively lower transmission speeds.

Note: 2400 bps is the lowest transmission speed.

## **Print troubleshooting**

## Improving print quality

These are possible solutions. Try one or more of the following:

#### Check paper

- Use the appropriate paper for the document. If you are printing photos or other high-quality images, for best results use Lexmark photo papers.
- Use a paper that is a heavier weight or bright white.

#### Select a higher print quality

- 1 Depending on your print job, press Copy Mode or Scan Mode.
- 2 Press Quality.
- 3 Press ◀ or ▶ repeatedly until the quality you want appears.
- 4 Press √.

#### **Check print cartridges**

If the document still does not have the print quality you want, follow these steps:

- **1** Align the print cartridges. For more information, see "Aligning print cartridges" on page 118. If print quality has not improved, continue to the next step.
- **2** Clean the print cartridge nozzles. For more information, see "Cleaning the print cartridge nozzles" on page 118. If print quality has not improved, continue to the next step.
- **3** Remove and reinsert the print cartridges. For more information, see "Removing a used print cartridge" on page 117. If print quality has not improved, continue to the next step.
- **4** Wipe the print nozzles and contacts. For more information, see "Wiping the print cartridge nozzles and contacts" on page 119.

If print quality is still not satisfactory, replace the print cartridges. For more information, see "Ordering paper and other supplies" on page 124.

## Poor text and graphic quality

- Blank pages
- · Dark print
- Faded print
- Incorrect colors
- · Light and dark bands in print

- Skewed lines
- Smudges
- Streaks
- · White lines in print

These are possible solutions. Try one or more of the following:

#### Check ink

Check the ink levels, and install new print cartridges if necessary.

#### Remove sheets as they are printed

To avoid ink smudging when you are working with the following media, remove each sheet as it exits, and allow it to dry:

- Documents with graphics or images
- Photo paper
- · Heavyweight matte or glossy paper
- Transparencies
- Labels
- Envelopes
- · Iron-on transfers

Note: Transparencies may take up to 15 minutes to dry.

#### Use a different brand of paper

Each paper brand accepts ink differently and prints with color variations. If you are printing photos or other high-quality images, for best results use Lexmark photo papers.

#### **Check paper condition**

Use only new, unwrinkled paper.

#### Removing and reinstalling the software

Software may not be installed correctly.

#### Poor quality at the edges of the page

These are possible causes and solutions. Try one or more of the following:

#### **Check minimum print settings**

Unless you are using the borderless feature, use these minimum print margin settings:

- · Left and right margins:
  - 6.35 mm (0.25 in.) for letter size paper
  - 3.37 mm (0.133 in.) for all paper sizes except letter
- Top margin: 1.7 mm (0.067 in.)
- Bottom margin: 12.7 mm (0.5 in.)

#### Select the Borderless print feature

- 1 With a document open, choose File → Page Setup.
- 2 From the "Format for" pop-up menu, choose 5000 Series.
- **3** From the Paper Size pop-up menu, choose the paper size loaded.

**Note:** Make sure you choose an option that has (Borderless) in it. For example, if you loaded letter-size photo paper, choose **US Letter (Borderless)**.

- 4 Choose an orientation.
- 5 Click OK.

#### Make sure paper size matches the printer setting

- 1 From the software application, click File → Page Setup.
- 2 From the "Format for" pop-up menu, choose 5000 Series.
- **3** From the Paper Size pop-up menu, check the paper size.

#### Clean print cartridge nozzles

For more information, see "Cleaning the print cartridge nozzles" on page 118.

#### Print speed is slow

These are possible causes and solutions. Try one or more of the following:

#### Maximize computer processing speed

- Close all applications not in use.
- Try minimizing the number and size of graphics and images in the document.
- Remove as many unused fonts as possible from your system.

#### Add memory to your computer

Consider purchasing more RAM.

#### Select a lower print quality

- 1 From the software application, click File → Print.
- 2 From the Copies & Pages pop-up menu, choose Quality and Media.
- 3 From the Print Quality area, select Normal.

#### Reinstall the software

For more information, see "Reinstall the software" on page 130.

#### Check paper loading

- Load a smaller amount of paper into the printer. You may be using a thicker type of paper.
- Make sure you are loading the correct type of media.

See "Loading paper" on page 18 and its related topics for information about:

- Maximum loading amounts per paper type
- · Specific loading instructions for supported paper and specialty media

## Checking ink levels using the computer

- 1 From the Finder desktop, double-click the **Lexmark 5000 Series** folder.
- 2 Double-click the Lexmark 5000 Series Utility icon.
- **3** If an exclamation point (!) appears on a cartridge, the ink level is low. Install a new cartridge. For more information, see "Removing a used print cartridge" topic.

For cartridge ordering information, see "Ordering print cartridges" on page 123.

#### **Related topics:**

• "Removing a used print cartridge" on page 117

## Checking ink levels using the control panel

- 1 From the control panel, press **Settings**.
- 2 Press ◀ or ▶ repeatedly until Maintenance appears.
- 3 Press √.
- 4 Press ◀ or ▶ repeatedly until Ink Levels appears.
- 5 Press ✓ to check the ink levels of the black or color cartridges in the printer. Install a new cartridge if necessary. For help replacing a print cartridge, see "Removing a used print cartridge".

#### **Related topics:**

• "Removing a used print cartridge" on page 117

## Checking printer readiness

The printer may not be ready to print. Try one or more of the possible solutions below:

#### Does the printer have paper, and is it properly loaded?

For more information, see the related topic below.

#### Are the sticker and tape removed from the print cartridges?

- **1** Pull the control panel up.
- 2 Raise the cartridge access door.
- **3** Press down on the cartridge carrier levers to raise the cartridge carrier lids.
- 4 Remove the print cartridges from the print cartridge carrier.
- 5 Make sure the sticker and tape are removed from the bottom and back of the cartridges.

#### Do the print cartridges have ink?

- 1 From the Finder desktop, double-click the **Lexmark 5000 Series** folder.
- 2 Double-click the Lexmark 5000 Series Utility icon.
- **3** If an exclamation point (!) appears on a cartridge, the ink level is low. Install a new cartridge. For more information, see "Removing a used print cartridge".

For cartridge-ordering information, see "Ordering print cartridges" on page 123.

#### Is there a problem with the connections?

For more information, see the related topic below.

## Checking the printer status

- 1 From the Finder desktop, double-click System Preferences.
- 2 Click the **Print & Fax** icon.
- 3 From the Printing tab, click 5000 Series.
- 4 Click the Print Queue tab.

#### 5 Make sure:

- The job status is **Printing**.
- Printing status is not on Hold. Otherwise, click Start Jobs.

#### Checking the print cartridges

#### Are the print cartridges properly installed?

For more information, see "Installing print cartridges".

#### Are the sticker and tape removed from the cartridges?

- 1 Pull the control panel up.
- 2 Raise the cartridge access door.
- 3 Press down on the cartridge carrier levers to raise the cartridge carrier lids.
- 4 Remove the print cartridges from the print cartridge carrier.
- 5 Make sure the sticker and tape are removed from the bottom and back of the cartridges.

#### Are the cartridges low on ink?

- 1 From the Finder desktop, double-click the Lexmark 5000 Series folder.
- 2 Double-click the Lexmark 5000 Series Utility icon.
- **3** If an exclamation point (!) appears on a cartridge, the ink level is low. Install a new cartridge. For more information, see "Removing a used print cartridge".

For cartridge-ordering information, see "Ordering print cartridges" on page 123.

## Colors on printout are faded or differ from colors on the screen

Check the following. When you think you have solved the problem, test the solution by sending a document to print.

#### Are the color and print speed settings correct?

You may need to adjust the color and print speed. For more information, see the related topic below.

#### Are the print cartridges low on ink?

- 1 From the Finder desktop, double-click the **Lexmark 5000 Series** folder.
- 2 Double-click the Lexmark 5000 Series Utility icon.

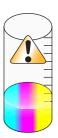

**3** If an exclamation point (!) appears on either of the print cartridges, the ink level is low. Install a new cartridge. For more information, see the related topic below.

For cartridge-ordering information, see the related topic below.

#### Ink levels seem incorrect

These are possible solutions. Try one or more of the following:

#### Are you printing graphics or photos?

When you print documents with a large number of graphics, or with the Photo Quality/Speed setting, the printer uses more ink. The type of documents you print and the print quality you select affect the amount of ink the printer uses.

#### Are you printing a large file?

The ink levels displayed in the printer software are not updated during a print job; they represent the ink level at the beginning of a print job. The ink levels may seem inconsistent in the Printing Status window when you are printing a large file.

## Ink levels seem to go down too quickly

These are possible solutions. Try one or more of the following:

#### Are you printing photos or documents with a large number of graphics?

Because photos and graphics require more ink than text documents, ink usage increases when you print photos or graphics.

#### Are you printing with Photo Quality/Speed setting?

To reduce ink usage, select **Photo** only when you are printing on photo or heavyweight matte paper. All other paper types print best at a lower Quality/Speed setting. Use the Quick Print or Normal setting to print most text documents.

#### Partial document or photo prints

These are possible solutions. Try one or more of the following:

#### **Check document placement**

Make sure the document or photo is loaded facedown in the Automatic Document Feeder (ADF) and centered between the ADF paper guides.

#### Check paper size

Make sure the paper size being used matches the document or photo size you selected.

## A blank or incorrect page prints

#### Remove the sticker and tape from the print cartridges

Lift the scanner unit, and remove the print cartridges from the print cartridge carrier. Make sure the sticker and tape are removed from the print nozzles located on the bottom of the cartridges.

#### Make sure the cartridges are properly installed

With the front of the printer facing you, check for proper print cartridge installation. If you are using a color cartridge, make sure it is properly installed in the right carrier. If you are using a black or photo cartridge, make sure it is properly installed in the left carrier.

#### Check the USB connection

- 1 Check that the USB cable is connected to the computer. The USB port on the back of the computer is marked by the USB symbol. Plug the long, flat end of the USB cable into this port.
- 2 Make sure that the smaller, more square end of the USB cable is plugged into the back of the printer.

**3** Check that the USB cable is not damaged and that the  $\bigcirc$  light is on.

#### Close other open files before printing

Before sending a file to print, close all other open files in the program you are using. The printer prints a blank page when too many files are open in the same program.

## Glossy photo paper or transparencies stick together

#### Do photos or transparencies dry and stick together on the paper exit tray?

Remove the photos or transparencies from the paper exit tray as they exit the printer. Allow them to dry before stacking. Because transparencies and photo papers do not absorb ink, the ink on the surface of the paper or transparency takes longer to dry than most printouts.

#### Are you using a transparency or photo paper designed for an inkjet printer?

For information on ordering supplies, see "Choosing compatible specialty paper types" on page 47.

#### Print is too dark or smudged

These are possible solutions. Try one or more of the following:

#### Make sure the ink dry before handling the paper

Remove the paper as it exits, and let the ink dry before handling.

#### Make sure the Quality/Speed setting is appropriate for the paper type loaded in the printer

The Photo Quality/Speed setting may cause smearing if used with plain paper. If you are using plain paper, try using the Normal setting.

For more information on changing the settings, see the related topic below.

#### Make sure the print cartridge nozzles are clean

You may need to clean the print cartridge nozzles. For more information, see the related topic below.

# Printed characters are improperly formed or are not aligned correctly Have you added spaces at the left margin?

If the print is not aligned correctly, make sure you have not added spaces by pressing Enter or the spacebar (hard-coded spaces).

#### Do you need to align the print cartridges?

The cartridges may be out of alignment.

- 1 From the Finder desktop, double-click the Lexmark 5000 Series folder.
- 2 Double-click the Lexmark 5000 Series Utility icon.
- 3 From the Maintenance tab, click **Print Alignment Page**.
- 4 Click Continue.

#### Are the print cartridges clean?

You may need to clean the print cartridge nozzles. For more information, see the related topic below.

#### Ready or Busy Printing is listed as the status

If Ready or Busy Printing is listed as the Printer Status on the Status tab of the Print & Fax dialog while you are attempting to print, try one or more of the possible solutions below:

#### Is there a problem with the connections?

- 1 Check that the USB cable is connected to the computer. The USB port on the back of the computer is marked by the USB symbol. Plug the long, flat end of the USB cable into this port.
- 2 Make sure that the smaller, more square end of the USB cable is plugged into the back of the printer.
- 3 Check that the USB cable is not damaged and that the  $\bigcirc$  light is on.

#### Do you need to adjust the Quality/Speed settings?

- 1 With a document or photo open, click File → Print.
- 2 From the third pop-up menu from the top, choose Quality & Media.
- 3 From the Paper Type pop-up menu, select the paper type loaded.
- 4 From Print Quality, select:
  - · Photo for excellent print quality and reduced print speed
  - Normal for good print quality and average print speed
  - · Quick Print for reduced print quality and faster print speed

#### Is the problem with the program?

Try printing a different image. If it prints correctly, the problem may be with the program you are using. For more information, see the program documentation.

## Removing an external print server

- 1 Press (b) to turn the printer off.
- 2 Make sure the power to the print server is off.
- **3** Remove the USB cable from the external print server.
- **4** Disconnect the external print server from the computer.
- **5** Connect the printer USB cable to the printer.
- 6 Press (b) to turn the printer back on.

## Transparencies or photos contain white lines

## Do you need to adjust the Quality/Speed settings?

- 1 With a document or photo open, click File → Print.
- 2 From the third pop-up menu from the top, choose Quality & Media.
- 3 From the Paper Type pop-up menu, select **Transparency**.
- 4 From Print Quality, select:
  - Photo when printing photos
  - Normal when printing transparencies

#### Is the problem with program settings?

Use a different fill pattern in the program. For more information, see the program documentation.

#### Are the print cartridges clean?

You may need to clean the print cartridge nozzles. For more information, see the related topic below.

## White lines appear in graphics or solid black areas

#### Are the Quality/Speed settings adjusted for the document?

- For excellent print quality and reduced print speed, select **Photo**.
- For good print quality and average print speed, select Normal.
- For reduced print quality and faster print speed, select Quick Print.
- For the default print quality, select Automatic. The paper type sensor determines the print quality based on the
  type of paper it detects loaded in the paper support.

For more information, see the related topic below.

#### Are the program settings adjusted for the document?

Use a different fill pattern in the program. For more information, see the program documentation.

#### Are the print cartridges clean?

You may need to clean the print cartridge nozzles. For more information, see the related topic below.

## Vertical straight lines are not smooth

#### Are the Quality/Speed settings adjusted for the document?

Check the Quality/Speed settings. For more information, see the related topic below.

#### Do you need to align the print cartridges?

To align the print cartridges:

- 1 From the Finder desktop, double-click the **Lexmark 5000 Series** folder.
- 2 Double-click the Lexmark 5000 Series Utility icon.
- 3 From the Maintenance tab, click Print Alignment Page.
- 4 Click Continue.

## Printer is plugged in but does not print

These are possible solutions. Try one or more of the following:

## Make sure the printer is set as the default printer

Try printing a test page.

#### Make sure the print queue is ready to print

Make sure the printer is set as the default printer and is not being held or paused.

## Printer is busy printing another job

Wait until the printer has finished printing all other print jobs before sending this job to print.

#### Test page does not print

These are possible solutions. Try one or more of the following:

#### Make sure the printer is receiving power

If  $\circlearrowleft$  is not on, the printer may not be receiving power.

- Press 🛈.
- Plug the printer into a different electrical outlet.
- If the printer is plugged into a surge protector, unplug the printer, and plug it directly into an electrical outlet.

#### Make sure the sticker and tape are removed from the print cartridges

- 1 Pull the control panel up.
- 2 Raise the cartridge access door.
- **3** Press down on the cartridge carrier levers to raise the cartridge carrier lids.
- **4** Remove the print cartridges from the print cartridge carrier.
- 5 Make sure the sticker and tape are removed from the bottom and back of the cartridges.

#### Make sure the cartridges are properly installed

Raise the cartridge access door to see instructions on proper print cartridge installation. If you are using a color cartridge, make sure it is properly installed in the right carrier. If you are using a black cartridge or photo cartridge, make sure it is properly installed in the left carrier.

For more information, see the related topic below.

## Make sure the Lexmark printer driver is set as the default printer

To set the printer driver as the default printer:

- 1 From the Finder desktop, choose Applications → Utilities → Print Center or Printer Setup Utility.
- **2** From the Printer List dialog, select your printer.
- 3 Click the Make Default icon.

To test the solution, print a test page.

- 1 From the Finder desktop, double-click the **Lexmark 5000 Series** icon.
- 2 Double-click the Lexmark 5000 Series Utility icon.
- **3** From the Maintenance tab, click **Print Test Page**.

#### Make sure the USB cable is installed properly

The problem may be with the cable connections.

- 1 Check the USB cable for any obvious damage.
- 2 Firmly plug the square end of the USB cable into the back of the printer.
- **3** Firmly plug the rectangular end of the USB cable into the USB port of the computer.

The USB port is marked with the USB symbol.

## Printer cannot communicate with computers over peer-to-peer network

These are possible solutions. Try one or more of the following:

#### Check the status of the host computer and printer

Make sure:

- The host computer is on and is directly connected to the printer.
- The host computer can print to the printer.
- The printer is shown as **Shared** in the Printer Browser list.

#### Check the printer status

To check whether the printer is Shared and is added to your list of printers:

- 1 Double-click the **System Preferences** icon.
- 2 Double-click Print & Fax.
- 3 From the Printing tab, click the + sign to launch the Printer Browser.
- **4** From the Default Browser tab, check under Connections whether the printer you like to be connected to is shared. If so, click the printer name.
- 5 Click Add.

#### Restart the host computer and the remote computer

Try printing again.

## Printer is not able to communicate with the computer

The printer and computer are not able to exchange data. Verify that the printer is plugged in, and the  $\circlearrowleft$  light is on. For more information, see the related topic below.

## Photo smudges or scratches

To prevent photo smudging or scratching, avoid touching the printed surface with your fingers or sharp objects. For best results, remove each printed sheet individually from the paper exit tray, and allow the prints to dry at least 24 hours before stacking, displaying, or storing.

## Partial 4 x 6 in. (10 x 15 cm) photo prints when using a PictBridge-enabled digital camera

#### Make sure photo size and paper size are set correctly

The printer displays the Paper/Photo Size Error when your chosen photo size does not match the paper size that is set. This typically happens when you are trying to print from your PictBridge-enabled digital camera. You may have left the printer control panel Photo Size menu item setting at 8.5 x 11 in. or 5 x 7 in. size, but your camera has a print size of 4 x 6 in. or L. You need to make sure your chosen photo size on the printer is 4 x 6 in. or 10 x 15 cm, depending on the typically used photo size for your country or region.

- Make sure the 4 x 6 in. (10 x 15 cm) photo paper is loaded correctly in the paper support.
- If your camera lets you change the print size setting, change the print size selection to 4 x 6 in. (10 x 15 cm) on the PictBridge-enabled digital camera.

- If your camera does not allow you to change the paper size setting, use the control panel to change the paper size to 4 x 6 in. (10 x 15 cm).
  - 1 Insert the USB cable that came with your camera to the camera, and insert the other end into the PictBridge port on the front of the printer.
  - 2 Turn the camera on and choose your first photo using the camera control panel.
  - 3 Wait for PictBridge Printing to appear on the display of the printer control panel.

**Note:** If **Paper/Photo Size Error** appears, press X to clear the error message.

- 4 Press 🗐.
- 5 Press **●** or **▶** repeatedly until **Photo Size** appears.
- 6 Press √.
- 7 Press d or repeatedly until 4 x 6 in. or 10 x 15 cm appears.
- 8 Press √.
- **9** Press **●** or **▶** repeatedly until **Paper Setup** appears.
- **10** Press **√**.
- **11** Press **◀** or **▶** repeatedly until **Paper Size** appears.
- **12** Press **√**.
- 13 Press dor repeatedly until 10 x 15 cm appears.
- 14 Press √.
- 15 Press Start Color or Start Black.

#### Cannot print from digital camera using PictBridge

These are possible solutions. Try one or more of the following:

## **Enable PictBridge printing from camera**

Enable PictBridge printing on the camera by selecting the correct USB mode. For more information, see the digital camera documentation.

#### Make sure the camera is a PictBridge-enabled digital camera

- **1** Disconnect the camera.
- **2** Connect a PictBridge-enabled digital camera to the PictBridge port. See the digital camera documentation to determine whether it is PictBridge-enabled.

#### Check USB cable

Use only the USB cable that came with the camera.

#### Check messages

If an error message appears on the display, see "Error messages" on page 163.

## Copy troubleshooting

## Copier does not respond

These are possible solutions. Try one or more of the following:

#### **Check messages**

If an error message is displayed, see "Error messages" on page 163.

#### **Check power**

If the  $\bigcirc$  light is not on, see "Power button is not lit" on page 128.

#### Removing and reinstalling software

For more information, see "Removing and reinstalling the software" on page 133.

## Poor copy quality

- Blank pages
- · Checkerboard pattern
- Distorted graphics or pictures
- · Missing characters
- Faded print
- · Dark print

- Skewed lines
- Smudges
- Streaks
- · Unexpected characters
- White lines in print

These are possible solutions. Try one or more of the following:

#### **Check messages**

If an error message is displayed, see "Error messages" on page 163.

#### Check ink

Check the ink levels, and install a new print cartridge if necessary.

#### Review steps to improve print quality

See "Improving print quality" on page 121.

#### Adjust the brightness of the copy

- 1 Load the document facedown in the Automatic Document Feeder (ADF).
- 2 From the control panel, press Copy Mode.
- 3 Press Menu.
- 4 Press **●** or **▶** repeatedly until **Lighter/Darker** appears.
- **5** Press **√**.
- 6 Press **◀** or **▶** repeatedly to lighten or darken the copy.
- 7 Press Start Color or Start Black.

#### Check quality of original document

If the quality of the original document is not satisfactory, try using a clearer version of the document or image.

#### Are you scanning from a magazine or a newspaper?

If you are copying or scanning from a magazine or a newspaper, see "Removing wavy patterns from scanned photos, magazines, or newspapers" on page 159.

#### Check document placement

Make sure the document is loaded facedown in the Automatic Document Feeder (ADF) and centered between the ADF paper guides.

#### Clean scan lens and white roller

- 1 Unplug the power cord and the phone line from the wall.
- 2 Open the control panel.
- 3 Push the roller lever gently to the left, pull it forward, and then lift the white roller out of the printer.
- 4 Use a clean, lint-free cloth dampened with water to wipe the white roller and the scan lens.
  - Note: The scan lens is located under the white roller.
- 5 Reinstall the dry white roller, push the roller lever gently to the left, and then snap it into place.
- **6** Reconnect the power cord and the phone line.

#### Partial document or photo copies

These are possible solutions. Try one or more of the following:

#### **Check document placement**

Make sure the document or photo is loaded facedown in the Automatic Document Feeder (ADF) and centered between the ADF paper guides.

#### Check paper size

Make sure the paper size being used matches the size you selected.

#### **Check Original Size setting**

Make sure that the Original Size setting is Automatic or the size of the original document that you are copying.

## Scan troubleshooting

## ADF does not respond

These are possible solutions. Try one or more of the following:

#### Check messages

If an error message is displayed, see "Error messages" on page 163.

#### **Check power**

If the  $\bigcirc$  light is not on, see "Power button is not lit" on page 128.

# Make sure the printer is set as the default printer and is not on hold or paused To set printer as default:

- 1 From the Finder desktop, choose Applications → Utilities → Print Center or Printer Setup Utility.
- **2** From the Printer List dialog, select your printer.
- 3 Click the Make Default icon.

#### To resume print jobs:

- 1 From the Finder desktop, choose Applications → Utilities → Print Center or Printer Setup Utility.
- **2** From the list of printers, double-click the name of your printer.
- **3** From the Printer pop-up menu, click **Start Jobs** if you want to resume all print jobs in the queue; if you want to resume a particular print job, select the document name, and then click **Resume**.

#### Uninstall and reinstall software

For more information, see "Removing and reinstalling the software" on page 133.

#### Scan was not successful

These are possible solutions. Try one or more of the following:

#### Check USB cable connection

If the printer is connected to the computer through a USB connection:

- 1 Check the USB cable for any obvious damage.
- 2 Firmly plug the square end of the USB cable into the back of the printer.
- 3 Firmly plug the rectangular end of the USB cable into the USB port of the computer.

The USB port is marked with the USB symbol.

#### Make sure the printer is communicating with the correct computer

If the printer is connected to a network with multiple computers, you must select, using the control panel of the printer, the computer from which you are sending the scan.

## Make sure the printer is set as the default printer and is not on hold or paused To set the printer as default:

- 1 From the Finder desktop, choose Applications → Utilities → Print Center or Printer Setup Utility.
- 2 From the Printer List dialog, select your printer.
- 3 Click the Make Default icon.

#### To resume print jobs:

- 1 From the Finder desktop, choose Applications → Utilities → Print Center or Printer Setup Utility.
- **2** From the list of printers, double-click the name of your printer.
- **3** From the Printer pop-up menu, click **Start Jobs** if you want to resume all print jobs in queue; if you want to resume a particular print job, select the document name, and the click **Resume**.

#### **Restart computer**

Turn off and then restart your computer.

#### Uninstall and reinstall software

For more information, see "Removing and reinstalling the software" on page 133.

## Scanning takes too long or freezes the computer

These are possible solutions. Try one or more of the following:

#### Close all applications not in use

Close all programs not being used to speed up the performance of your computer.

#### Change the resolution to a lower value

- 1 From the Finder desktop, double-click the **Lexmark 5000 Series** folder.
- 2 Double-click the Lexmark 5000 Series Center icon.
- 3 Click Preview/Edit to open the Scan dialog.
- 4 On the dialog, select Preview.
- 5 Reload the document into the ADF, and then click Close on the reminder dialog.

**Note:** Select the check box on the reminder dialog if you do not want this dialog to reappear until you reopen the application.

- 6 Click scan Settings to open the Scan Settings drawer.
- 7 From the Resolution (DPI) pop-up menu on the Settings tab, choose a lower scanning resolution value.

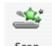

8 Click Scan

## Poor scanned image quality

These are possible solutions. Try one or more of the following:

#### Check messages

If an error message is displayed, see "Error messages" on page 163.

#### Clean the scan lens and white roller

- **1** Unplug the power cord and the phone line from the wall.
- **2** Open the control panel.
- 3 Push the roller lever gently to the left, pull it forward, and then lift the white roller out of the printer.
- 4 Use a clean, lint-free cloth dampened with water to wipe the white roller and the scan lens.

Note: The scan lens is located under the white roller.

- 5 Reinstall the dry white roller, push the roller lever gently to the left, and then snap it into place.
- **6** Reconnect the power cord and the phone line.

#### Change the resolution to a higher value

- 1 From the Finder desktop, double-click the **Lexmark 5000 Series** folder.
- 2 Double-click the Lexmark 5000 Series Center icon.
- 3 Click Preview/Edit to open the Scan dialog.
- 4 From the dialog, click Preview.
- 5 Reload the document into the ADF, and then click Close on the reminder dialog.

**Note:** Click on the check box on the reminder dialog if you do not want this dialog to reappear until you reopen the application.

- 6 Click scan Settings to open the Scan Settings drawer.
- 7 From the Resolution (DPI) pop-up menu on the Settings tab, choose a higher scanning resolution value.

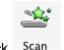

8 Click Scan

#### Are you scanning from a magazine or newspaper?

If you are copying or scanning from a magazine or newspaper, see "Scanning clear images from magazines or newspapers" on page 75.

#### Check quality of original document

If the quality of the original document is not satisfactory, try using a clearer version of the document or image.

#### Check document placement

Make sure the document or photo is loaded facedown into the Automatic Document Feeder (ADF).

## Partial document or photo scans

These are possible solutions. Try one or more of the following:

#### Check document placement

Make sure the document or photo is loaded facedown in the Automatic Document Feeder (ADF) and centered between the ADF paper guides.

#### Check paper size

Make sure the paper size being used matches the size you selected.

#### **Check Original Size setting**

Make sure the Original Size setting is Automatic or the size of the original document you are scanning.

## Cannot scan to an application

#### Select a different application

- 1 From the error dialog, click Cancel.
- 2 From the All-In-One Center, choose a different application from the "Send scanned image to" menu.

3 Scan the document.

## **Cannot Retrieve Application List**

These are possible solutions. Try one or more of the following:

#### **Check computer connection**

Make sure your computer is connected to the printer and is turned on.

#### **Check cable connection**

- 1 Check the USB cable for any obvious damage.
- 2 Firmly plug the square end of the USB cable into the USB port on the back of the printer.
- **3** Firmly plug the rectangular end of the USB cable into the USB port of the computer.

The USB port is marked with the USB symbol.

#### Remove and reinstall the software

- **1** Close all open software applications.
- 2 From the Finder desktop, double-click the Lexmark 5000 Series folder.
- **3** Double-click the **Uninstaller** icon.
- **4** Follow the instructions on the computer screen to remove the printer software.
- **5** Restart the computer before reinstalling the printer software.
- 6 Insert the CD, and then follow the instructions on the computer screen to reinstall the software.

## Removing wavy patterns from scanned photos, magazines, or newspapers

Descreening helps to remove wavy (moire) patterns from images scanned from magazines or newspapers.

- 1 Load an original document facedown into the Automatic Document Feeder (ADF).
- 2 From the Finder desktop, double-click the **Lexmark 5000 Series** folder.
- 3 Double-click the **Lexmark 5000 Series Center** icon.
- 4 From the Scan dialog, click Preview/Edit.
- **5** Select **Preview** on the reminder dialog.
- 6 Reload the document into the ADF, and then click Close on the reminder dialog.

**Note:** Click on the check box on the reminder dialog if you do not want this dialog to reappear until you reopen the application.

- 7 Click scan Settings to open the Scan Settings drawer.
- **8** From the Descreen pop-up menu, select the appropriate document type.

**9** To reduce stray marks on color photos, click the **Reduce Background Noise** check box, and then move the slider to the desired value.

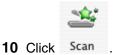

## Cannot scan to a computer over a network

See "Scanning to a computer over a network" on page 78.

## Jams and misfeeds troubleshooting

## Paper jam in the paper support

- 1 Press  $\odot$  to turn off the printer.
- 2 Firmly grasp the paper, and gently pull it out.
- **3** Press 1 to turn the printer back on.

## Paper jam in the printer

#### Remove the paper manually

- 1 Press  $\odot$  to turn off the printer.
- 2 Firmly grasp the paper, and gently pull it out.

**Warning:** When possible, paper should be pulled out the front of the printer to protect the printer gears and rollers.

3 Press  $\odot$  to turn the printer back on.

## Paper jam in the Automatic Document Feeder (ADF)

1 Pull the control panel up.

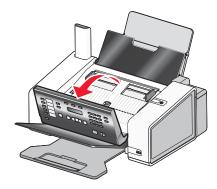

- 2 Push the roller lever gently to the left, pull it forward, and then lift the white roller out of the printer.
- **3** Firmly grasp the paper, and gently pull it out.
- 4 Reinstall the white roller, push the roller lever gently to the left, and then snap it into place.
- **5** Close the control panel until it *snaps* into place.
- 6 Press √.

Note: To avoid paper jams, do not force paper into the ADF.

## Paper or specialty media misfeeds

These are the possible solutions. Try one or more of the following:

#### **Check paper condition**

Use only new, unwrinkled paper.

#### **Check paper loading**

- Load a smaller amount of paper into the printer.
- Load paper with the print side facing you. (If you are not sure which side is the printable side, see the instructions that came with the paper.)

See the "Getting Started" section in the "Printing" chapter for information about:

- Maximum loading amounts per paper type
- Specific loading instructions for supported paper and specialty media

#### Remove each page as it is printed

Remove each page as it exits, and let it dry completely before stacking.

#### Adjust the paper guides

Adjust the paper guides:

- When using media less than 215.9 mm (8.5 inches) wide
- To rest against the edge of the paper or media, making sure it does not buckle.

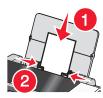

## Printer does not feed paper, envelopes, or specialty media

These are possible solutions. Try one or more of the following:

#### Check for paper jams

Check for and clear any paper jams. For more information, see "Jams and misfeeds troubleshooting" on page 160.

#### **Check media loading**

- Verify that the specialty media is loaded correctly.
- Try loading one page, envelope, or sheet of specialty media at a time.

For more information, see the section on loading paper.

#### Make sure the printer is set as the default printer and is not on hold or paused

#### To set printer as default

- 1 From the Finder desktop, choose **Applications** → **Utilities** → **Print Center** or **Printer Setup Utility**, depending on the operating system version you are using.
- 2 From the Printer List dialog, select your printer.
- 3 Click the Make Default icon.

#### To resume print jobs

- 1 From the Finder desktop, choose **Applications** → **Utilities** → **Print Center** or **Printer Setup Utility**, depending on the operating system version you are using.
- **2** From the list of printers, double-click the name of your printer.
- **3** From the printer pop-up menu, click **Start Jobs** if you want to resume all print jobs in the queue; if you want to resume a particular print job, select the document name, and then click **Resume**.

#### Banner paper jams

These are possible causes and solutions. Try one or more of the following:

#### Clear banner paper jams

- 1 Press  $\odot$  to turn off the printer.
- 2 Remove the jammed banner paper from the printer.

#### Adjust the paper type settings

To keep a banner print job from jamming:

- Use only the number of sheets needed for the banner.
- Select the following settings to enable the printer to feed paper continuously without jamming:
  - 1 With your document open, choose File → Page Setup.
  - 2 From the Settings pop-up menu, choose Page Attributes.
  - **3** From the "Format for" pop-up menu, choose the printer.
  - 4 From the Paper Size pop-up menu, choose A4 Banner or US Letter Banner.
  - 5 Select an orientation.
  - 6 Click OK.

## Paper continues to jam

## Are you using paper designed for an inkjet printer?

Check the type of paper you are using. Some low-quality papers may be too thin or too slick to be fed correctly into the printer. For more information, see "Choosing compatible specialty paper types" on page 47.

## Are you loading the paper correctly?

For more information, see "Loading paper" on page 18.

**Note:** Do not force paper into the printer.

## **Error messages**

#### **Alignment Error**

These are possible solutions. Try one or more of the following:

#### Remove tape from print cartridge

- 1 Remove the print cartridge.
- 2 Make sure the sticker and tape have been removed.

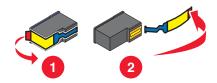

- **3** Reinsert the cartridge.
- 4 Press **√** to align the cartridge.

For more information, see "Aligning print cartridges" on page 118.

#### Use new paper

Load only plain, unmarked paper for aligning the cartridge.

The printer will read any markings on used paper, which could cause the alignment error message to appear.

#### Black Ink Low / Color Ink Low / Photo Ink Low

- 1 Check the indicated ink level or levels, and install a new print cartridge or cartridges if necessary. To order supplies, see "Ordering paper and other supplies" on page 124.
- 2 Press 

  ✓ to continue.

## Cartridge Error (1102, 1203, 1204, or 120F)

- 1 Remove the print cartridges, and close the cartridge carrier lids.
- 2 Disconnect the power cord from the electrical outlet.
- 3 Reconnect the power cord to the electrical outlet.
- **4** If the ∪ button is not lit, press ∪.
- **5** Reinsert the print cartridges.

If the error does not reappear, the problem has been corrected.

If the problem reappears, one of the cartridges is not working properly. Continue with the following procedure to determine which cartridge is not working properly.

- 1 Remove the print cartridges, and close the cartridge carrier lids.
- 2 Disconnect the power cord from the electrical outlet.
- 3 Reconnect the power cord to the electrical outlet.
- **4** If the ∪ button is not lit, press ∪.
- **5** Reinsert the black (or photo) print cartridge.

- 6 If the error:
  - Reappears, replace the black (or photo) print cartridge with a new one.
  - Does not reappear, reinsert the color print cartridge.
- 7 If the error reappears, replace the color print cartridge with a new one.

#### **Clear Carrier Jam**

These are possible solutions. Try one or more of the following:

#### Remove any obstructions

- **1** Pull the control panel up.
- 2 Raise the cartridge access door.
- 3 Remove any objects blocking the path of the print cartridge carrier.
- 4 Make sure the cartridge carrier lids are closed.

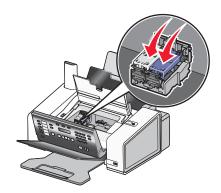

- **5** Close the cartridge access door.
- 6 Close the control panel until it snaps into place.
- **7** Press **√**.

**Note:** Pressing ✓ after clearing the carrier jam of an obstruction will cancel printing and copying jobs but will resume a fax job.

## **Clear Paper Jam**

## In the Automatic Document Feeder (ADF):

To clear the paper path:

1 Pull the control panel up.

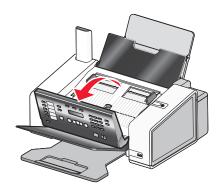

Troubleshooting

- 2 Firmly grasp the paper, and gently pull it out.
- 3 If necessary, push the roller lever gently to the left, pull it forward, and then lift the white roller out of the printer.
- **4** Reinstall the white roller, push the roller lever gently to the left, and then *snap* it into place.
- **5** Close the control panel until it *snaps* into place.
- 6 Press √.

Note: To avoid paper jams, do not force paper into the ADF.

#### In the paper support:

#### Eject the paper automatically

To remove the paper jam, eject the paper:

- 1 Press and hold √.
- 2 Remove the paper from the paper exit tray.

#### Remove the paper manually

- **1** Press 1 to turn off the printer.
- 2 Firmly grasp the paper, and gently pull it out.
- **3** Press 1 to turn the printer back on.

#### Computer not connected

These are possible solutions. Try one or more of the following:

#### **Check computer connection**

Make sure your computer is connected to the printer and is turned on.

#### **Check USB cable**

- **1** Check the USB cable for any obvious damage.
- 2 Firmly plug the square end of the USB cable into the USB port on the back of the printer.
- 3 Firmly plug the rectangular end of the USB cable into the USB port of the computer.

The USB port is marked with the USB symbol.

#### **Check external print server**

If you are using an external print server, make sure it is connected. For more information, see the print server documentation.

#### Communication not available

The printer and computer may not be able to exchange data.

#### Is the printer receiving power?

If  $\circlearrowleft$  is not lit, the printer may not be receiving power.

- Plug the printer into a different outlet.
- If the printer is plugged into a surge protector, unplug the printer, and plug it directly into an electrical outlet.

#### Is there a problem with the connections?

If the printer is connected to an external device, the problem may be with the device. Check the setup information that came with the device to make sure it is properly installed.

If printing using a USB cable, make sure the cable is securely attached to both the printer and the computer.

Before you print, you may need to restart the computer.

### **Cover Open**

- 1 Close the cartridge access door.
- 2 Close the control panel until it snaps into place.

#### **Load Document**

No document is loaded into the Automatic Document Feeder (ADF). To begin printing, copying, or faxing, load a document into the ADF.

1 Load an original document facedown into the ADF.

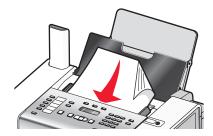

2 Adjust the paper guides on the ADF to rest against the edges of the paper.

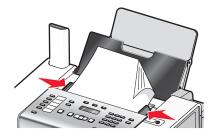

Note: You can load up to 30 sheets of an original document into the ADF.

#### **Document Load Error**

1 Make sure the document is loaded facedown into the Automatic Document Feeder (ADF). Once properly loaded, **Document Loaded** appears on the display.

For help on loading a document into the ADF, see "Loading original documents into the Automatic Document Feeder (ADF)" on page 19.

2 Press √.

Note: Do not remove the document from the ADF while a print, scan, copy, or fax job is in progress.

## Cartridges are in the wrong positions

- 1 Pull the control panel up.
- 2 Raise the cartridge access door.

- 3 Press down on the cartridge carrier latch to raise the cartridge carrier lid.
- 4 Remove the cartridges.
- **5** Reinstall the black cartridge or the photo cartridge in the left carrier.
- **6** Reinstall the color cartridge in the right carrier.

## Left Cartridge Error / Right Cartridge Error

This message may also appear as Error 1205 (Left Cartridge) or Error 1206 (Right Cartridge).

- 1 Remove the indicated print cartridge.
- 2 Disconnect the power cord from the electrical outlet.
- **3** Reconnect the power cord to the electrical outlet.
- **4** If the ⋃ button is not lit, press ⋃.
- 5 Reinsert the print cartridge.
- 6 If the error:
  - Does not reappear, the problem has been corrected.
  - Reappears, replace the print cartridge with a new one.

## Left Cartridge Incorrect / Right Cartridge Incorrect

- 1 Remove the indicated print cartridge.
- 2 Disconnect the power cord from the electrical outlet.
- 3 Reconnect the power cord to the electrical outlet.
- **4** If the <sup>⊕</sup> button is not lit, press <sup>⊕</sup>.
- **5** Reinsert the print cartridge.
- 6 If the error:
  - Does not reappear, the problem has been corrected.
  - Reappears, replace the print cartridge with a new one.

## Left Cartridge Missing / Right Cartridge Missing

One or both print cartridges are missing or not installed properly. For more information, see "Installing print cartridges" on page 115.

#### Notes:

- You can make a color copy with only the color cartridge installed.
- You can print a black-and-white document with only the black cartridge installed.
- You cannot copy or print when only the photo cartridge is installed.
- To remove the error message, press X.

## Photo size error. Photo must fit on page.

There are one or more photos larger than the paper size you selected on the printer menu.

- 1 Press  $\times$  to clear the error message.
- 2 Press ◀ or ▶ repeatedly until Paper Size appears on the display.

- 3 Press √.
- **4** Press **◄** or **▶** repeatedly to select the paper size option that will fit your largest photo size.
- 5 Press Start Color or Start Black to begin printing.

## **Out of Memory**

The printer software cannot obtain enough memory to print.

Try the following:

- Before sending a document to print, close any other open programs. The printer may print a blank page when too many programs are open on the computer.
- Follow the instructions on the error screen. These instructions reduce the amount of memory needed to print.

## **Out of Paper**

- 1 Load paper.
- 2 Press **√** to continue printing.

Note: Do not force paper into the printer.

#### **Paper Jam**

The printer has a paper jam, and you must clear the paper path.

Note: To avoid paper jams, do not force paper into the printer.

## Multiple All-In-Ones found

Multiple Lexmark printers, attached either locally or over a network, have been detected on your computer. You can choose which printer you want to use:

- 1 Select the printer from the list.
- 2 Click OK.

## PictBridge communications error

Remove and then reinsert the USB cable that came with the camera into the PictBridge port on the front of the printer. For more information, see "Using a PictBridge-enabled digital camera to control printing photos" on page 80.

## **Cannot Retrieve Application List**

These are possible solutions. Try one or more of the following:

#### **Check computer connection**

Make sure your computer is connected to the printer and is turned on.

#### Check cable connection

- 1 Check the USB cable for any obvious damage.
- 2 Firmly plug the square end of the USB cable into the USB port on the back of the printer.
- 3 Firmly plug the rectangular end of the USB cable into the USB port of the computer.

The USB port is marked with the USB symbol.

#### Remove and reinstall the software

- 1 Close all open software applications.
- 2 From the Finder desktop, double-click the **Lexmark 5000 Series** folder.
- 3 Double-click the Uninstaller icon.
- **4** Follow the instructions on the computer screen to remove the printer software.
- **5** Restart the computer before reinstalling the printer software.
- 6 Insert the CD, and then follow the instructions on the computer screen to reinstall the software.

## Scan Request Failed

These are possible solutions. Try one or more of the following:

#### Check your operating system

The following operating systems are supported: Windows Vista, Windows XP, Windows 2000, and Mac OS X.

Note: Windows 2000 users should use Service Pack 3 or later.

#### **Check computer connection**

Make sure your computer is connected to the printer and is turned on.

#### **Reconnect power supply**

- 1 Press  $\odot$  to turn the printer off.
- 2 Disconnect the power cord from the wall outlet.
- **3** Gently remove the power supply from the printer.
- **4** Reconnect the power supply to the printer.
- **5** Plug the power cord into the wall outlet.
- **6** Press 1 to turn the printer on.

#### **Reboot computer**

Turn off and then restart your computer.

## **Unsupported Paper Size**

The paper size you selected from the PictBridge-enabled digital camera is not supported by the printer.

- 1 From the control panel, press  $\times$  to clear the error message.
- 2 Press 🗐.
- 3 Press **●** or **▶** until **Paper Setup** appears.
- 4 Press √.
- 5 Press **d** or **l** repeatedly until **Paper Size** appears.
- 6 Press √.
- 7 Press **●** or **▶** repeatedly until the size you want appears.

- 8 Press √.
- 9 Press Start Color or Start Black to begin printing.

## Settings are not saved

These are possible solutions. Try one or more of the following:

## Change time-out settings

If you press ✓ to select a setting, an \* appears next to the selected setting. The printer reverts to the default setting after two minutes of inactivity or if the printer is turned off. For information on how to change this time-out feature, see "Saving settings" on page 103.

## Save settings for future jobs

If you press ✓ to select a setting, an \* appears next to the selected setting. For information on how to save the setting for future jobs, see "Saving settings" on page 103.

## Resetting the printer to factory default settings

You can reset your printer to the original settings without using the printer software.

Note: Resetting to factory default settings will delete all printer settings you selected.

- 1 Press Settings.
- 2 Press 

  ✓ or 

  ✓ until Defaults appears.
- 3 Press √.
- 5 Press √.
- 6 Press ◀ or ▶ until Use Factory appears.
- **7** Press **√**.

Note: Language appears on the display, indicating that the printer has been reset.

- 8 Press ◀ or ▶ until the language you want appears.
- 9 Press √.
- **10** Press **◄** or **▶** until the country or region you want appears.
- **11** Press **√**.
- **12** Using the numeric keypad, enter the current date.
- **13** Press **√**.
- **14** Using the numeric keypad, enter the time.
- **15** Press **√**.
- **16** Press **◀** or **▶** to select the time format.
- **17** Press **√**.

- 18 Using the numeric keypad, enter your fax number.
- **19** Press **√**.
- 20 Using the keypad, enter a fax name.
- **21** Press **√**.

**Note:** Initial Setup Complete appears on the display. You will be prompted to load paper into the paper support and press **√** to print an alignment page.

## Related topics:

• "Using the control panel" on page 95

## Removing and reinstalling the software

If the printer is not functioning properly, or if a communications error message appears when you try to use the printer, you may need to remove and reinstall the printer software.

- 1 Close all open software applications.
- 2 From the Finder desktop, double-click the Lexmark 5000 Series folder.
- 3 Double-click the Uninstaller icon.
- **4** Follow the instructions on the computer screen to remove the printer software.
- **5** Restart the computer before reinstalling the printer software.
- 6 Insert the CD, and then follow the instructions on the computer screen to reinstall the software.

## Related topics:

• "Installing print cartridges" on page 115

## **Notices**

## **Recycling Lexmark products**

To return Lexmark products to Lexmark for recycling:

- 1 Visit our Web site at www.lexmark.com/recycle.
- **2** Follow the instructions on the computer screen.

## **Edition notice**

May 2007

The following paragraph does not apply to any country where such provisions are inconsistent with local law: LEXMARK INTERNATIONAL, INC., PROVIDES THIS PUBLICATION "AS IS" WITHOUT WARRANTY OF ANY KIND, EITHER EXPRESS OR IMPLIED, INCLUDING, BUT NOT LIMITED TO, THE IMPLIED WARRANTIES OF MERCHANTABILITY OR FITNESS FOR A PARTICULAR PURPOSE. Some states do not allow disclaimer of express or implied warranties in certain transactions; therefore, this statement may not apply to you.

This publication could include technical inaccuracies or typographical errors. Changes are periodically made to the information herein; these changes will be incorporated in later editions. Improvements or changes in the products or the programs described may be made at any time.

References in this publication to products, programs, or services do not imply that the manufacturer intends to make these available in all countries in which it operates. Any reference to a product, program, or service is not intended to state or imply that only that product, program, or service may be used. Any functionally equivalent product, program, or service that does not infringe any existing intellectual property right may be used instead. Evaluation and verification of operation in conjunction with other products, programs, or services, except those expressly designated by the manufacturer, are the user's responsibility.

For Lexmark technical support, visit support.lexmark.com.

For information on supplies and downloads, visit www.lexmark.com.

If you don't have access to the Internet, you can contact Lexmark by mail:

Lexmark International, Inc. Bldg 004-2/CSC 740 New Circle Road NW Lexington, KY 40550

© 2007 Lexmark International, Inc.

All rights reserved.

#### **UNITED STATES GOVERNMENT RIGHTS**

This software and any accompanying documentation provided under this agreement are commercial computer software and documentation developed exclusively at private expense.

#### **Trademarks**

Lexmark and Lexmark with diamond design are trademarks of Lexmark International, Inc., registered in the United States and/or other countries.

evercolor and PerfectFinish are trademarks of Lexmark International, Inc.

All other trademarks are the property of their respective owners.

#### **Conventions**

Note: A Note identifies something that could help you.

Warning: A Warning identifies something that could damage your product hardware or software.

**CAUTION:** A *CAUTION* identifies something that could cause you harm.

**CAUTION:** This type of *CAUTION* indicates that you should *not touch* the marked area.

**CAUTION:** This type of *CAUTION* indicates a *hot surface*.

A

**CAUTION:** This type of *CAUTION* indicates a *shock hazard*.

**CAUTION:** This type of *CAUTION* indicates a *tipping hazard*.

## **Product information**

Product name:

Lexmark 5000 Series

Machine type:

4432

Model(s):

001

# Federal Communications Commission (FCC) compliance information statement

This product has been tested and found to comply with the limits for a Class B digital device, pursuant to Part 15 of the FCC Rules. Operation is subject to the following two conditions: (1) this device may not cause harmful interference, and (2) this device must accept any interference received, including interference that may cause undesired operation.

The FCC Class B limits are designed to provide reasonable protection against harmful interference when the equipment is operated in a residential installation. This equipment generates, uses, and can radiate radio frequency energy and, if not installed and used in accordance with the instructions, may cause harmful interference to radio communications. However, there is no guarantee that interference will not occur in a particular installation. If this equipment does cause harmful interference to radio or television reception, which can be determined by turning the equipment off and on, the user is encouraged to try to correct the interference by one or more of the following measures:

- Reorient or relocate the receiving antenna.
- Increase the separation between the equipment and receiver.
- Connect the equipment into an outlet on a circuit different from that to which the receiver is connected.
- Consult your point of purchase or service representative for additional suggestions.

The manufacturer is not responsible for radio or television interference caused by using other than recommended cables or by unauthorized changes or modifications to this equipment. Unauthorized changes or modifications could void the user's authority to operate this equipment.

**Note:** To assure compliance with FCC regulations on electromagnetic interference for a Class B computing device, use a properly shielded and grounded cable such as Lexmark part number 1021294 for USB attach. Use of a substitute cable not properly shielded and grounded may result in a violation of FCC regulations.

Any questions regarding this compliance information statement should be directed to:

Director of Lexmark Technology & Services Lexmark International, Inc. 740 West New Circle Road Lexington, KY 40550 (859) 232–3000

## **Industry Canada compliance statement**

This Class B digital apparatus meets all requirements of the Canadian Interference-Causing Equipment Standard ICES-003.

## Avis de conformité aux normes de l'industrie du Canada

Cet appareil numérique de classe B est conforme aux exigences de la norme canadienne relative aux équipements pouvant causer des interférences NMB-003.

## Japanese VCCI notice

製品にこのマークが表示されている場合、 次の要件を満たしています。

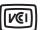

この装置は、情報処理装置等電波障害自主規制協議会(VCCI)の基準に基づくクラスB情報技術装置です。この装置は、家庭環境で使用することを目的としていますが、この装置がラジオやテレビジョン受信機に近接して使用されると、受信障害を引き起こすことがあります。取扱説明書に従って正しい取り扱いをしてください。

## Korean MIC statement

제품에 이 기호가 있는 경우 다음 문구가 적용됩니다.

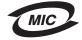

B급 기기 (가정용 정보통신기기)

이 기기는 가정용으로 전자파적합등록을 한 기기로서 주거지역에서는 물론 모든 지역에서 사용할 수 있습니다.

## **European Community (EC) directives conformity**

This product is in conformity with the protection requirements of EC Council directives 89/336/EEC, 2006/95/EC, and 1999/5/EC on the approximation and harmonization of the laws of the Member States relating to electromagnetic compatibility and safety of electrical equipment designed for use within certain voltage limits and on radio equipment and telecommunications terminal equipment.

A declaration of conformity with the requirements of the directives has been signed by the Director of Manufacturing and Technical Support, Lexmark International, Inc., S.A., Boigny, France.

This product satisfies the Class B limits of EN 55022 and safety requirements of EN 60950.

## Noise emission levels

The following measurements were made in accordance with ISO 7779 and reported in conformance with ISO 9296. **Note:** Some modes may not apply to your product.

| 1-meter average sound pressure, dBA |           |  |  |
|-------------------------------------|-----------|--|--|
| Printing                            | 47        |  |  |
| Scanning                            | 41        |  |  |
| Copying                             | 40        |  |  |
| Ready                               | inaudible |  |  |

Values are subject to change. See www.lexmark.com for current values.

## Waste from Electrical and Electronic Equipment (WEEE) directive

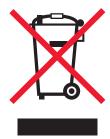

The WEEE logo signifies specific recycling programs and procedures for electronic products in countries of the European Union. We encourage the recycling of our products. If you have further questions about recycling options, visit the Lexmark Web site at **www.lexmark.com** for your local sales office phone number.

## **Product disposal**

Do not dispose of the printer or supplies in the same manner as normal household waste. Consult your local authorities for disposal and recycling options.

## **Temperature information**

| Ambient temperature              | 60 to 90 degrees F, 15 to 32 degrees C                                              |
|----------------------------------|-------------------------------------------------------------------------------------|
| Shipping and storage temperature | -40 to 60 degrees C (-40 to 140 degrees F), 1 to 60 degrees C (34 to 140 degrees F) |

## Information for Chinese RoHS program

| Part name      | Toxic and hazardous substances or elements |                 |                 |                                   |                               |                                     |
|----------------|--------------------------------------------|-----------------|-----------------|-----------------------------------|-------------------------------|-------------------------------------|
|                | Lead<br>(Pb)                               | Mercury<br>(Hg) | Cadmium<br>(Cd) | Hexavalent<br>Chromium (Cr<br>VI) | Polybrominated biphenyl (PBB) | Polybrominated diphenylether (PBDE) |
| Circuit boards | Х                                          | 0               | 0               | 0                                 | 0                             | 0                                   |
| Power supply   | Х                                          | 0               | 0               | 0                                 | 0                             | 0                                   |
| Power cords    | Х                                          | 0               | 0               | 0                                 | 0                             | 0                                   |

| Connectors                                   | Х | 0 | 0 | 0 | 0 | 0 |
|----------------------------------------------|---|---|---|---|---|---|
| Mechanical<br>assemblies—<br>shafts, rollers | X | 0 | 0 | 0 | 0 | 0 |
| Mechanical<br>assemblies—<br>motors          | x | 0 | 0 | 0 | 0 | 0 |
| Mechanical<br>assemblies—<br>other           | X | 0 | 0 | 0 | 0 | 0 |
| Scanner assembly                             | 0 | 0 | 0 | 0 | 0 | 0 |
| LCD display                                  | 0 | 0 | 0 | 0 | 0 | 0 |

O: Indicates that the content of the toxic and hazardous substance in all the homogenous materials of the part is below the concentration limit requirement as described in SJ/T11363-2006.

X: Indicates that the content of the toxic and hazardous substance in at least one homogenous material of the part exceeds the concentration limit requirement as described in SJ/T11363-2006.

This product is compliant with the European Union Directive 2002/95/EC concerning the restriction of use of certain hazardous substances.

# Federal Communications Commission (FCC) compliance information statement

This equipment complies with Part 68 of the FCC rules and the requirements adopted by the Administrative Council for Terminal Attachments (ACTA). On the back of this equipment is a label that contains, among other information, a product identifier in the format US:AAAEQ##TXXXX. If requested, this number must be provided to your telephone company.

This equipment uses the RJ-11C Universal Service Order Code (USOC) jack.

A plug and jack used to connect this equipment to the premises' wiring and telephone network must comply with the applicable FCC Part 68 rules and requirements adopted by the ACTA. A compliant telephone cord and modular plug is provided with this product. It is designed to be connected to a compatible modular jack that is also compliant. See your setup documentation for more information.

The Ringer Equivalence Number (REN) is used to determine the number of devices that may be connected to a telephone line. Excessive RENs on a telephone line may result in the devices not ringing in response to an incoming call. In most but not all areas, the sum of RENs should not exceed five (5.0). To be certain of the number of devices that may be connected to a line, as determined by the total RENs, contact your local telephone company. For products approved after July 23, 2001, the REN for this product is part of the product identifier that has the format US:AAAEQ##TXXXX. The digits represented by ## are the REN without a decimal point (for example, 03 is a REN of 0.3). For earlier products, the REN is shown separately on the label.

If this equipment causes harm to the telephone network, the telephone company will notify you in advance that temporary discontinuance of service may be required. If advance notice is not practical, the telephone company will notify the customer as soon as possible. You will also be advised of your right to file a complaint with the FCC.

The telephone company may make changes in its facilities, equipment, operations or procedures that could affect the operation of this equipment. If this happens, the telephone company will provide advance notice in order for you to make necessary modifications to maintain uninterrupted service. If you experience trouble with this equipment, for repair or warranty information, contact Lexmark International, Inc. at **www.lexmark.com** or your Lexmark representative. If the equipment is causing harm to the telephone network, the telephone company may request that you disconnect the equipment until the problem is resolved.

This equipment contains no user serviceable parts. For repair and warranty information, contact Lexmark International, Inc. See the previous paragraph for contact information.

Connection to party line service is subject to state tariffs. Contact the state public utility commission, public service commission, or corporation commission for information.

If your home has specially wired alarm equipment connected to the telephone line, ensure the installation of this equipment does not disable your alarm equipment. If you have questions about what will disable alarm equipment, consult your telephone company or a qualified installer.

Telephone companies report that electrical surges, typically lightning transients, are very destructive to customer terminal equipment connected to AC power sources. This has been identified as a major nationwide problem. It is recommended that the customer install an appropriate AC surge arrestor in the AC outlet to which this device is connected. An appropriate AC surge arrestor is defined as one that is suitably rated, and certified by UL (Underwriter's Laboratories), another NRTL (Nationally Recognized Testing Laboratory), or a recognized safety certification body in the country/region of use. This is to avoid damage to the equipment caused by local lightning strikes and other electrical surges.

The Telephone Consumer Protection Act of 1991 makes it unlawful for any person to use a computer or other electronic device, including fax machines, to send any message unless said message clearly contains in a margin at the top or bottom of each transmitted page or on the first page of the transmission, the date and time it is sent and an identification of the business or other entity, or other individual sending the message, and the telephone number of the sending machine or such business, other entity, or individual. (The telephone number provided may not be a 900 number or any other number for which charges exceed local or long-distance transmission charges.)

See your user documentation in order to program this information into your fax machine.

## Notice to users of the Canadian telephone network

This product meets the applicable Industry Canada technical specifications. The Ringer Equivalence Number (REN) is an indication of the maximum number of terminals allowed to be connected to a telephone interface. The terminus of an interface may consist of any combination of devices, subject only to the requirement that the sum of the RENs of all the devices does not exceed five. The modem REN is located on the rear of the equipment on the product labeling.

Telephone companies report that electrical surges, typically lightning transients, are very destructive to customer terminal equipment connected to AC power sources. This has been identified as a major nationwide problem. It is recommended that the customer install an appropriate AC surge arrestor in the AC outlet to which this device is connected. An appropriate AC surge arrestor is defined as one that is suitably rated, and certified by UL (Underwriter's Laboratories), another NRTL (Nationally Recognized Testing Laboratory), or a recognized safety certification body in the country/region of use. This is to avoid damage to the equipment caused by local lightning strikes and other electrical surges.

This equipment uses CA11A telephone jacks.

## Avis réservé aux utilisateurs du réseau téléphonique du Canada

Ce produit est conforme aux spécifications techniques d'Industrie Canada. Le numéro REN (ringer equivalence number : numéro d'équivalence de sonnerie) fournit une indication du nombre maximum de terminaux pouvant être connectés à l'interface téléphonique. En bout de ligne, le nombre d'appareils qui peuvent être connectés n'est pas directement limité, mais la somme des REN de ces appareils ne doit pas dépasser cinq. Le numéro REN du modem est indiqué sur l'étiquette produit située à l'arrière de l'équipement.

Les compagnies de téléphone constatent que les surtensions électriques, en particulier celles dues à la foudre, entraînent d'importants dégâts sur les terminaux privés connectés à des sources d'alimentation CA. Il s'agit-là d'un problème majeur d'échelle nationale. En conséquence, il vous est recommandé de brancher un parasurtenseur dans la prise de courant à laquelle l'équipement est connecté. Utilisez un parasurtenseur répondant à des caractéristiques nominales satisfaisantes et certifié par le laboratoire d'assureurs UL (Underwriter's Laboratories), un autre laboratoire agréé de type NRTL (Nationally Recognized Testing Laboratory) ou un organisme de certification agréé dans votre région ou pays. Ceci prévient tout endommagement de l'équipement causé par les orages et autres surtensions électriques.

Cet équipement utilise des prises de téléphone CA11A.

## Notice to users of the New Zealand telephone network

The following are special conditions for the Facsimile User Instructions. The grant of a telepermit for any item of terminal equipment indicates only that Telecom has accepted that the item complies with minimum conditions for connection to its network. It indicates no endorsement of the product by Telecom, nor does it provide any sort of warranty. Above all, it provides no assurance that any item will work correctly in all respects with another item of telepermitted equipment of a different make or model, nor does it imply that any product is compatible with all of Telecom's network services.

This equipment shall not be set up to make automatic calls to the Telecom's 111 Emergency Service.

This equipment may not provide for the effective hand-over of a call to another device connected to the same line.

This equipment should not be used under any circumstances that may constitute a nuisance to other Telecom customers.

Some parameters required for compliance with Telecom's telepermit requirements are dependent on the equipment associated with this device. The associated equipment shall be set to operate within the following limits for compliance to Telecom's specifications:

- There shall be no more than 10 call attempts to the same number within any 30 minute period for any single manual call initiation, and
- The equipment shall go on-hook for a period of not less than 30 seconds between the end of one attempt and the beginning of the next call attempt.
- The equipment shall be set to ensure that automatic calls to different numbers are spaced such that there is not less than 5 seconds between the end of one call attempt and the beginning of another.

## South Africa telecommunications notice

This modem must be used in conjunction with an approved surge protection device when connected to the PSTN.

## Verwendung dieses Produkts in Deutschland

Für dieses Produkt muss ein deutscher Billing Tone Filter zur Zählzeichenübertragung (Lexmark Teilenummer 80D1888) für jede Leitung installiert werden, über die in Deutschland Zeitsteuertakte übertragen werden. Zeitsteuertakte sind in analogen Leitungen in Deutschland möglicherweise nicht vorhanden. Der Teilnehmer kann die Bereitstellung von Zeitsteuertakten veranlassen oder beim deutschen Netzanbieter telefonisch deren Deaktivierung beantragen. Im Regelfall werden Zeitsteuertakte nur dann bereitgestellt, wenn dies vom Teilnehmer bei der Installation ausdrücklich erwünscht wird.

## Using this product in Switzerland

This product requires a Swiss billing tone filter (Lexmark part number 14B5109) to be installed on any line which receives metering pulses in Switzerland. The Lexmark filter must be used, as metering pulses are present on all analog telephone lines in Switzerland.

## Utilisation de ce produit en Suisse

Cet appareil nécessite l'utilisation d'un filtre de tonalité de facturation suisse (nº de référence Lexmark : 14B5123) devant être installé sur toute ligne recevant des impulsions de comptage en Suisse. Ce filtre doit être utilisé pour toute installation car ces impulsions existent sur toutes les lignes téléphoniques suisses.

## Verwendung dieses Produkts in der Schweiz

Für dieses Produkt muss ein schweizerischer Billing Tone Filter zur Zählzeichenübertragung (Lexmark Teilenummer 14B5109) für jede Leitung installiert werden, über die in der Schweiz Zeitsteuertakte übertragen werden. Die Verwendung des Lexmark Filters ist obligatorisch, da in allen analogen Telefonleitungen in der Schweiz Zeitsteuertakte vorhanden sind.

## Uso del prodotto in Svizzera

Questo prodotto richiede un filtro toni Billing svizzero, (codice Lexmark 14B5109), da installare su tutte le linee che ricevono impulsi remoti in Svizzera. È necessario utilizzare il filtro Lexmark poiché gli impulsi remoti sono presenti su tutte le linee analogiche in Svizzera.

## **Power consumption**

## Product power consumption

The following table documents the power consumption characteristics of the product.

Note: Some modes may not apply to your product.

| Mode               | Description                                                                                                    | Power consumption (Watts) |
|--------------------|----------------------------------------------------------------------------------------------------|---------------------------|
| Printing           | The product is generating hard-copy output from electronic inputs.                                                                           | 13.9                      |
| Copying            | The product is generating hard-copy output from hard-copy original documents.                                                                | 13.6                      |
| Scanning           | The product is scanning hard-copy documents.                                                                                                 | 11.9                      |
| Ready              | The product is waiting for a print job.                                                                                                    | 7.4                       |
| Power Saver        | The product is in energy-saving mode.                                                                                                    | n/a                       |
| High Off           | The product is plugged into a wall outlet, but the power switch is turned off.                                                               | n/a                       |
| Low Off (<1 W Off) | The product is plugged into a wall outlet, the power switch is turned off, and the product is in the lowest possible power consumption mode. | n/a                       |
| Off                | The product is plugged into a wall outlet, but the power switch is turned off.                                                               | 7.2                       |

The power consumption levels listed in the previous table represent time-averaged measurements. Instantaneous power draws may be substantially higher than the average.

Values are subject to change. See www.lexmark.com for current values.

#### Off mode

If this product has an off mode which still consumes a small amount of power, then to completely stop product power consumption, disconnect the power supply cord from the wall outlet.

#### Total energy usage

It is sometimes helpful to calculate the total product energy usage. Since power consumption claims are provided in power units of Watts, the power consumption should be multiplied by the time the product spends in each mode in order to calculate energy usage. The total product energy usage is the sum of each mode's energy usage.

#### LEXMARK LICENSE AGREEMENTS

PLEASE READ CAREFULLY: BY USING THIS PRODUCT, YOU AGREE TO BE BOUND BY ALL THE TERMS AND CONDITIONS OF THESE LICENSE AGREEMENTS. IF YOU DO NOT AGREE WITH THE TERMS OF THESE LICENSE AGREEMENTS, PROMPTLY RETURN THE PRODUCT UNUSED AND REQUEST A REFUND OF THE AMOUNT YOU PAID. IF YOU ARE INSTALLING THIS PRODUCT FOR USE BY OTHER PARTIES, YOU AGREE TO INFORM THE USERS THAT USE OF THE PRODUCT INDICATES ACCEPTANCE OF THESE TERMS.

#### CARTRIDGE LICENSE AGREEMENT

I agree that the patented print cartridge(s) shipped with this printing device are sold subject to the following license/agreement: The patented print cartridge(s) contained inside is/are licensed for a single use only and is/are designed to stop working after delivering a fixed amount of ink. A variable amount of ink will remain in the cartridge when replacement is required. After this single use, the license to use the print cartridge terminates, and the used cartridge must be returned only to Lexmark for remanufacturing, refilling or recycling. If I buy another cartridge in the future that is sold subject to the above terms, I accept such terms as to that cartridge. If you do not accept the terms of this single use license/agreement; return this product in its original packaging to your point of purchase. A replacement cartridge sold without these terms is available at www.lexmark.com.

#### LEXMARK SOFTWARE LICENSE AGREEMENT

This Software License Agreement ("License Agreement") is a legal agreement between you (either an individual or a single entity) and Lexmark International, Inc. ("Lexmark") that, to the extent your Lexmark product or Software Program is not otherwise subject to a written software license agreement between you and Lexmark or its suppliers, governs your use of any Software Program installed on or provided by Lexmark for use in connection with your Lexmark product. The term "Software Program" includes machine-readable instructions, audio/visual content (such as images and recordings), and associated media, printed materials and electronic documentation, whether incorporated into, distributed with or for use with your Lexmark product.

- 1 STATEMENT OF LIMITED WARRANTY. Lexmark warrants that the media (e.g., diskette or compact disk) on which the Software Program (if any) is furnished is free from defects in materials and workmanship under normal use during the warranty period. The warranty period is ninety (90) days and commences on the date the Software Program is delivered to the original end-user. This limited warranty applies only to Software Program media purchased new from Lexmark or an Authorized Lexmark Reseller or Distributor. Lexmark will replace the Software Program should it be determined that the media does not conform to this limited warranty.
- 2 DISCLAIMER AND LIMITATION OF WARRANTIES. EXCEPT AS PROVIDED IN THIS LICENSE AGREEMENT AND TO THE MAXIMUM EXTENT PERMITTED BY APPLICABLE LAW, LEXMARK AND ITS SUPPLIERS PROVIDE THE SOFTWARE PROGRAM "AS IS" AND HEREBY DISCLAIM ALL OTHER WARRANTIES AND CONDITIONS, EITHER EXPRESS OR IMPLIED, INCLUDING, BUT NOT LIMITED TO, TITLE, NON-INFRINGEMENT, MERCHANTABILITY AND FITNESS FOR A PARTICULAR PURPOSE, AND ABSENCE OF VIRUSES, ALL WITH REGARD TO THE SOFTWARE PROGRAM. This Agreement is to be read in conjunction with certain statutory provisions, as that may be in force from time to time, that imply warranties or conditions or impose obligations on Lexmark that cannot be excluded or modified. If any such provisions apply, then to the extent Lexmark is able, Lexmark hereby limits its liability for breach of those provisions to one of the following: replacement of the Software Program or reimbursement of the price paid for the Software Program.

- **3 LICENSE GRANT**. Lexmark grants you the following rights provided you comply with all terms and conditions of this License Agreement:
  - **a** Use. You may Use one (1) copy of the Software Program. The term "Use" means storing, loading, installing, executing, or displaying the Software Program. If Lexmark has licensed the Software Program to you for concurrent use, you must limit the number of authorized users to the number specified in your agreement with Lexmark. You may not separate the components of the Software Program for use on more than one computer. You agree that you will not Use the Software Program, in whole or in part, in any manner that has the effect of overriding, modifying, eliminating, obscuring, altering or de-emphasizing the visual appearance of any trademark, trade name, trade dress or intellectual property notice that appears on any computer display screens normally generated by, or as a result of, the Software Program.
  - **b** Copying. You may make one (1) copy of the Software Program solely for purposes of backup, archiving, or installation, provided the copy contains all of the original Software Program's proprietary notices. You may not copy the Software Program to any public or distributed network.
  - **c** Reservation of Rights. The Software Program, including all fonts, is copyrighted and owned by Lexmark International, Inc. and/or its suppliers. Lexmark reserves all rights not expressly granted to you in this License Agreement.
  - **d** Freeware. Notwithstanding the terms and conditions of this License Agreement, all or any portion of the Software Program that constitutes software provided under public license by third parties ("Freeware") is licensed to you subject to the terms and conditions of the software license agreement accompanying such Freeware, whether in the form of a discrete agreement, shrink-wrap license, or electronic license terms at the time of download. Use of the Freeware by you shall be governed entirely by the terms and conditions of such license.
- 4 TRANSFER. You may transfer the Software Program to another end-user. Any transfer must include all software components, media, printed materials, and this License Agreement and you may not retain copies of the Software Program or components thereof. The transfer may not be an indirect transfer, such as a consignment. Prior to the transfer, the end-user receiving the transferred Software Program must agree to all these License Agreement terms. Upon transfer of the Software Program, your license is automatically terminated. You may not rent, sublicense, or assign the Software Program except to the extent provided in this License Agreement, and any attempt to do so shall be void.
- **5 UPGRADES**. To Use a Software Program identified as an upgrade, you must first be licensed to the original Software Program identified by Lexmark as eligible for the upgrade. After upgrading, you may no longer use the original Software Program that formed the basis for your upgrade eligibility.
- 6 LIMITATION ON REVERSE ENGINEERING. You may not alter, decrypt, reverse engineer, reverse assemble, reverse compile or otherwise translate the Software Program, except as and to the extent expressly permitted to do so by applicable law for the purposes of inter-operability, error correction, and security testing. If you have such statutory rights, you will notify Lexmark in writing of any intended reverse engineering, reverse assembly, or reverse compilation. You may not decrypt the Software Program unless necessary for the legitimate Use of the Software Program.
- **7 ADDITIONAL SOFTWARE**. This License Agreement applies to updates or supplements to the original Software Program provided by Lexmark unless Lexmark provides other terms along with the update or supplement.
- **8 LIMITATION OF REMEDIES**. To the maximum extent permitted by applicable law, the entire liability of Lexmark, its suppliers, affiliates, and resellers, and your exclusive remedy shall be as follows: Lexmark will provide the express limited warranty described above. If Lexmark does not remedy defective media as warranted, you may terminate your license and your money will be refunded upon the return of all of your copies of the Software Program.

- 9 LIMITATION OF LIABILITY. To the maximum extent permitted by applicable law, for any claim arising out of Lexmark's limited warranty, or for any other claim whatsoever related to the subject matter of this Agreement, Lexmark's and its suppliers' liability for all types of damages, regardless of the form of action or basis (including contract, breach, estoppel, negligence, misrepresentation, or tort), shall be limited to the greater of \$5,000 or the money paid to Lexmark or its Authorized remarketers for the license hereunder for the Software Program that caused the damages or that is the subject matter of, or is directly related to, the cause of action.
  - IN NO EVENT WILL LEXMARK, ITS SUPPLIERS, SUBSIDIARIES, OR RESELLERS BE LIABLE FOR ANY SPECIAL, INCIDENTAL, INDIRECT, EXEMPLARY, PUNITIVE, OR CONSEQUENTIAL DAMAGES (INCLUDING BUT NOT LIMITED TO LOST PROFITS OR REVENUES, LOST SAVINGS, INTERRUPTION OF USE OR ANY LOSS OF, INACCURACY IN, OR DAMAGE TO, DATA OR RECORDS, FOR CLAIMS OF THIRD PARTIES, OR DAMAGE TO REAL OR TANGIBLE PROPERTY, FOR LOSS OF PRIVACY ARISING OUT OR IN ANY WAY RELATED TO THE USE OF OR INABILITY TO USE THE SOFTWARE PROGRAM, OR OTHERWISE IN CONNECTION WITH ANY PROVISION OF THIS LICENCE AGREEMENT), REGARDLESS OF THE NATURE OF THE CLAIM, INCLUDING BUT NOT LIMITED TO BREACH OF WARRANTY OR CONTRACT, TORT (INCLUDING NEGLIGENCE OR STRICT LIABILITY), AND EVEN IF LEXMARK, OR ITS SUPPLIERS, AFFILIATES, OR REMARKETERS HAVE BEEN ADVISED OF THE POSSIBILITY OF SUCH DAMAGES, OR FOR ANY CLAIM BY YOU BASED ON A THIRD-PARTY CLAIM, EXCEPT TO THE EXTENT THIS EXCLUSION OF DAMAGES IS DETERMINED LEGALLY INVALID. THE FOREGOING LIMITATIONS APPLY EVEN IF THE ABOVE-STATED REMEDIES FAIL OF THEIR ESSENTIAL PURPOSE.
- 10 TERM. This License Agreement is effective unless terminated or rejected. You may reject or terminate this license at any time by destroying all copies of the Software Program, together with all modifications, documentation, and merged portions in any form, or as otherwise described herein. Lexmark may terminate your license upon notice if you fail to comply with any of the terms of this License Agreement. Upon such termination, you agree to destroy all copies of the Software Program together with all modifications, documentation, and merged portions in any form.
- **11 TAXES**. You agree that you are responsible for payment of any taxes including, without limitation, any goods and services and personal property taxes, resulting from this Agreement or your Use of the Software Program.
- **12 LIMITATION ON ACTIONS.** No action, regardless of form, arising out of this Agreement may be brought by either party more than two years after the cause of action has arisen, except as provided under applicable law.
- **13 APPLICABLE LAW**. This Agreement is governed by the laws of the Commonwealth of Kentucky, United States of America. No choice of law rules in any jurisdiction shall apply. The UN Convention on Contracts for the International Sale of Goods shall not apply.
- 14 UNITED STATES GOVERNMENT RESTRICTED RIGHTS. The Software Program has been developed entirely at private expense. Rights of the United States Government to use the Software Program is as set forth in this Agreement and as restricted in DFARS 252.227-7014 and in similar FAR provisions (or any equivalent agency regulation or contract clause).
- 15 CONSENT TO USE OF DATA. You agree that Lexmark, its affiliates, and agents may collect and use information you provide in relation to support services performed with respect to the Software Program and requested by you. Lexmark agrees not to use this information in a form that personally identifies you except to the extent necessary to provide such services.
- **16 EXPORT RESTRICTIONS.** You may not (a) acquire, ship, transfer, or reexport, directly or indirectly, the Software Program or any direct product therefrom, in violation of any applicable export laws or (b) permit the Software Program to be used for any purpose prohibited by such export laws, including, without limitation, nuclear, chemical, or biological weapons proliferation.
- 17 AGREEMENT TO CONTRACT ELECTRONICALLY. You and Lexmark agree to form this License Agreement electronically. This means that when you click the "Agree" or "Yes" button on this page or use this product, you acknowledge your agreement to these License Agreement terms and conditions and that you are doing so with the intent to "sign" a contract with Lexmark.

- **18 CAPACITY AND AUTHORITY TO CONTRACT**. You represent that you are of the legal age of majority in the place you sign this License Agreement and, if applicable, you are duly authorized by your employer or principal to enter into this contract.
- 19 ENTIRE AGREEMENT. This License Agreement (including any addendum or amendment to this License Agreement that is included with the Software Program) is the entire agreement between you and Lexmark relating to the Software Program. Except as otherwise provided for herein, these terms and conditions supersede all prior or contemporaneous oral or written communications, proposals, and representations with respect to the Software Program or any other subject matter covered by this License Agreement (except to the extent such extraneous terms do not conflict with the terms of this License Agreement, any other written agreement signed by you and Lexmark relating to your Use of the Software Program). To the extent any Lexmark policies or programs for support services conflict with the terms of this License Agreement, the terms of this License Agreement shall control.

## **Statement of Limited Warranty**

## Lexmark International, Inc., Lexington, KY

This limited warranty applies to the United States. For customers outside the U.S., see the country-specific warranty information that came with your product.

This limited warranty applies to this product only if it was originally purchased for your use, and not for resale, from Lexmark or a Lexmark remarketer, referred to in this statement as "Remarketer."

## Limited warranty

Lexmark warrants that this product:

- —Is manufactured from new parts, or new and serviceable used parts, which perform like new parts
- —Is, during normal use, free from defects in material and workmanship

If this product does not function as warranted during the warranty period, contact a Remarketer or Lexmark for repair or replacement (at Lexmark's option).

If this product is a feature or option, this statement applies only when that feature or option is used with the product for which it was designed. To obtain warranty service, you may be required to present the feature or option with the product.

If you transfer this product to another user, warranty service under the terms of this statement is available to that user for the remainder of the warranty period. You should transfer proof of original purchase and this statement to that user.

## Limited warranty service

The warranty period starts on the date of original purchase as shown on the purchase receipt. The warranty period ends 12 months later.

To obtain warranty service you may be required to present proof of original purchase. You may be required to deliver your product to the Remarketer or Lexmark, or ship it prepaid and suitably packaged to a Lexmark designated location. You are responsible for loss of, or damage to, a product in transit to the Remarketer or the designated location.

When warranty service involves the exchange of a product or part, the item replaced becomes the property of the Remarketer or Lexmark. The replacement may be a new or repaired item. The replacement item assumes the remaining warranty period of the original product.

Replacement is not available to you if the product you present for exchange is defaced, altered, in need of a repair not included in warranty service, damaged beyond repair, or if the product is not free of all legal obligations, restrictions, liens, and encumbrances.

Before you present this product for warranty service, remove all print cartridges, programs, data, and removable storage media (unless directed otherwise by Lexmark).

For further explanation of your warranty alternatives and the nearest Lexmark authorized servicer in your area, contact Lexmark at (800) 332-4120, or on the World Wide Web at http://support.lexmark.com.

Remote technical support is provided for this product throughout its warranty period. For products no longer covered by a Lexmark warranty, technical support may not be available or only be available for a fee.

## Extent of limited warranty

We do not warrant uninterrupted or error-free operation of any product.

Warranty service does not include repair of failures caused by:

- -Modification or attachments
- -Accidents or misuse
- -Unsuitable physical or operating environment
- -Maintenance by anyone other than Lexmark or a Lexmark authorized servicer
- -Operation of a product beyond the limit of its duty cycle
- —Use of printing media outside of Lexmark specifications
- -Supplies (such as ink) not furnished by Lexmark
- -Products, components, parts, materials, software, or interfaces not furnished by Lexmark

TO THE EXTENT PERMITTED BY APPLICABLE LAW, NEITHER LEXMARK NOR ITS THIRD PARTY SUPPLIERS OR REMARKETERS MAKE ANY OTHER WARRANTY OR CONDITION OF ANY KIND, WHETHER EXPRESS OR IMPLIED, WITH RESPECT TO THIS PRODUCT, AND SPECIFICALLY DISCLAIM THE IMPLIED WARRANTIES OR CONDITIONS OF MERCHANTABILITY, FITNESS FOR A PARTICULAR PURPOSE, AND SATISFACTORY QUALITY. ANY WARRANTIES THAT MAY NOT BE DISCLAIMED UNDER APPLICABLE LAW ARE LIMITED IN DURATION TO THE WARRANTY PERIOD. NO WARRANTIES, EXPRESS OR IMPLIED, WILL APPLY AFTER THIS PERIOD. ALL INFORMATION, SPECIFICATIONS, PRICES, AND SERVICES ARE SUBJECT TO CHANGE AT ANY TIME WITHOUT NOTICE.

## Limitation of liability

Your sole remedy under this limited warranty is set forth in this document. For any claim concerning performance or nonperformance of Lexmark or a Remarketer for this product under this limited warranty, you may recover actual damages up to the limit set forth in the following paragraph.

Lexmark's liability for actual damages from any cause whatsoever will be limited to the amount you paid for the product that caused the damages. This limitation of liability will not apply to claims by you for bodily injury or damage to real property or tangible personal property for which Lexmark is legally liable. IN NO EVENT WILL LEXMARK BE LIABLE FOR ANY LOST PROFITS, LOST SAVINGS, INCIDENTAL DAMAGE, OR OTHER ECONOMIC OR CONSEQUENTIAL DAMAGES. This is true even if you advise Lexmark or a Remarketer of the possibility of such damages. Lexmark is not liable for any claim by you based on a third party claim.

This limitation of remedies also applies to claims against any Suppliers and Remarketers of Lexmark. Lexmark's and its Suppliers' and Remarketers' limitations of remedies are not cumulative. Such Suppliers and Remarketers are intended beneficiaries of this limitation.

## Additional rights

Some states do not allow limitations on how long an implied warranty lasts, or do not allow the exclusion or limitation of incidental or consequential damages, so the limitations or exclusions contained above may not apply to you.

This limited warranty gives you specific legal rights. You may also have other rights that vary from state to state.

## **Networking glossary**

ad hoc mode A setting for a wireless device that lets it communicate directly with other wireless

devices without an access point or router

ad hoc network A wireless network that does not use an access point

AutolP address An IP address automatically assigned by a network device. If the device is set to use

DHCP, but no DHCP server is available, an AutoIP address may be assigned by the

device.

BSS (Basic Service Set)

Basic Service Set describes the type of wireless network that you are using. The BSS

type can be one of the following: Infrastructure network or Ad-Hoc network.

**channel** A specific radio frequency used by two or more wireless devices to communicate with

each other. All devices on the network must use the same channel.

**DHCP (Dynamic Host Configuration** 

Protocol)

A language used by DHCP servers

DHCP IP address An IP address automatically assigned by a DHCP server

**DHCP server** A computer or router that gives a unique IP address to each device on the network.

Unique addresses prevent conflicts.

infrastructure mode A setting for a wireless device that lets it communicate directly with other wireless

devices using an access point or router

installation cable Connects the printer to the computer temporarily during some methods of installation.

internal wireless print server A device that lets computers and printers talk to each other over a network without cables

IP (Internet Protocol) address

The network address of a computer or printer. Each device on the network has its own

network address. The address may be assigned manually by you (Static IP address), automatically by the DHCP server (DHCP IP address), or automatically by the device

(AutoIP address).

**ipconfig** A command that displays the IP address and other network information of a Windows

computer

MAC (Media Access Control) address A hardware address that uniquely identifies each device on a network. You can usually

find the MAC address printed on the device.

MAC filtering A method of limiting access to your wireless network by specifying which MAC addresses

may communicate on the network. This setting may be specified on wireless routers or

access points.

network adapter/card A device that lets computers or printers talk to each other over a network

**network hub** A device that connects multiple devices on a wired network

network name See "SSID (Service Set Identifier)" on page 185

ping A test to see if your computer can communicate with another device

printer nickname The name you assign to your printer so that you and others can identify it on the network

**router** A device that shares a single Internet connection with multiple computers or other

devices. The basic router controls network traffic.

security key A password, such as a WEP key or a WPA pass phrase, used to make a network secure

signal strength Measure of how strongly a transmitted signal is being received

SSID (Service Set Identifier)

The name of a wireless network. When you connect a printer to a wireless network, the

printer needs to use the same SSID as the network. Also referred to as network name

or BSS (Basic Service Set).

Static IP address An IP address assigned manually by you

switch A device similar to a network hub that can connect different networks together

UAA (Universally Administered Address) An address assigned to a network printer or print server by the manufacturer. To find

the UAA, print a network setup page and look for the UAA listing.

**USB cable**A lightweight, flexible cable that lets the printer communicate with the computer at much

higher speeds than parallel cables

**USB port** A small, rectangular port on the back of the computer that connects the peripheral

devices using a USB cable, and lets them communicate at high speeds

WEP (Wired Equivalent Privacy)

A security setting that helps prevent unauthorized access to a wireless network. Other

possible security settings are WPA and WPA2.

wireless access point A device that connects wireless devices together to form a wireless network

wireless router A router that also serves as a wireless access point

Wi-Fi An industry term that describes the technology used to create an interoperable wireless

local area network (WLAN).

WPA (Wi-Fi Protected Access)

A security setting that helps prevent unauthorized access to a wireless network. WPA

is not supported on ad hoc wireless networks. Other possible security settings are WEP

and WPA2.

WPA2 A newer version of WPA. Older routers are less likely to support this. Other possible

security settings are WPA and WEP.